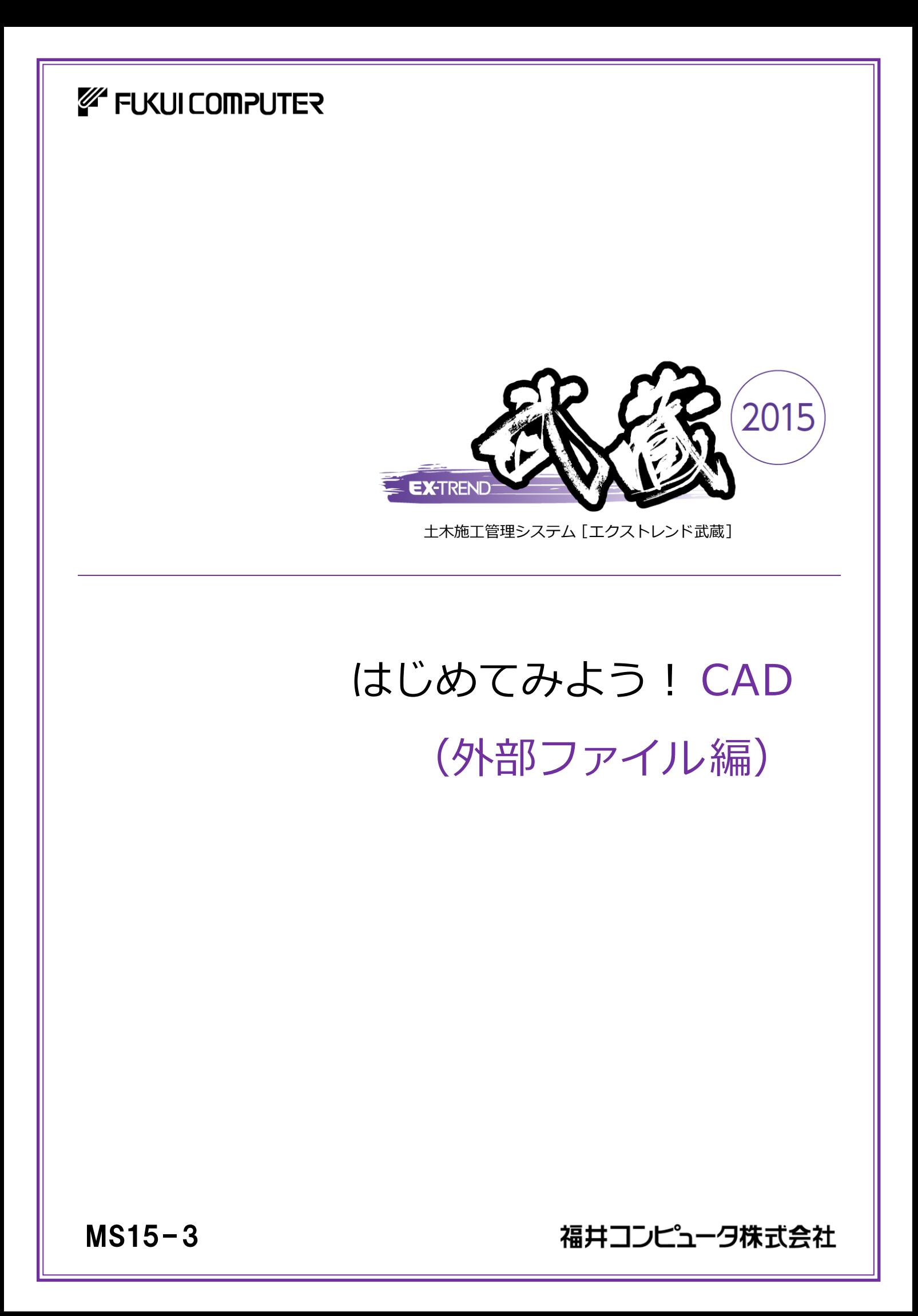

本書はEX-TREND武蔵の建設CADで外部ファイル (DXF/DWG、JWC/JWW、SXF)を開いて編集する 方法を解説しています。

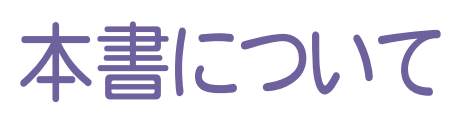

建設CADの基本的な操作方法、CADによる作図 方法については、「FcApp¥各種資料(十木)¥武蔵¥入門編」フォルダーに 格納されている「011 はじめてみよう!CAD(共通・作図編).pdf」をご覧ください。

( ※解説がオプションプログラムの内容である場合があります。ご了承ください。 )

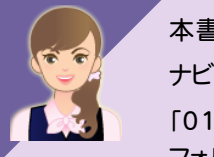

本書では、ナビちゃんがつぶやいています。 ナビちゃんのつぶやきに対しては、「013\_ナビちゃんのつぶやき(CAD).pdf」を用意しています。 「013 ナビちゃんのつぶやき(CAD).pdf」は、「FcApp¥各種資料(土木)¥武蔵¥入門編」 フォルダー内に格納されています。(※)

さらに詳細な説明をご覧になりたい場合は、各種資料をご覧ください。 各種資料は、Install DVD-ROMの[各種資料のインストール]を実行して、インストールして ください。インストールしていただくと、デスクトップの[土木各種資料](または[ヘルプ]-[各種 資料])から、各種資料の目次を開くことができます。

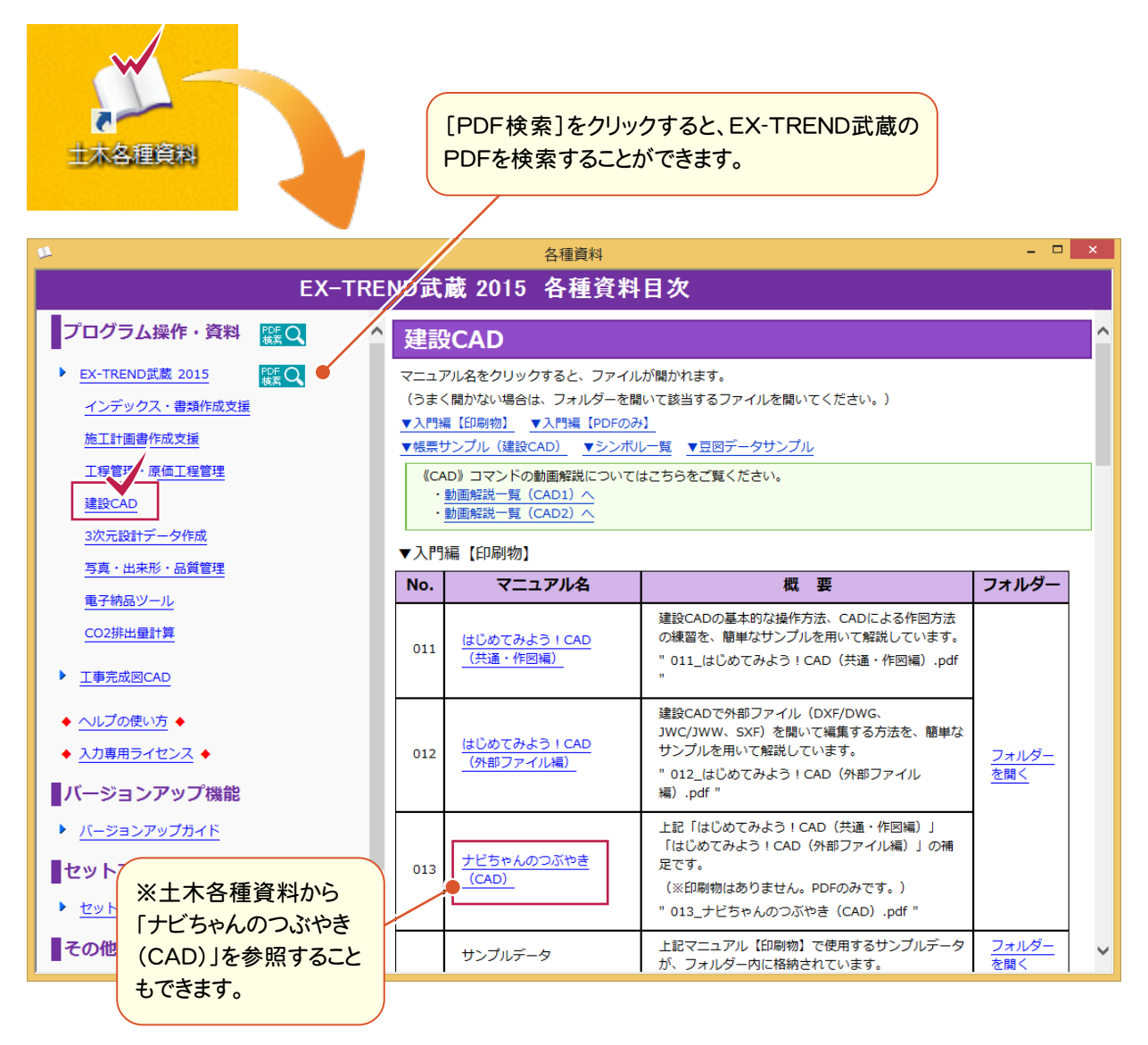

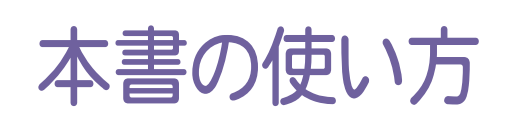

本書は、下図のようなイメージで構成され、 実際の手順を番号付きで説明しています。 初心者の方でも、簡単に操作方法をマスター することができます。

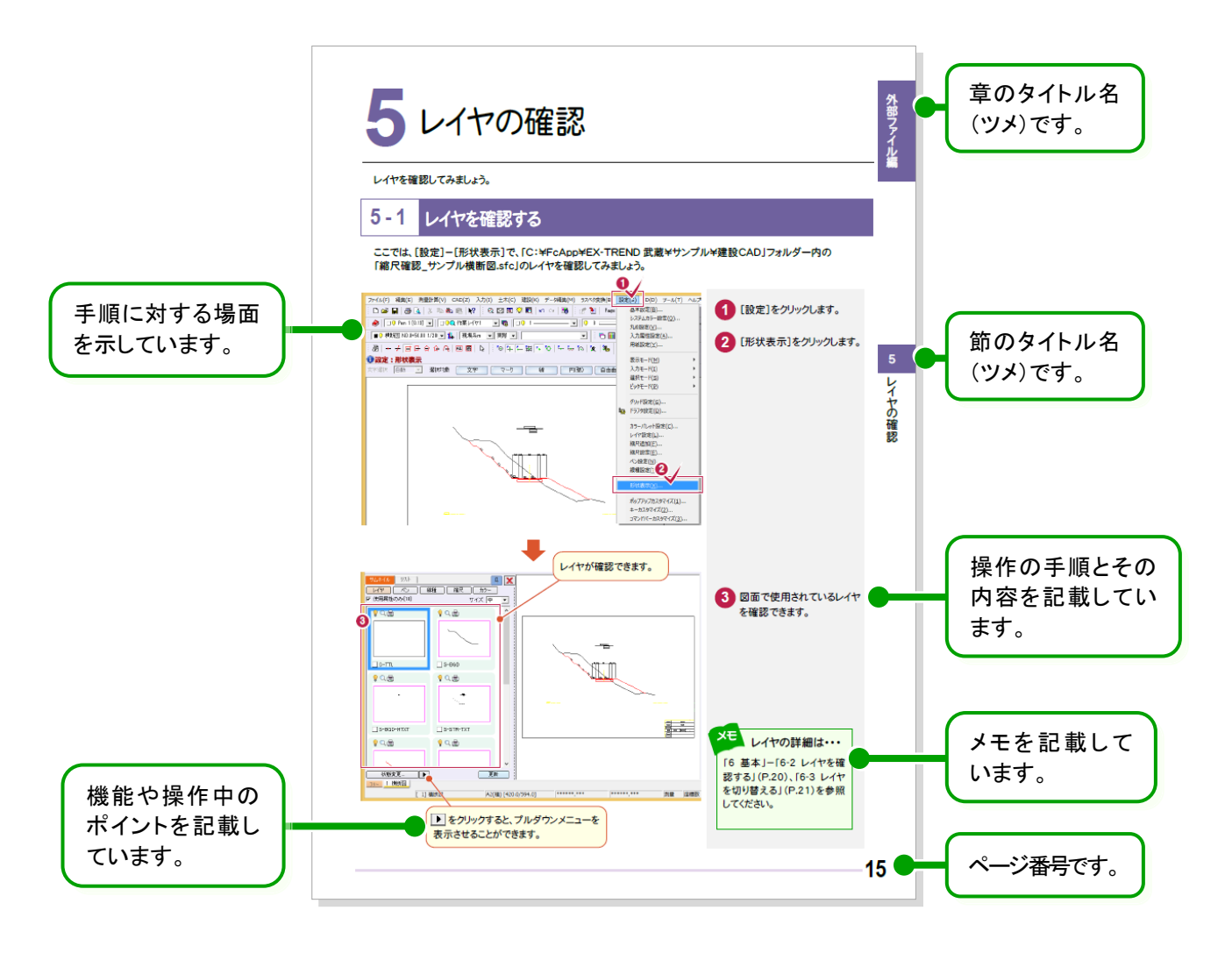

表記について 本書は、下記のような用語やマークを使用して、 操作を解説しています。

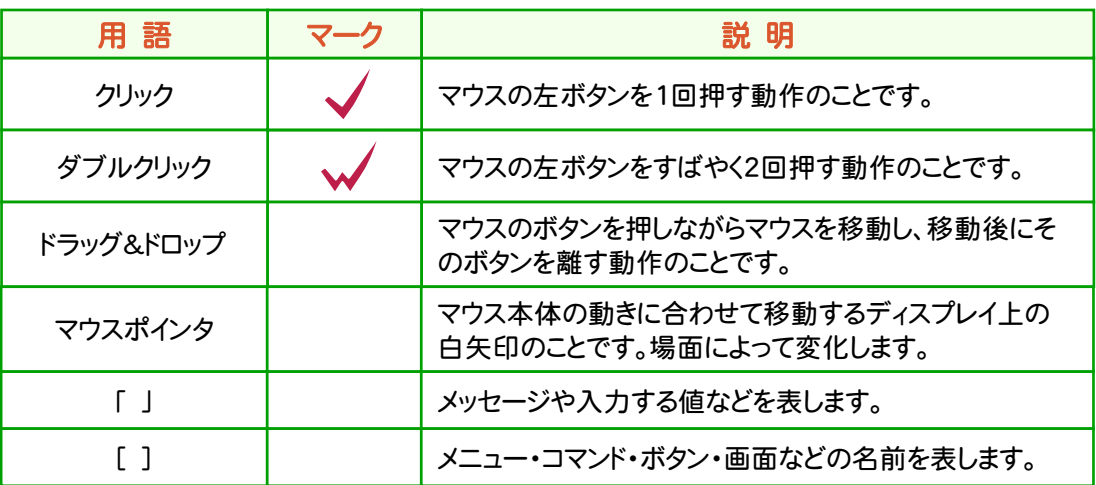

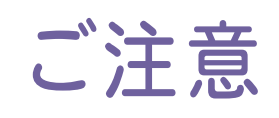

- (1) 本ソフトウェアおよび本文の内容の一部または全部を無断転載することは禁止されています。
- (2) 本ソフトウェアおよび本文の内容に関しては、将来予告なく変更することがあります。
- (3) 本ソフトウェアを複数の機械で同時に使用する場合は、機械と同数の本ソフトウェアが必要です。
- (4) 本ソフトウェアの内容については万全を期しておりますが、万一ご不審な点や誤り、記載もれなどお気づきの 点がありましたら弊社までご連絡ください。
- (5) 運用した結果の影響については(4)の項にかかわらず、いかなる責任も負いかねますのでご了承ください。
- (6) 弊社以外のソフトウェアに関するお問い合わせはご遠慮願います。
- (7) データのバックアップについて お客様が作られたデータはお客様にとって大切な財産です。万が一の不慮の事故による被害を最小限に とどめるために、 お客様御自身の管理・責任において、データは必ず定期的に2か所以上の別の媒体 (HDD、CD、DVDなど)に保存してください。 また、いかなる事由におきましても、データの破損により生じたお客様の損害は、弊社では補償いたしかねま すのでご了承ください。
	- Microsoft、Windows、Windows Vista、SQL Server は、米国 Microsoft Corporation の米国および その他の国における登録商標です。
	- Windows の正式名称は、Microsoft(R)Windows(R)Operating System です。
	- Windows Vista の正式名称は、Microsoft(R)Windows Vista(R)Operating System です。
	- UNLHA32.DLL は、Micco 氏のフリーソフトウェアです。
	- 7-Zip
	- Copyright (C) 1999-2011 Igor Pavlov.
	- LEADTOOLS Copyright(C) 1991-2009 LEAD Technologies, Inc.
	- Adobe、Adobe ロゴ、Adobe Acrobat、Adobe Reader は、Adobe Systems Incorporated(アドビシス テムズ社)の米国ならびに他の国における登録商標または商標です。
	- LaLaVoice(TM)は、株式会社東芝の商標です。
	- 東芝製音声合成及び音声認識ソフトウェアの著作権は、全て株式会社東芝に帰属します。
	- Antenna House PDF Driver Copyright(C) 2004- Antenna House, Inc.
	- ImageKit7 Copyright(C) 2005 Newtone Corp.
	- InstallShield2013 Copyright(C) 2013 Flexera Software LLC. Flexera Software および InstallShield は 、 Flexera Software LLC の商標です。その他すべてのブランドおよび製品名は、各社の登録商標または 商標です。
	- LandXML Software Developers Kit Version 1.1 Copyright(C) 1999-2006 LandXML.org. All rights reserved.
	- Apache License2.0 Xerces is Copyright(C) 1999-2006 The Apache Software Foundation.
	- 解説画面を含め、本書に記載されている会社名、製品名は各社の商標または登録商標です。
	- BLUETREND、EX-TREND、EX-TREND武蔵およびEX-TREND MUSASHIは、福井コンピュータ株式 会社の登録商標です。

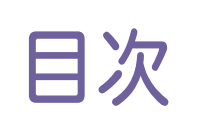

目次 はじめてみよう!CAD (外部ファイル編)

外部ファイル編

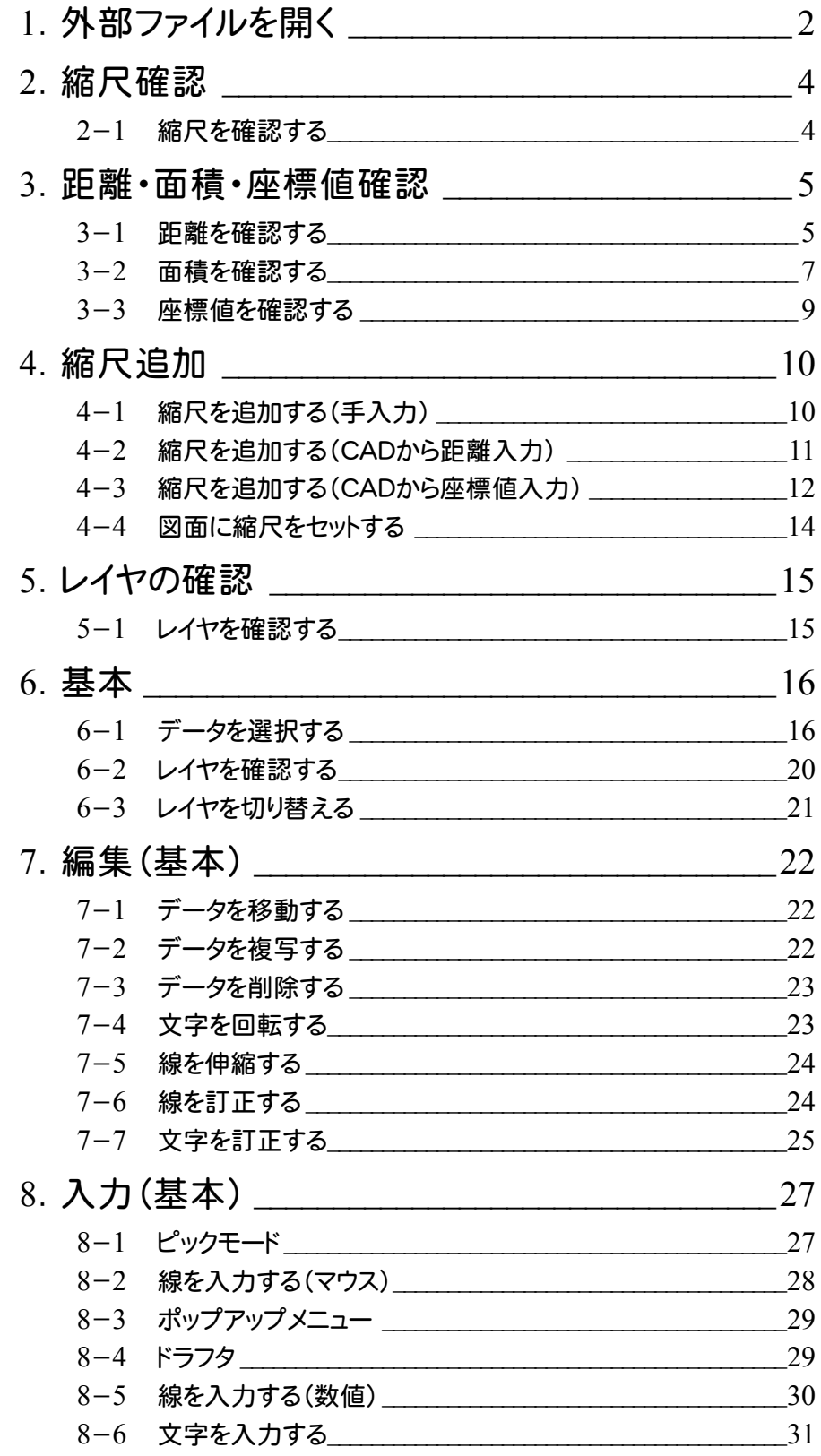

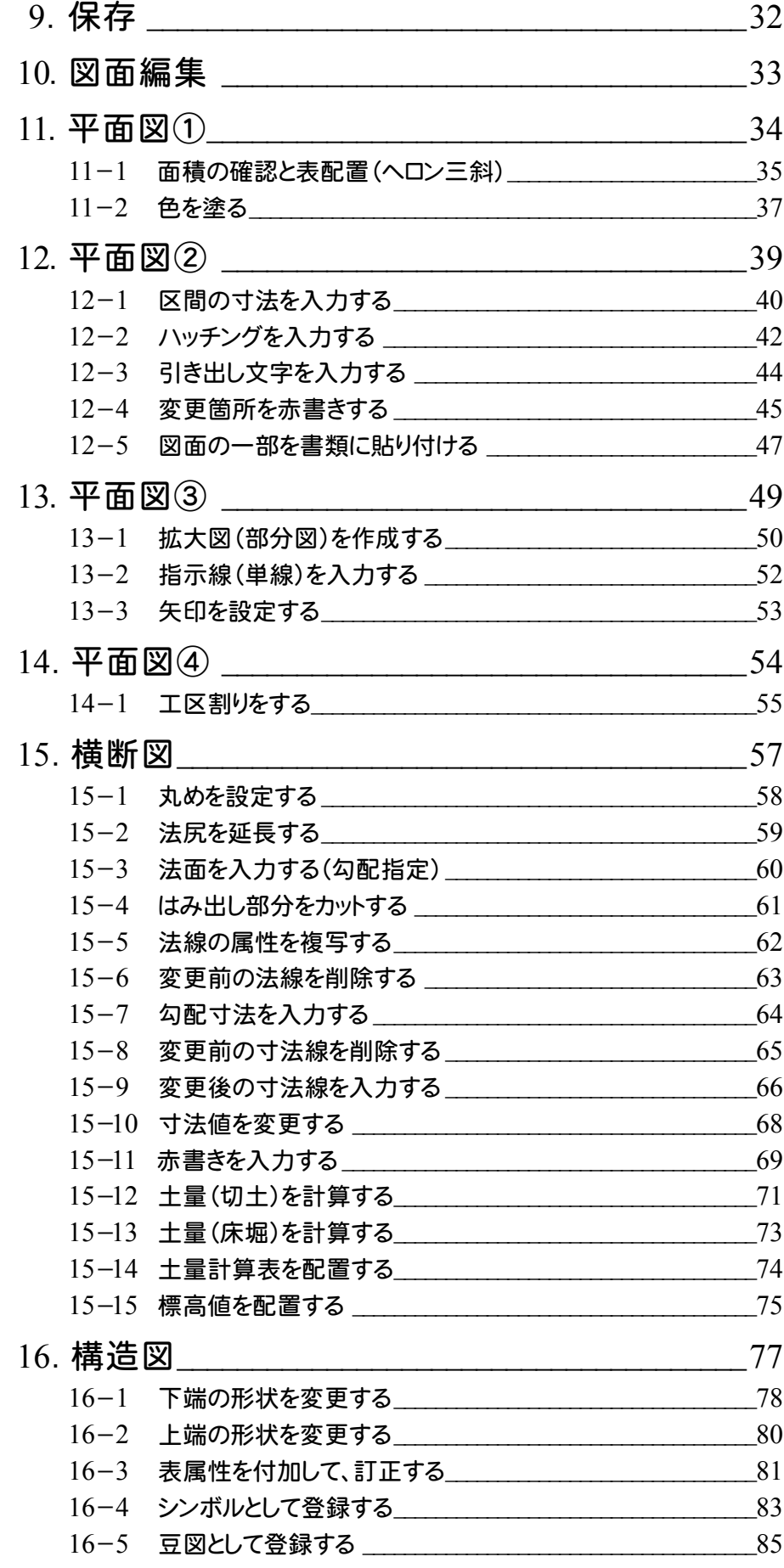

# 外部ファイル編

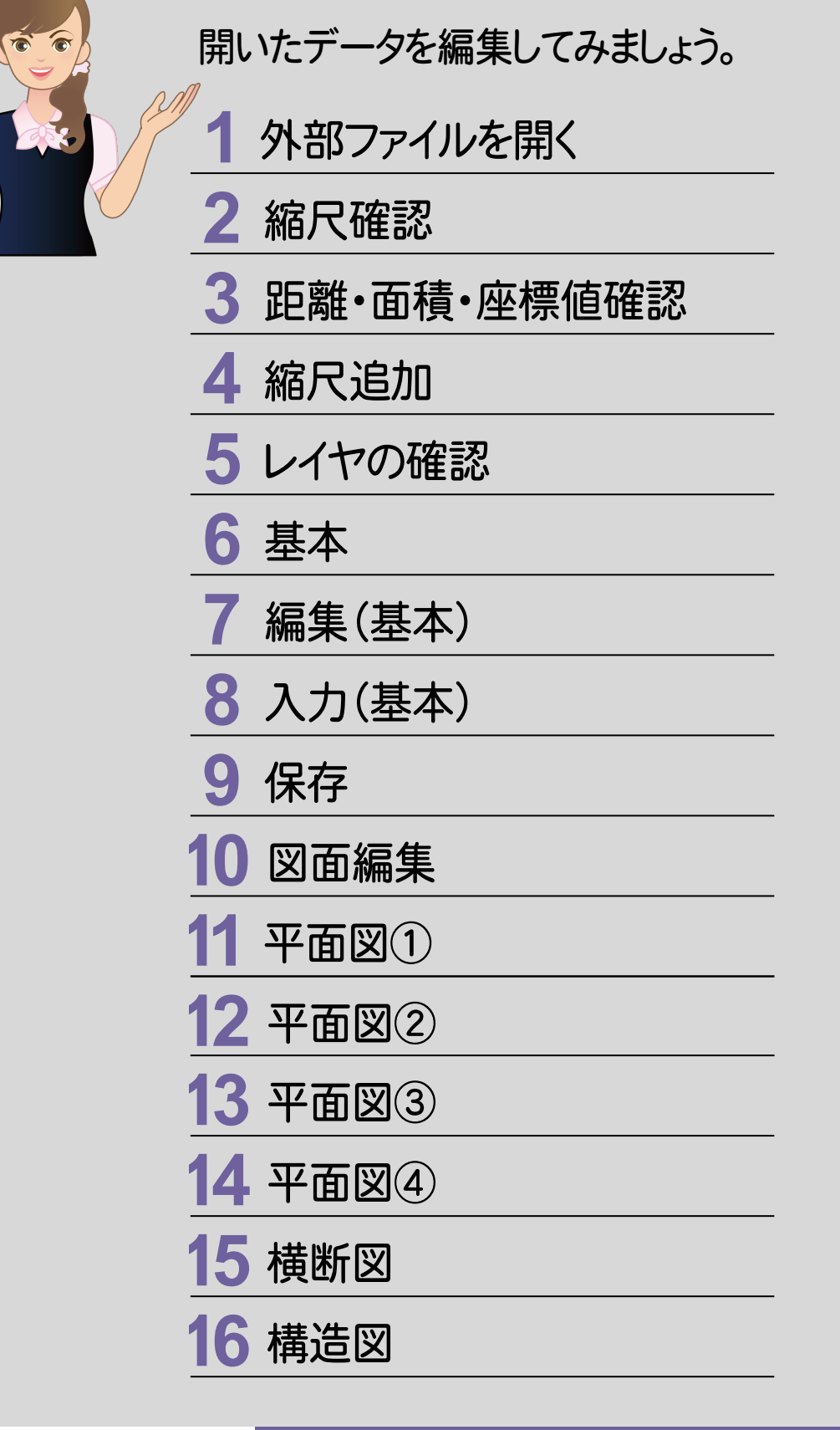

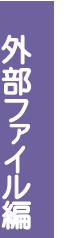

**1** 外部ファイルを開く

EX-TREND 武蔵シリーズでは、DWG/DXF形式、JWC/JWW形式、SXF(p21・sfc)のファイルのことを 「外部ファイル」と呼びます。(CADファイルの種類については、「FcApp¥各種資料(土木)¥武蔵¥入門編」 フォルダーに格納されている「011\_はじめてみよう!CAD(共通・作図編).pdf」の 「共通編」-「4 CADファイルの概要」(P.9)を参照してください。)

,0 建設CAD - サンプルデータ\* ファイル(F) 精集(E) 測量計算(V) CAD(Z) 入力(I) 土木(C) 建設(K) データ編集(M) ラスペク変換(B) 設定(S) 3D(D) ツール(T) へ **1** [ファイル]をクリックします。 新規作成(N)  $Ctrl + N$ 開<(0)...  $Ctrl + O$ 上書き保存(S)  $Ctrl + S$ [外部ファイルを開く]をクリック **2** 名前を付けて保存(A)... |実際 ▼|| ▔▔▎▏▚▓░░▓░▓░▓░▓░▓░  $\Diamond \left[ \mathbb{1} \right] \rightarrow \Diamond \left[ \mathbb{1} \right] \rightarrow \Diamond \left[ \mathbb{1} \right] \rightarrow \Diamond \left[ \mathbb{1} \right] \rightarrow \Diamond \left[ \mathbb{1} \right] \rightarrow \Box \left[ \mathbb{1} \right] \rightarrow \Box \left[ \mathbb{1} \right] \rightarrow \Box$ します。 作業の選択(B)...  $Ctrl+W$ 工事の情報(I)... 工事の合成(M).. |<br>|マーク|| 線|| 円(弧)||自由曲線 || 全要素|| 詳細| 2 .<br>Salah <del>Produ</del>tan 外部 SYE 一迁程左(E) DXF/DWG 一括保存(W)... 画像出力(Q)...  $\overline{B}$ **6** 外部ファイルを開く **3** フォルダーを選択します。 4 3 □ 電子納品情報表示 3-8°747 lb  $\begin{array}{c} 117.1 \,\, \mathrm{KB} \\ 24.8 \,\, \mathrm{KB} \\ 115 \,\, \mathrm{KB} \\ 178.4 \,\, \mathrm{KB} \\ 178.4 \,\, \mathrm{KB} \\ 117.8 \,\, \mathrm{KB} \\ 425.4 \,\, \mathrm{KB} \\ 21.8 \,\, \mathrm{KB} \\ 21.8 \,\, \mathrm{KB} \\ 23.0 \,\, \mathrm{KB} \\ 23.0 \,\, \mathrm{KB} \end{array}$  $\begin{array}{c} 2014/10/27 & 15\,33\,52 \\ 2014/10/27 & 15\,33\,53 \\ 2014/10/27 & 15\,33\,63 \\ 2014/10/27 & 15\,33\,52 \\ 2014/10/27 & 15\,33\,52 \\ 2014/10/27 & 15\,33\,53 \\ 2014/10/27 & 15\,33\,53 \\ 2014/10/27 & 15\,33\,53 \\ 2014/10/27 & 15\,33\,$ サンプが出所開発を開催していました。<br>外部サンプルルートの開催の間の<br>が、サンプルートの開催を開催しています。サンプルートの間の<br>サンプルートの開催の開催の開催していました。<br>外部サンプルートの開催の開催を開催していました。<br>外部サンプリルや問題の 2008/06/18 15:20:16<br>
2012/02/10 14:20:36<br>
2012/02/16 9:27:58<br>
2012/02/16 9:27:58<br>
2012/02/16 9:28:52<br>
2012/02/16 9:28:52<br>
2012/02/16 9:29:54<br>
2012/02/07 15:08:20<br>
2012/02/07 15:08:20<br>
2012/02/07 15:08:20<br>
2012/02/07 15:08: 図ate<br>横断図ate<br>構造図ate<br>平面図のate<br>平面図のate<br>平面図のate<br>平面図のate **4** ファイルを選択します。 詳細設定 ここでは「FcApp¥EX-TREND □ プレビュー 武蔵¥サンプル\建設CAD」 ○ 詳細表示 レ平面図 ○ 図面表示 - アルハム<br>- インデックス<br>- <mark>建設GAD</mark><br>- 工程・原価工程管理 フォルダー内の - 「工程・原価工」<br>- 「国内有害?」<br>- 「国内大学」<br>- 「国内大学」<br>- 「国像データ」<br>- 「国像データ」 「サンプル横断図.sfc」を選択 します。 è **5** [開く]をクリックします。 フィルタ SFC P21 DXF DWG JWC JWW ASCII | 再表示 Shiftキー、Ctrlキーを押しながら 検索 □ 検索 ræ ファイルをクリックすると、複数選択  $0.144710B000$  $\Box$ □ 更新日 2014年 移齿宝行 できます。 [フィルタ]で取り込むファイルの 種類を指定します。ボタンがオン の状態が対象です。 **B**  $2<sup>1</sup>$ SXFファイル読込み結果確認 6 SXFファイルのファイル名、  $\left( \begin{matrix} \textbf{1} \end{matrix} \right)$ データ続込みを完了しました。 **6** ファイル名 サンブル横断図sfc バージョン情報などを確認 ファイルバージョン  $\sqrt{20}$ します。 EX-TREND 武蔵 土木CAD Ver4 トランスレータ名 共通ライブラリバージョン SCAL 7 LV 3.10 **7** [OK]をクリックします。 m

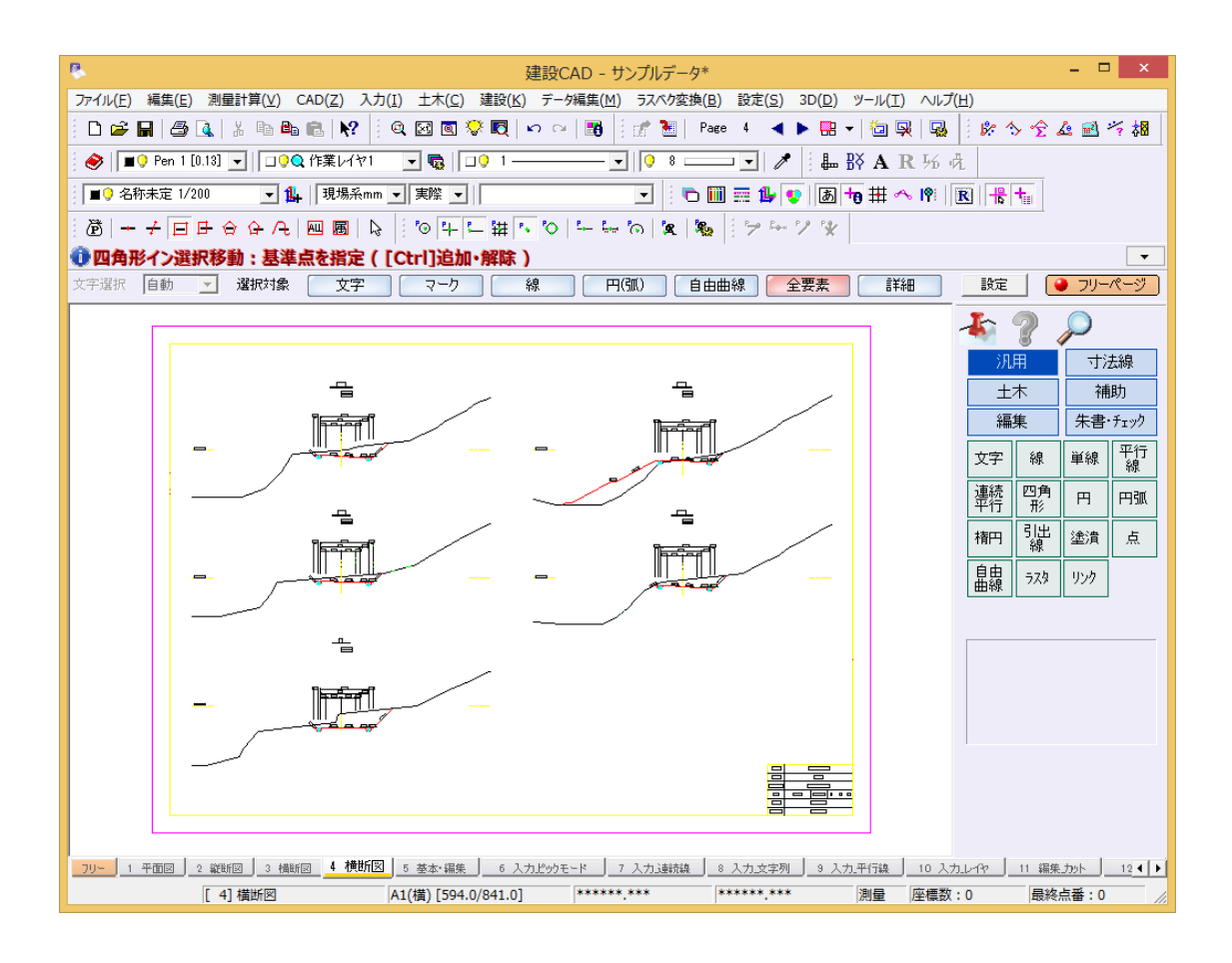

# フリーページについて・・・

「013\_ナビちゃんのつぶやき(CAD).pdf」の 「04 フリーページについて」(P.9)を参照してください。

# DXF/DWG の図面を読み込むには

「013\_ナビちゃんのつぶやき(CAD).pdf」の 「05 DXF/DWG の図面読み込み時のQ&A」(P.11)を参照してください。

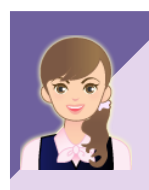

# JWC/JWW の図面を読み込むには

「013\_ナビちゃんのつぶやき(CAD).pdf」の 「06 JWC/JWW の図面読み込み時のQ&A」(P.24)を参照してください。

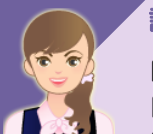

# 読み込み時の設定について

「013\_ナビちゃんのつぶやき(CAD).pdf」の 「07 DXF/DWG ファイルの読込み・図面配置設定」(P.27) 「08 JWC/JWW ファイルの読込み・図面配置設定」(P.34) 「09 SXF ファイルの読込み設定」(P.36)を参照してください。

# エクスプローラーからファイルを取り込むには?

「013\_ナビちゃんのつぶやき(CAD).pdf」の 「11 エクスプローラーからファイルを取り込むには?」(P.38)を参照してください。

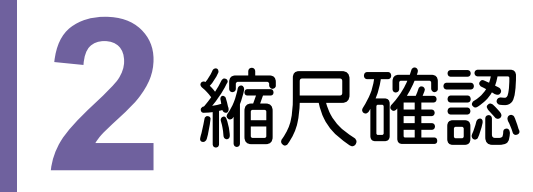

縮尺を確認してみましょう。

# **2 - 1** 縮尺を確認する

-<br>ここでは、「C:¥FcApp\EX-TREND武蔵\サンプル\建設CAD」フォルダー内の 「縮尺確認 サンプル横断図.sfc」を開いて、ツールバーの「縮尺]で縮尺を確認してみましょう。

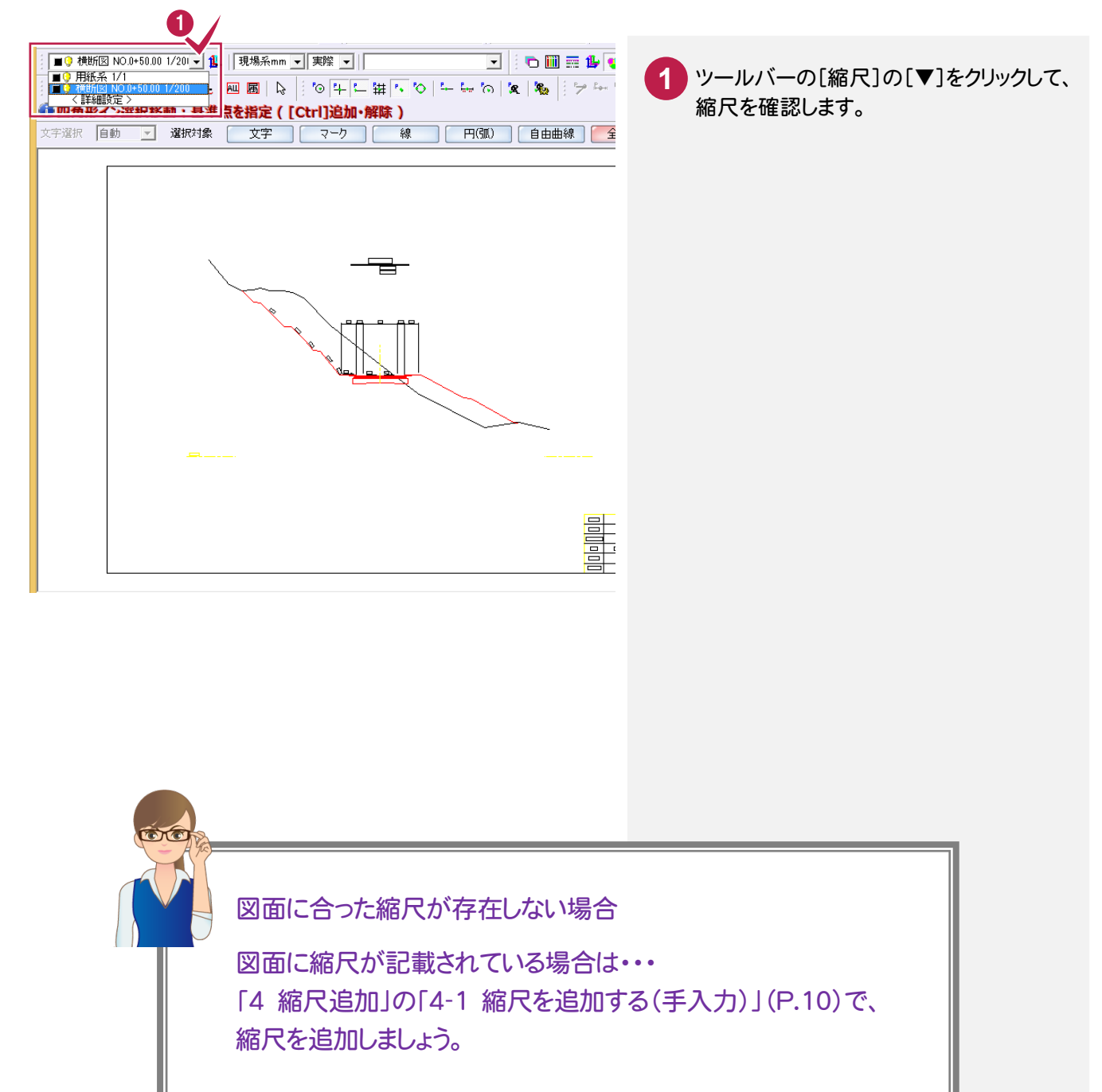

2

縮尺確認

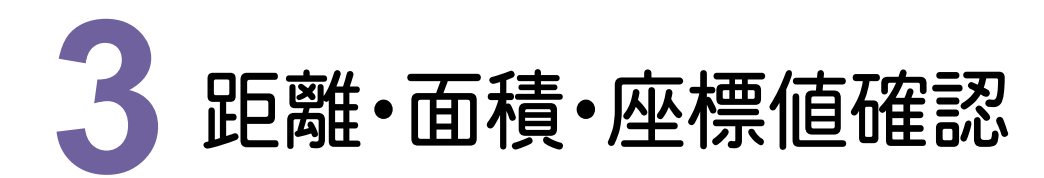

距離・面積・座標値を確認してみましょう。

#### **3 - 1** 距離を確認する

距離を確認します。ここでは、「C:¥FcApp¥EX-TREND 武蔵¥サンプル¥建設CAD」フォルダー内の 「縮尺確認 サンプル横断図.sfc」の距離を確認してみましょう。

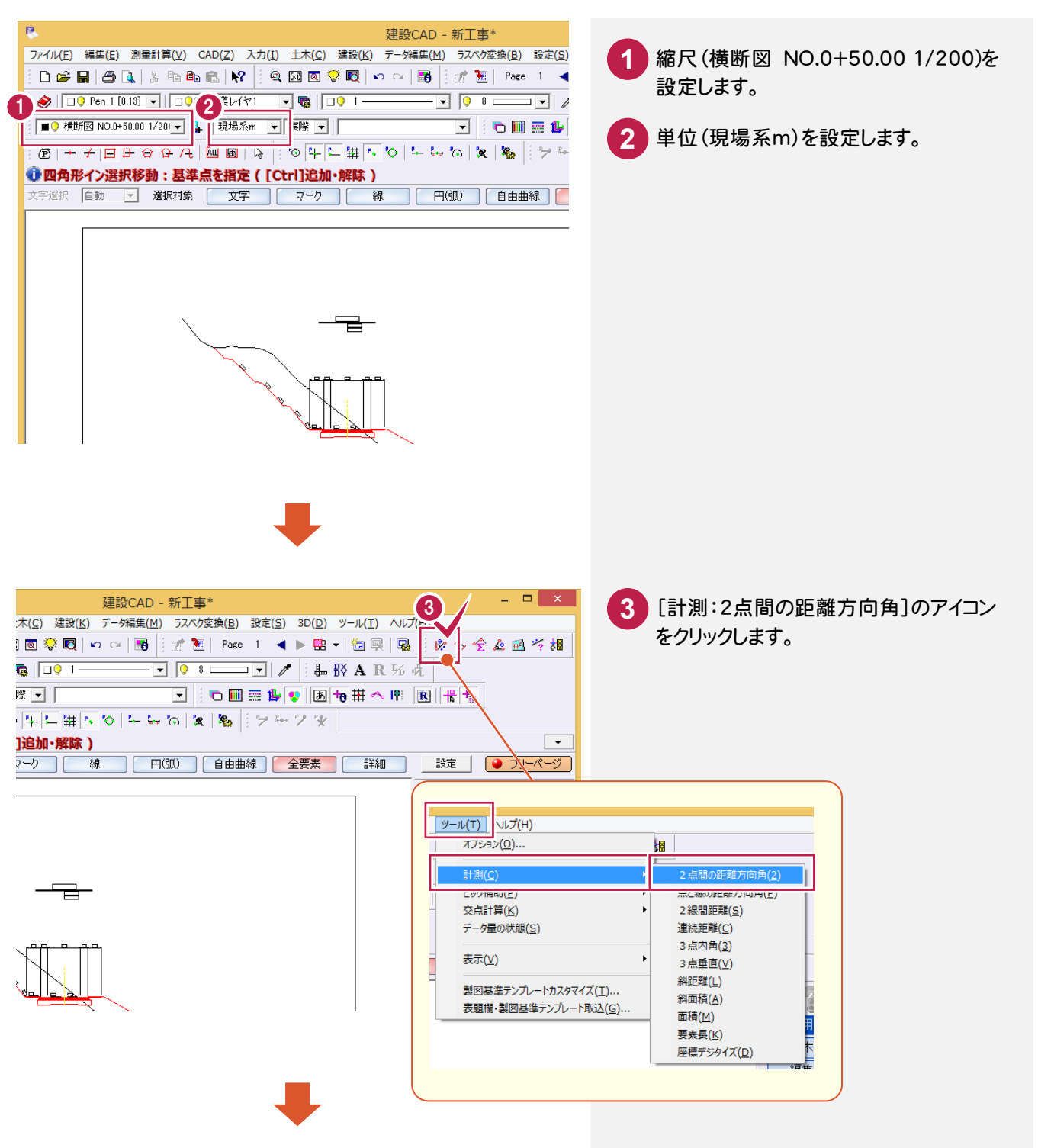

外部ファイル

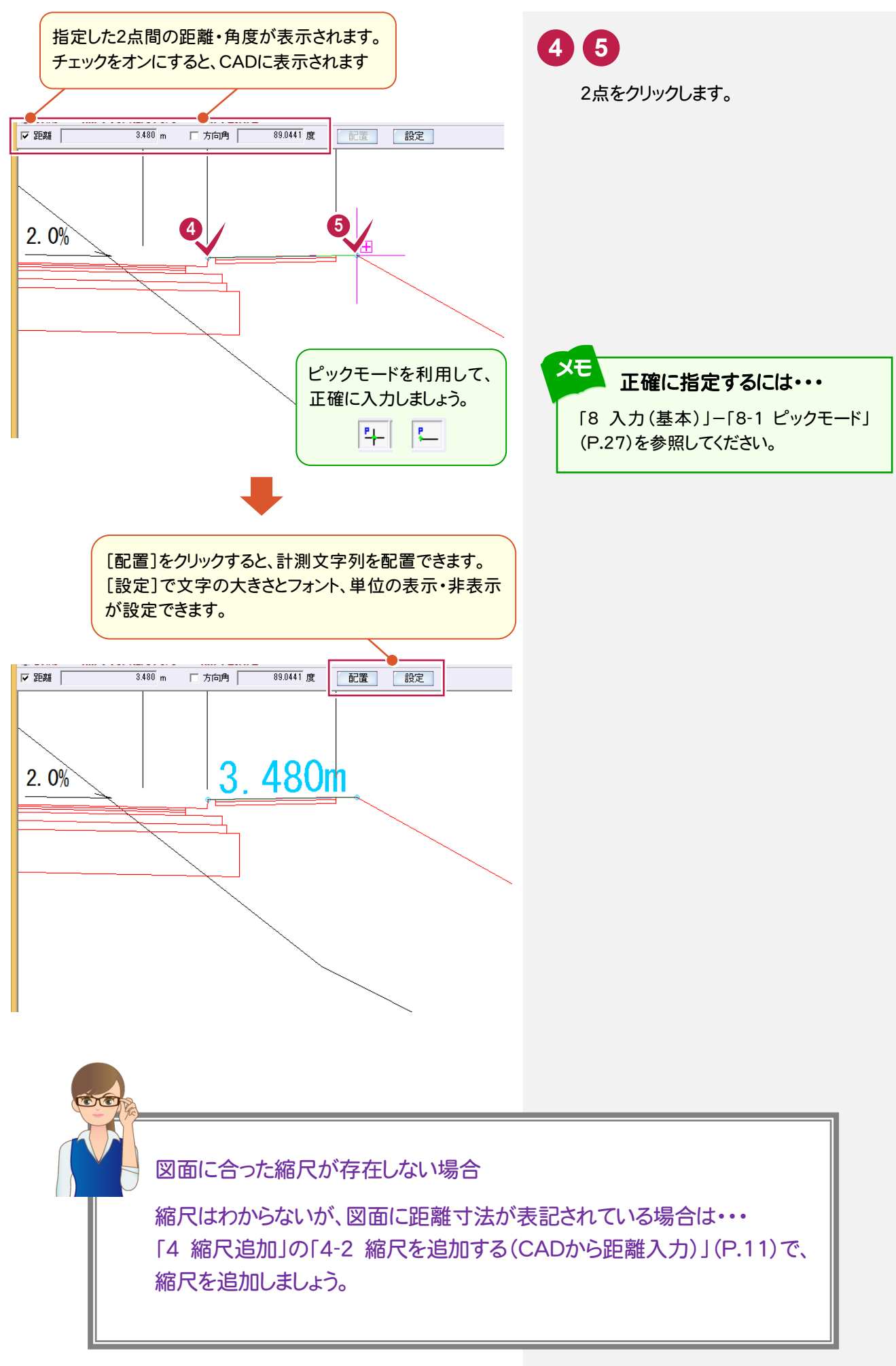

 $3 - 2$ 面積を確認する

面積を確認します。ここでは、「C:¥FcApp¥EX-TREND 武蔵¥サンプル¥建設CAD」フォルダー内の 「縮尺確認\_サンプル横断図.sfc」の面積を確認してみましょう。

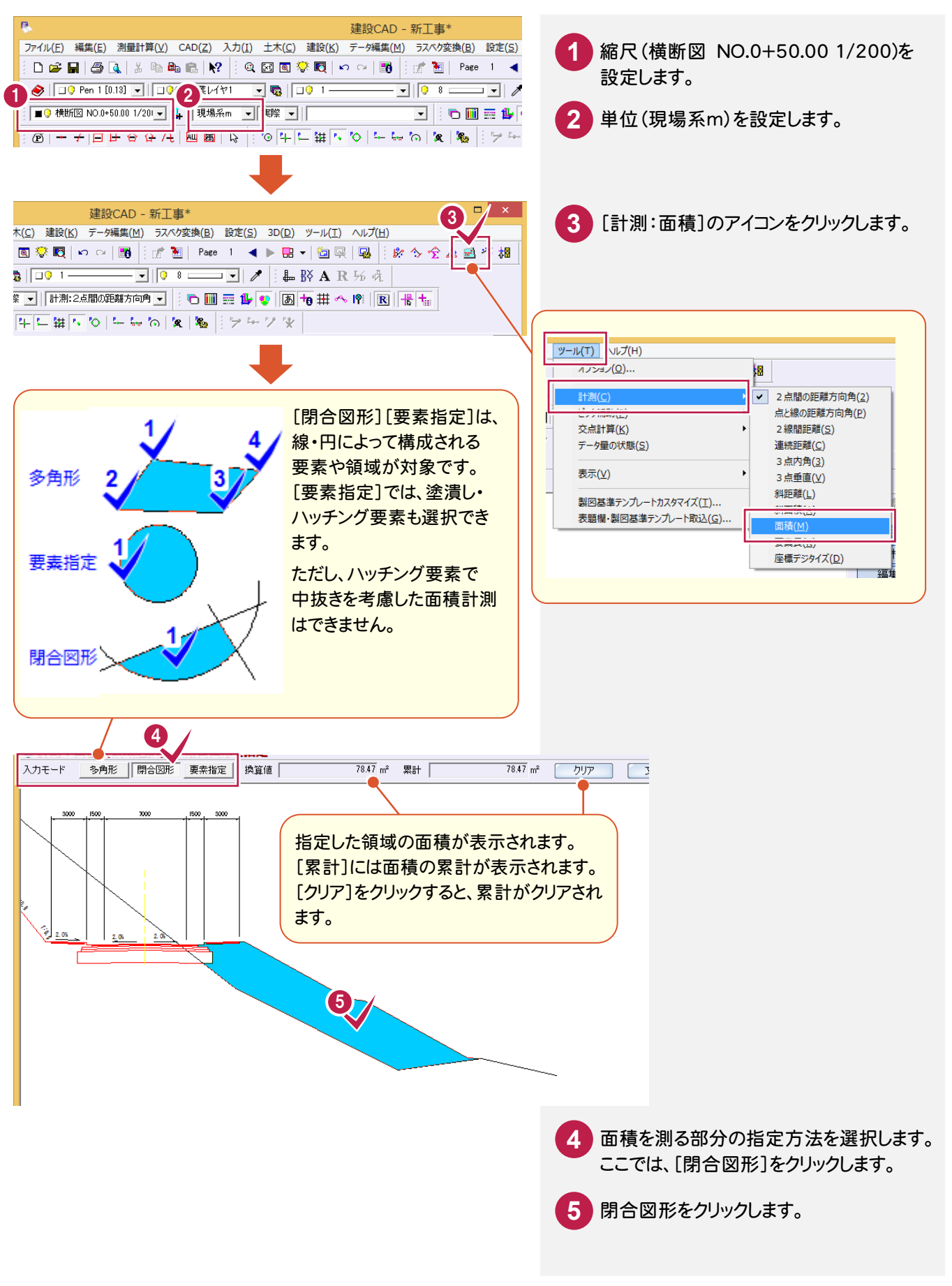

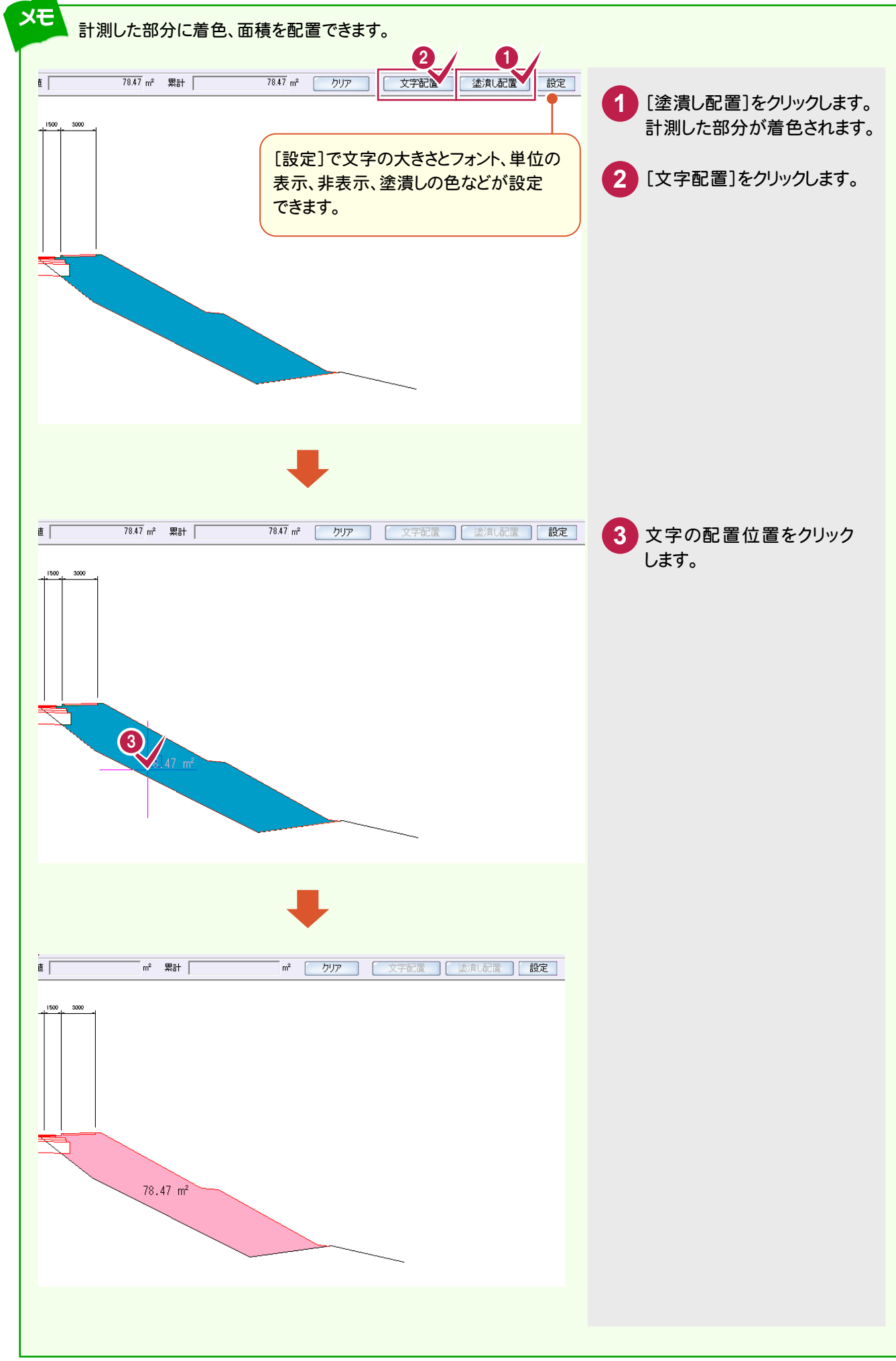

座標値を確認します。ここでは、「C:¥FcApp¥EX-TREND 武蔵¥サンプル¥建設CAD」フォルダー内の 「外部\_サンプル平面図①.sfc」の座標値を確認してみましょう。

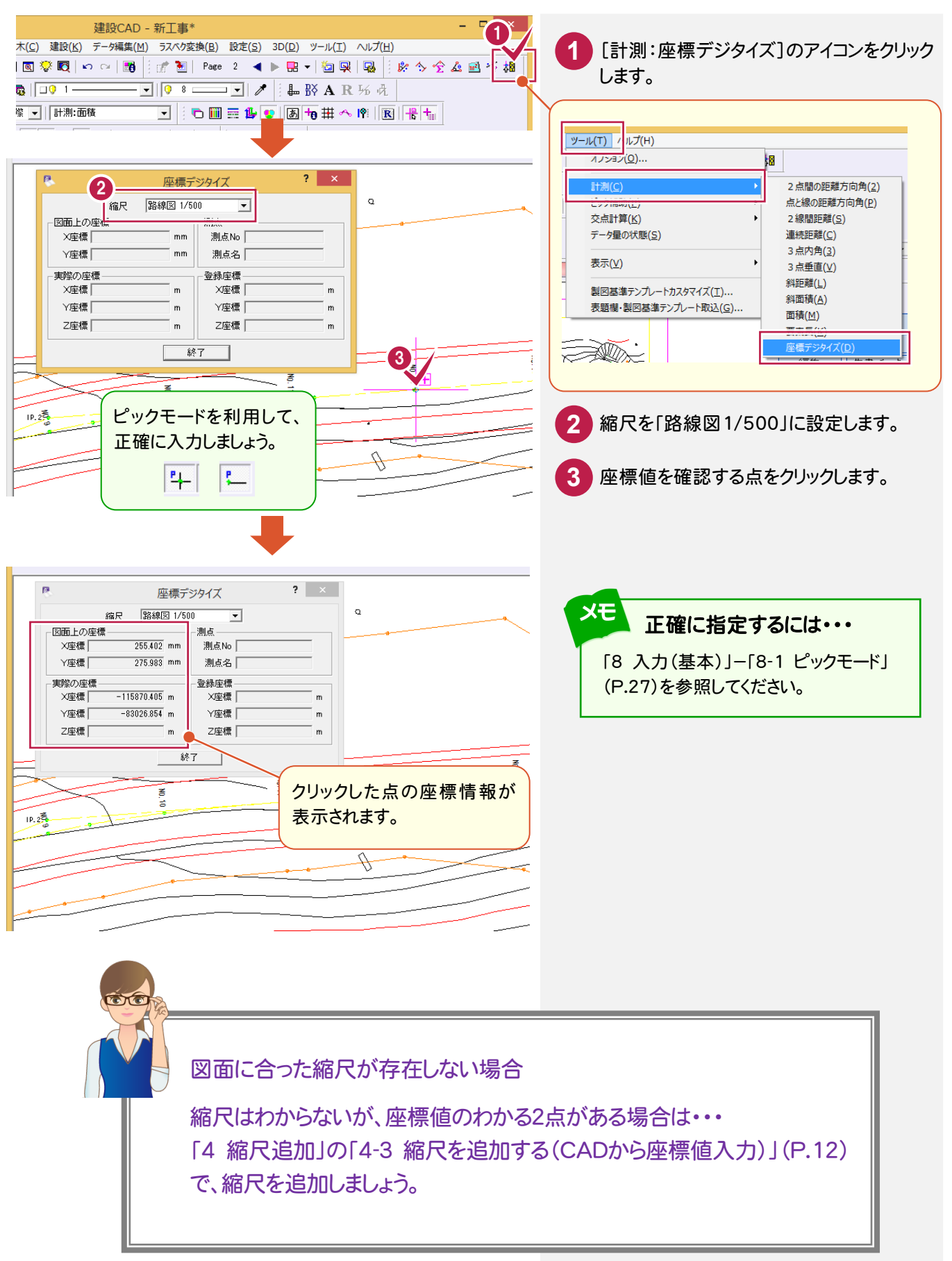

縮尺を追加してみましょう。

# **4 - 1** 縮尺を追加する(手入力)

図面に合った縮尺が存在しない場合は、縮尺を確認して、手入力で追加します。 ここでは、「C:¥FcApp¥EX-TREND 武蔵¥サンプル¥建設CAD」フォルダー内の 「縮尺なし\_サンプル横断図.sfc」の表題欄を確認して、手入力で縮尺(1/200)を追加してみましょう。

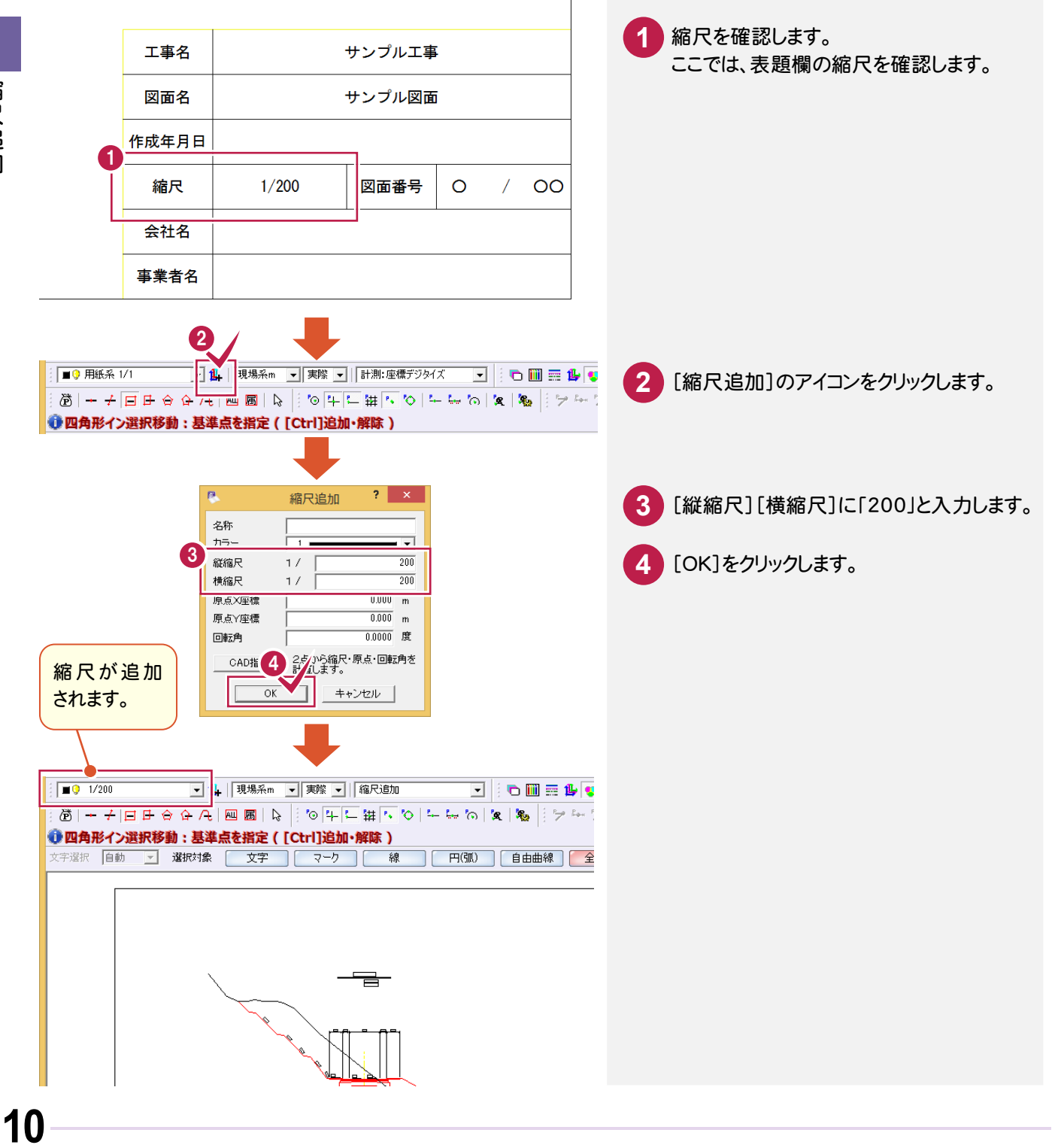

4

外部ファイル

縮尺はわからないが、図面に距離寸法が表記されている場合は、CADから距離を入力して縮尺を追加します。 ここでは、「C:¥FcApp¥EX-TREND 武蔵¥サンプル¥建設CAD」フォルダー内の 「縮尺なし\_サンプル横断図.sfc」のCADから距離を入力して、縮尺を追加してみましょう。

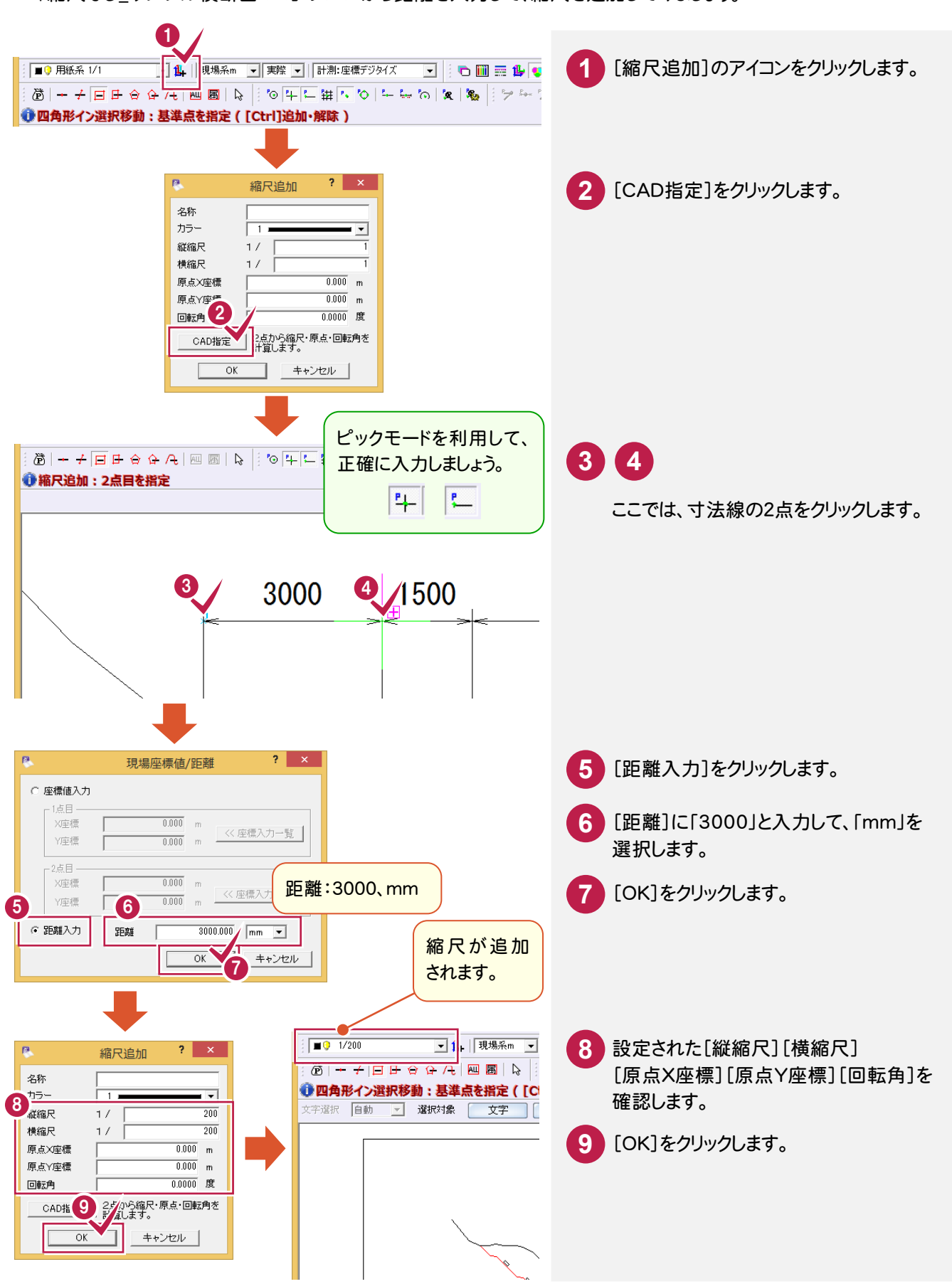

## **4 - 3** 縮尺を追加する(CADから座標値入力)

縮尺はわからないが座標値がわかる場合は、CADから座標値のわかる 2 点を指定して縮尺を追加します。 ここでは、「C:¥FcApp¥EX-TREND 武蔵¥サンプル¥建設CAD」フォルダー内の 「縮尺なし\_サンプル平面図.sfc」の座標値のわかる2点を指定し、座標値を入力して、縮尺を追加してみましょう。

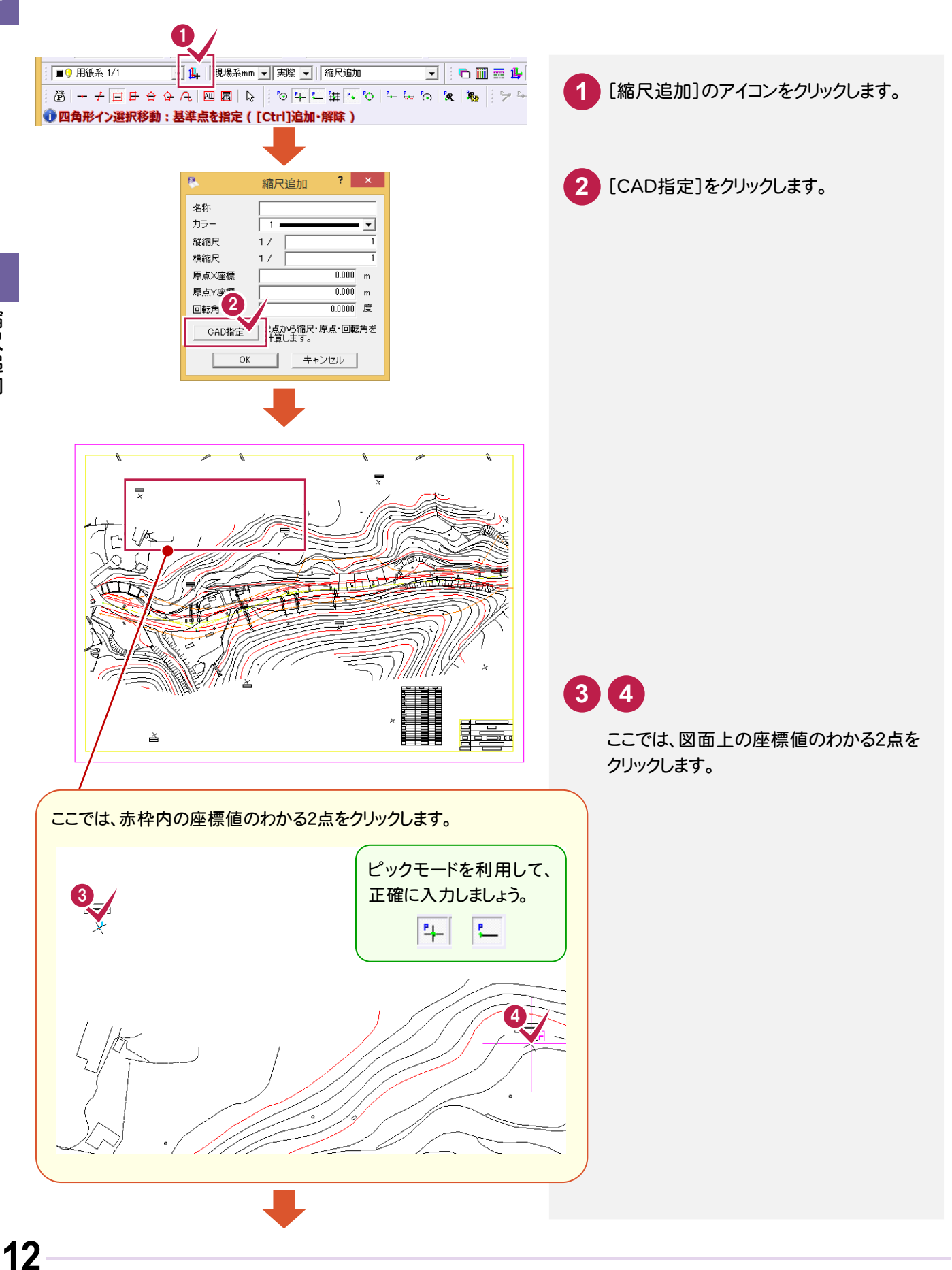

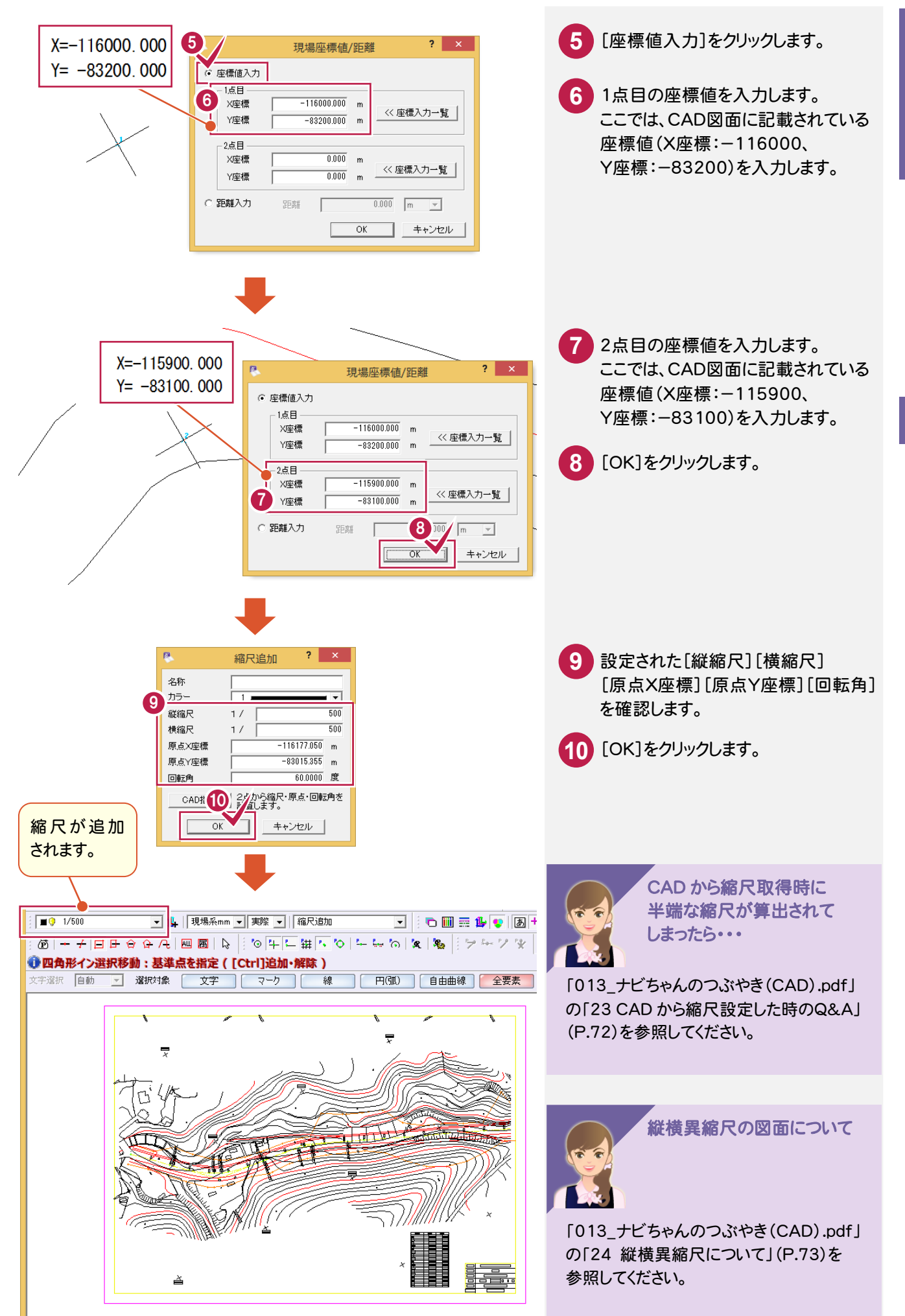

**13**

 $\overline{\mathbf{4}}$ 縮尺追加

#### $4 - 4$ 図面に縮尺をセットする

図面に追加した縮尺をセットします。

ここでは、「4-2 縮尺を追加する(CADから距離入力)」(P.11)で追加した縮尺を図面にセットしてみましょう。

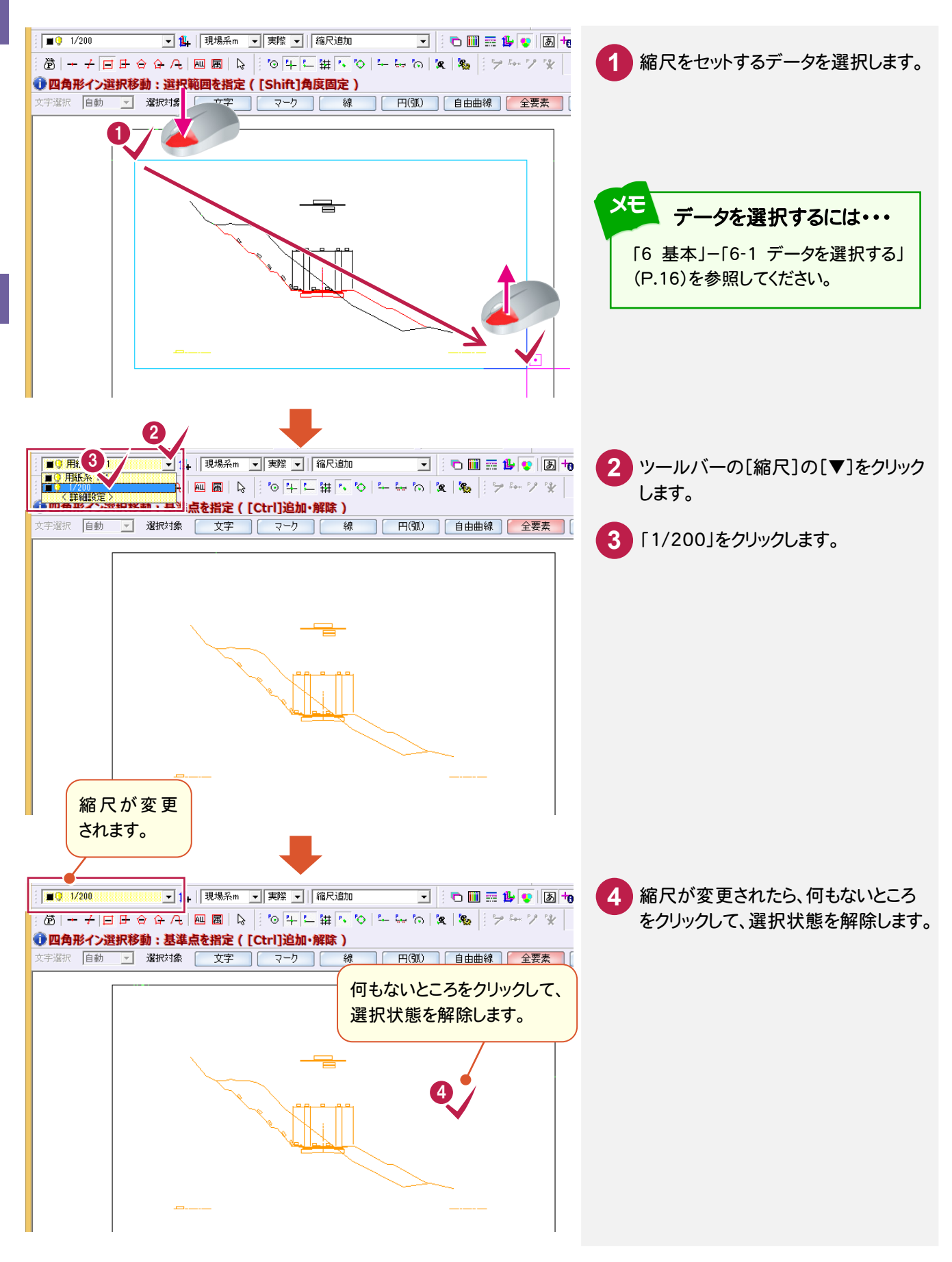

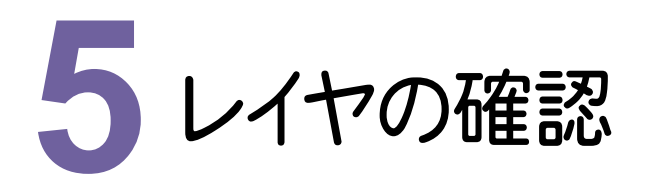

レイヤを確認してみましょう。

# **5 - 1** レイヤを確認する

ここでは、[設定]-[形状表示]で、「C:\FcApp\EX-TREND 武蔵\サンプル\建設CAD」フォルダー内の 「縮尺確認\_サンプル横断図.sfc」のレイヤを確認してみましょう。

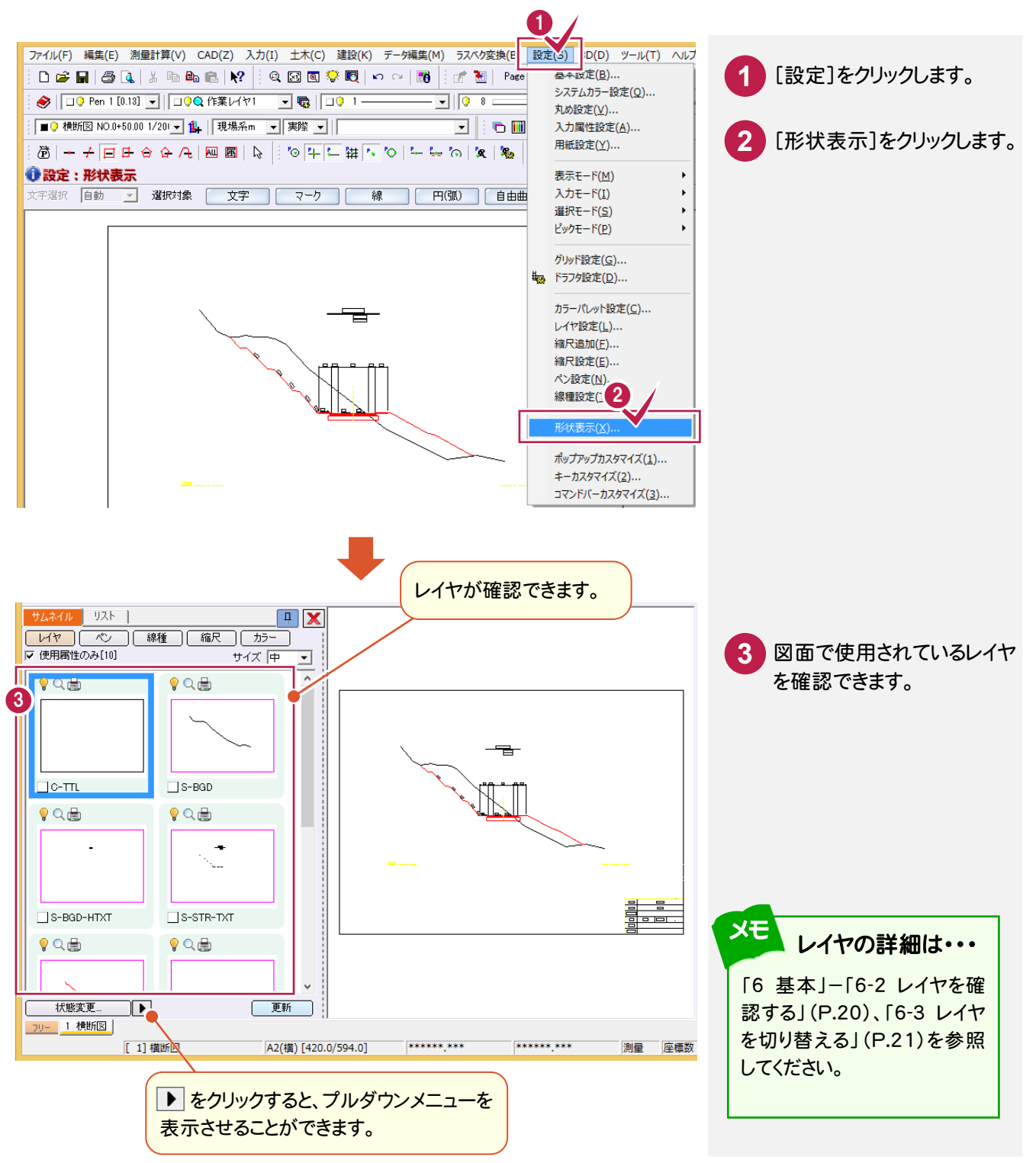

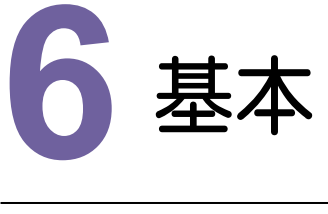

データを選択してみましょう。

# ·選択<br>コンプラ **6 - 1** データを選択する

データを選択する場合、選択モードを使い分けると、正確で効率的な操作を行うことができます。

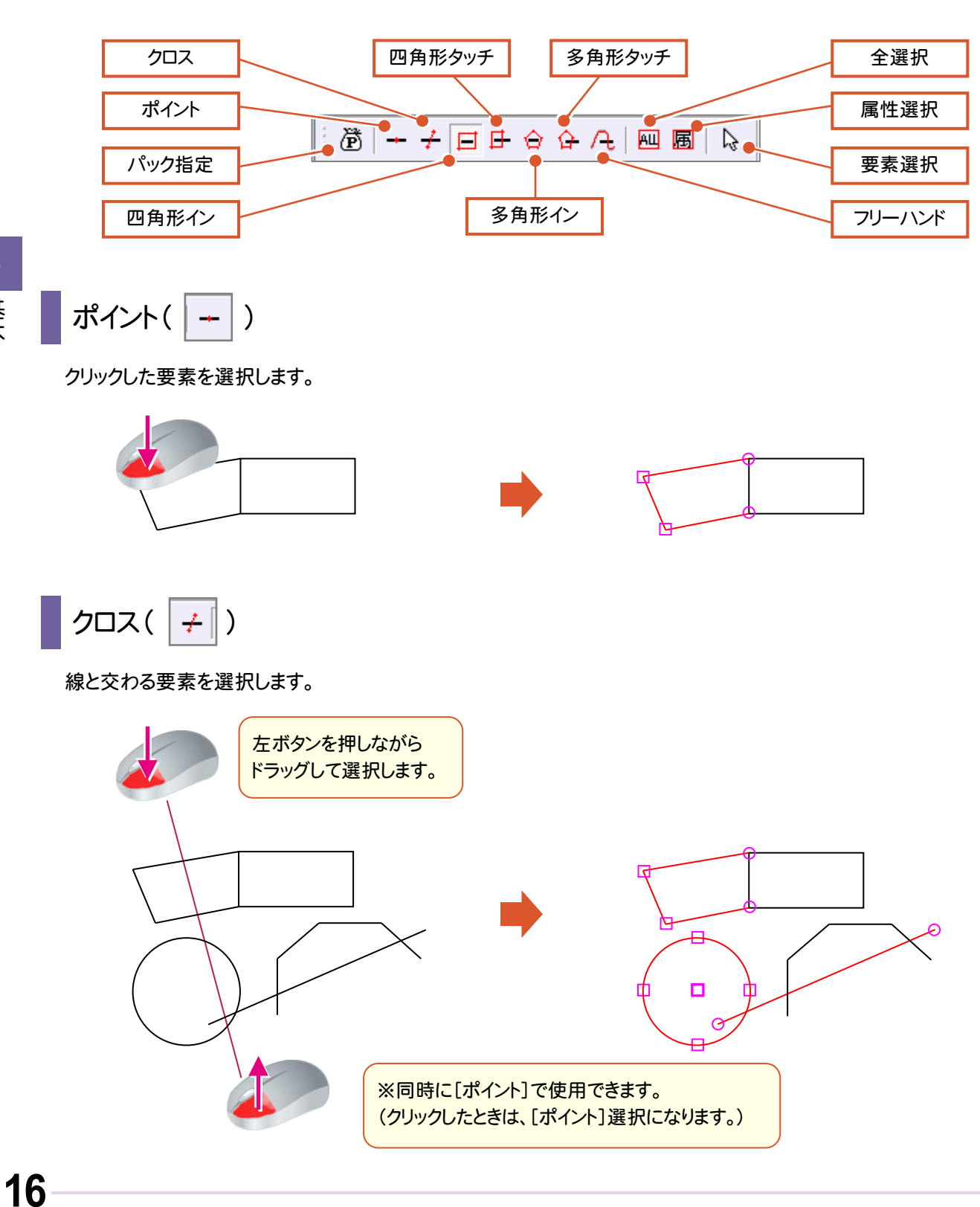

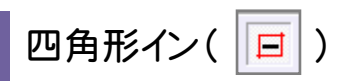

対角指定した四角形範囲内の要素を選択します。初期値は、[四角形イン]がオンです。

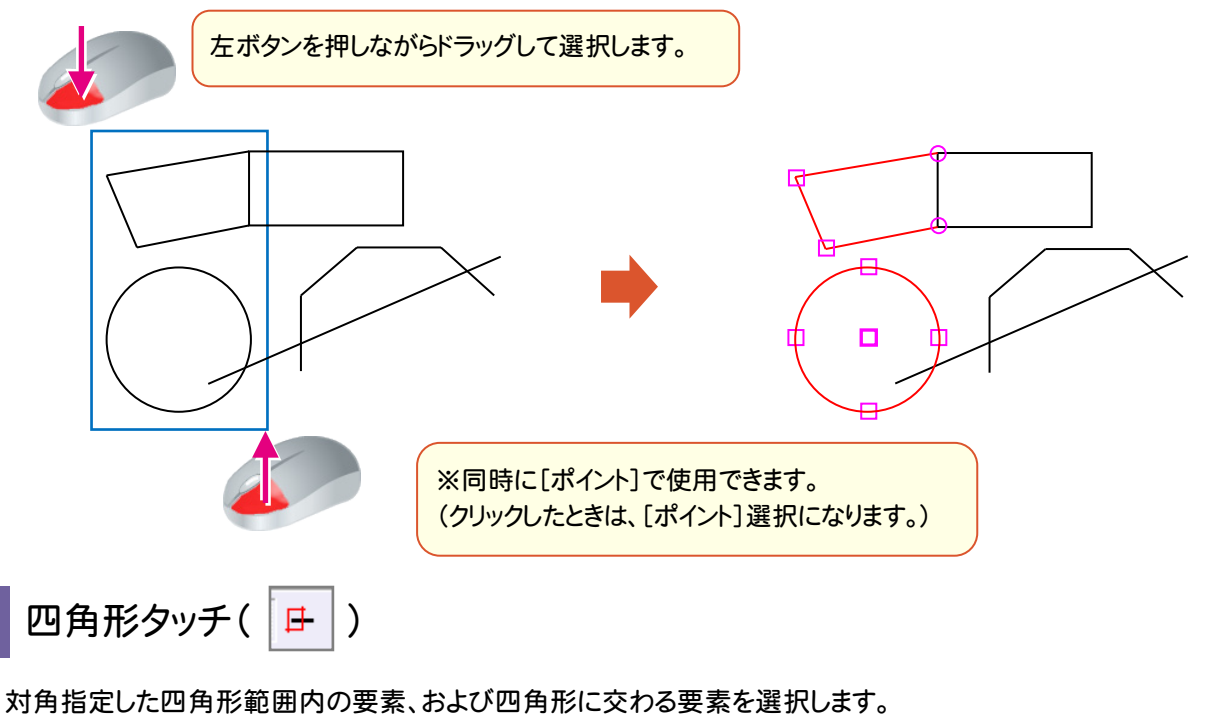

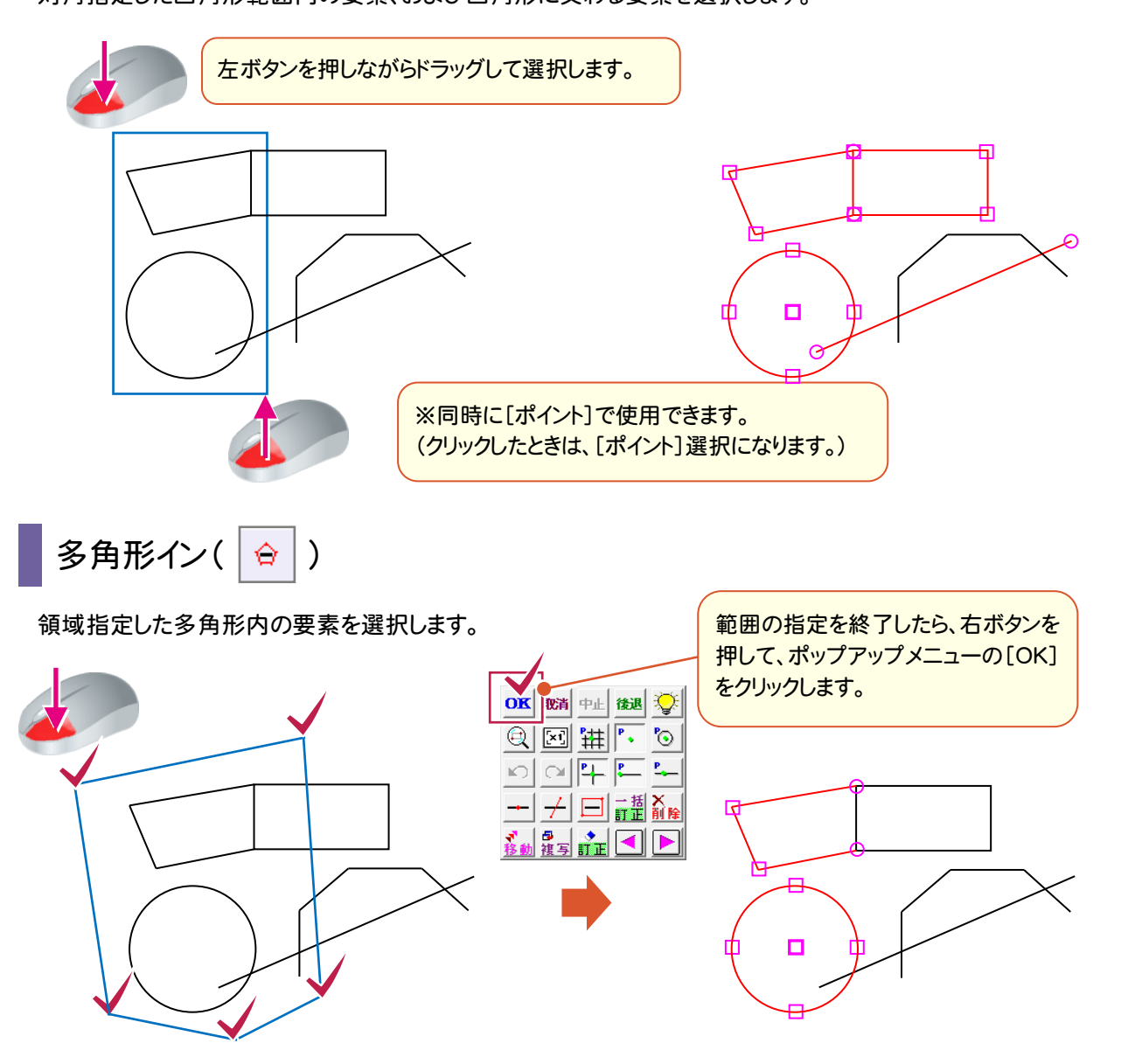

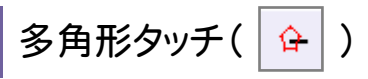

領域指定した多角形内の要素、および多角形に交差する要素を選択します。

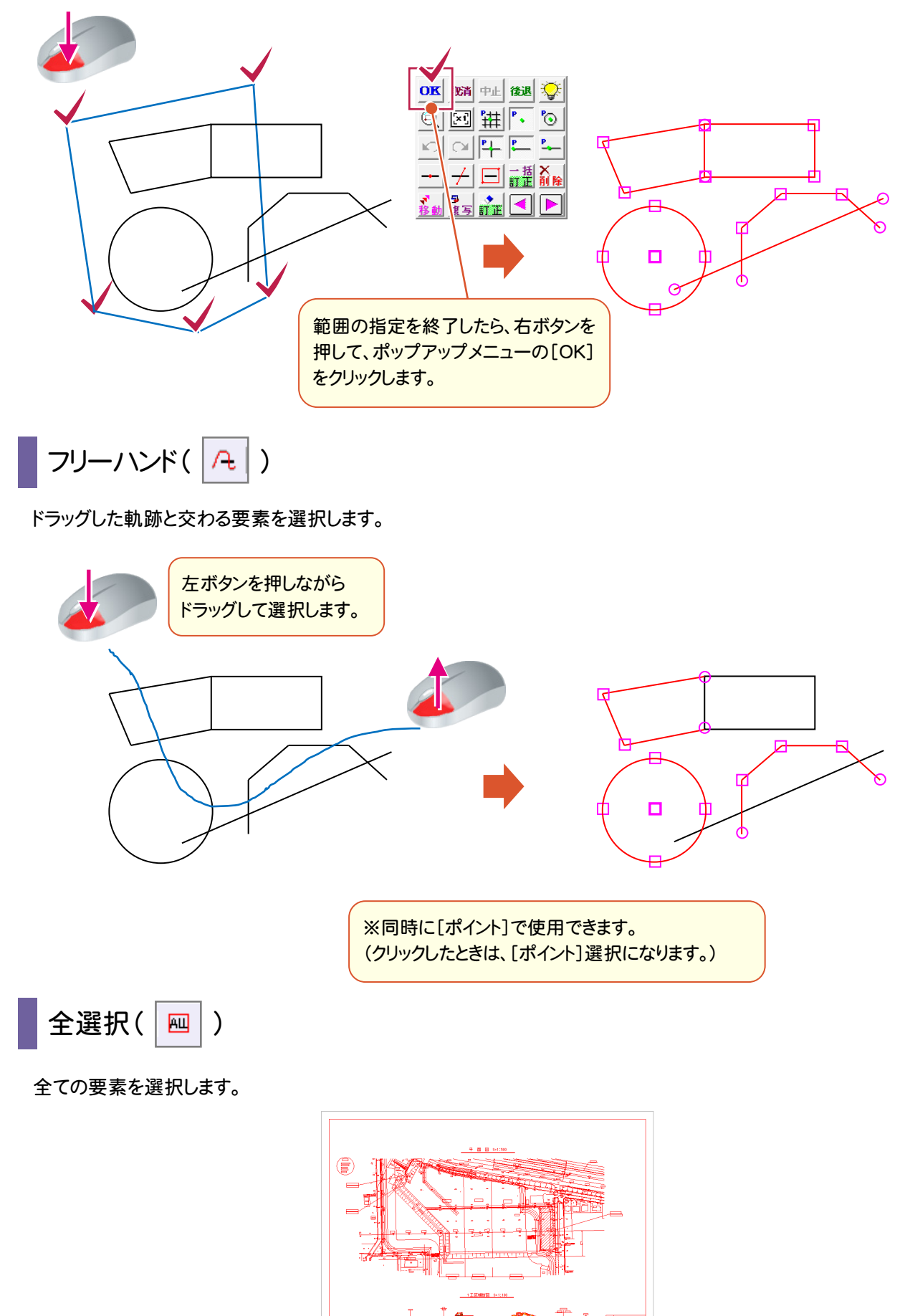

<u> 15</u>

通常は「全要素]を選択しておきますが、インプットバーの「選択対象]と組み合わせて、絞り込むこともできます。

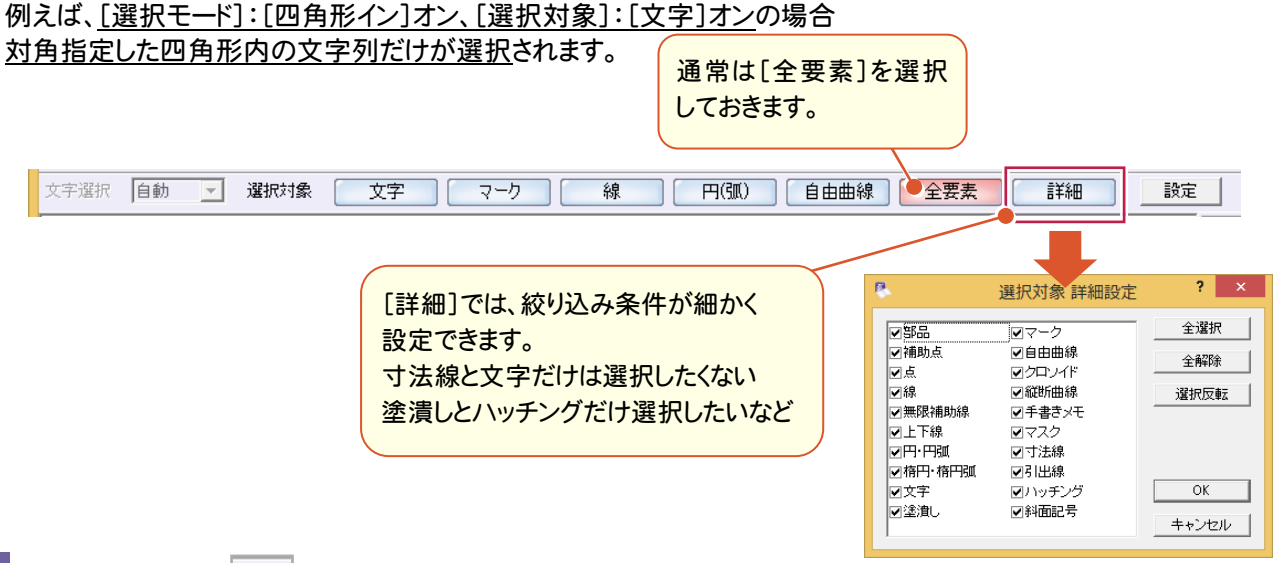

| パック指定( | )

シンボル登録された図形や表をひとまとまりの図形として認識します。

[パック指定]オンにすると、パック単位で、データ選択・編集ができます。

(範囲指定しなくても[ポイント]選択できます。)[パック指定]をクリックするごとに、オンオフが切り替わります。 パックデータ例

①EX-TREND武蔵で作成した表 ②三斜図面 ③シンボル配置した図形 ④車両軌跡 ⑤ハッチング要素 ⑥[パック]-[作成]でパック化された図形

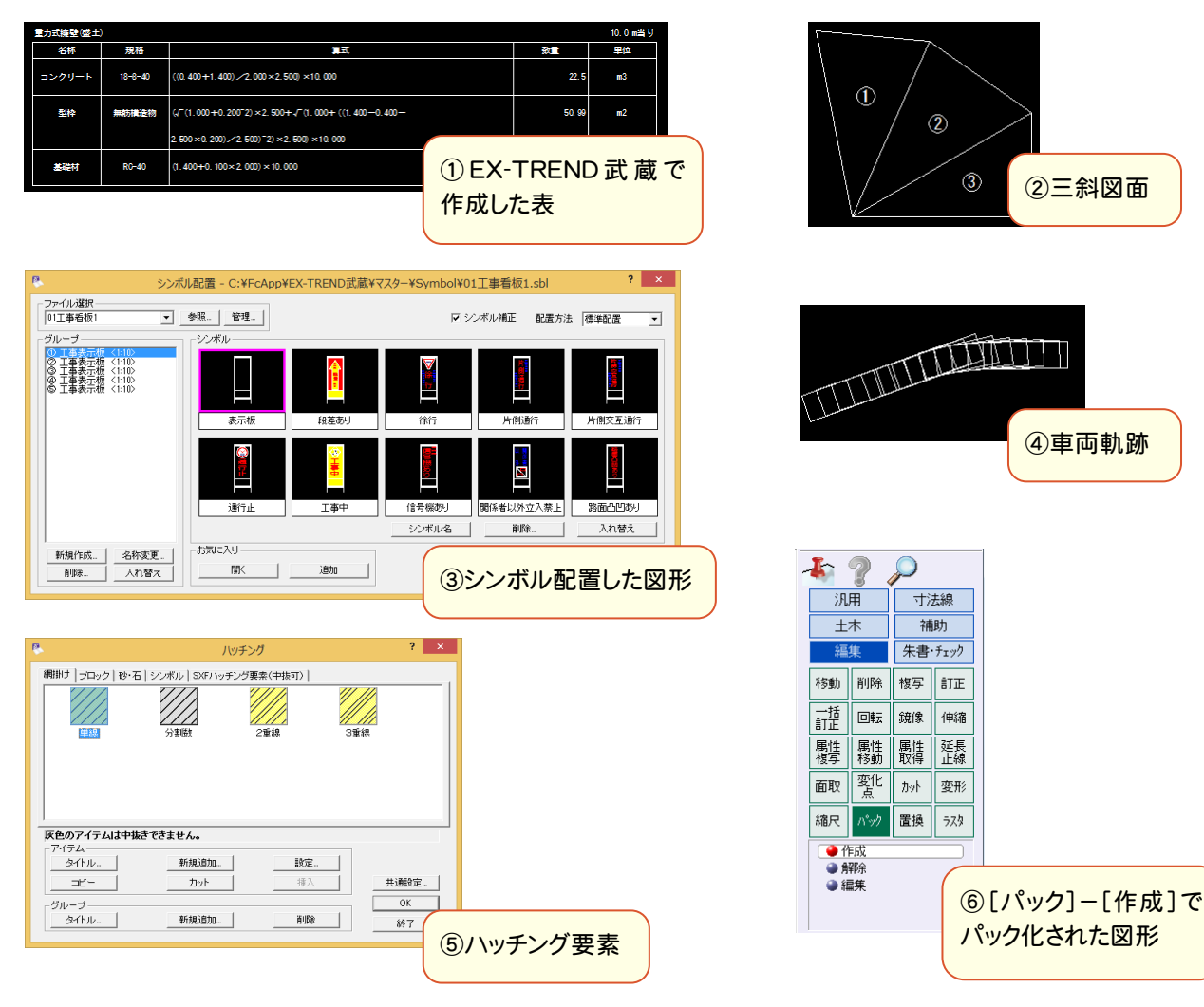

# **6 - 2** レイヤを確認する

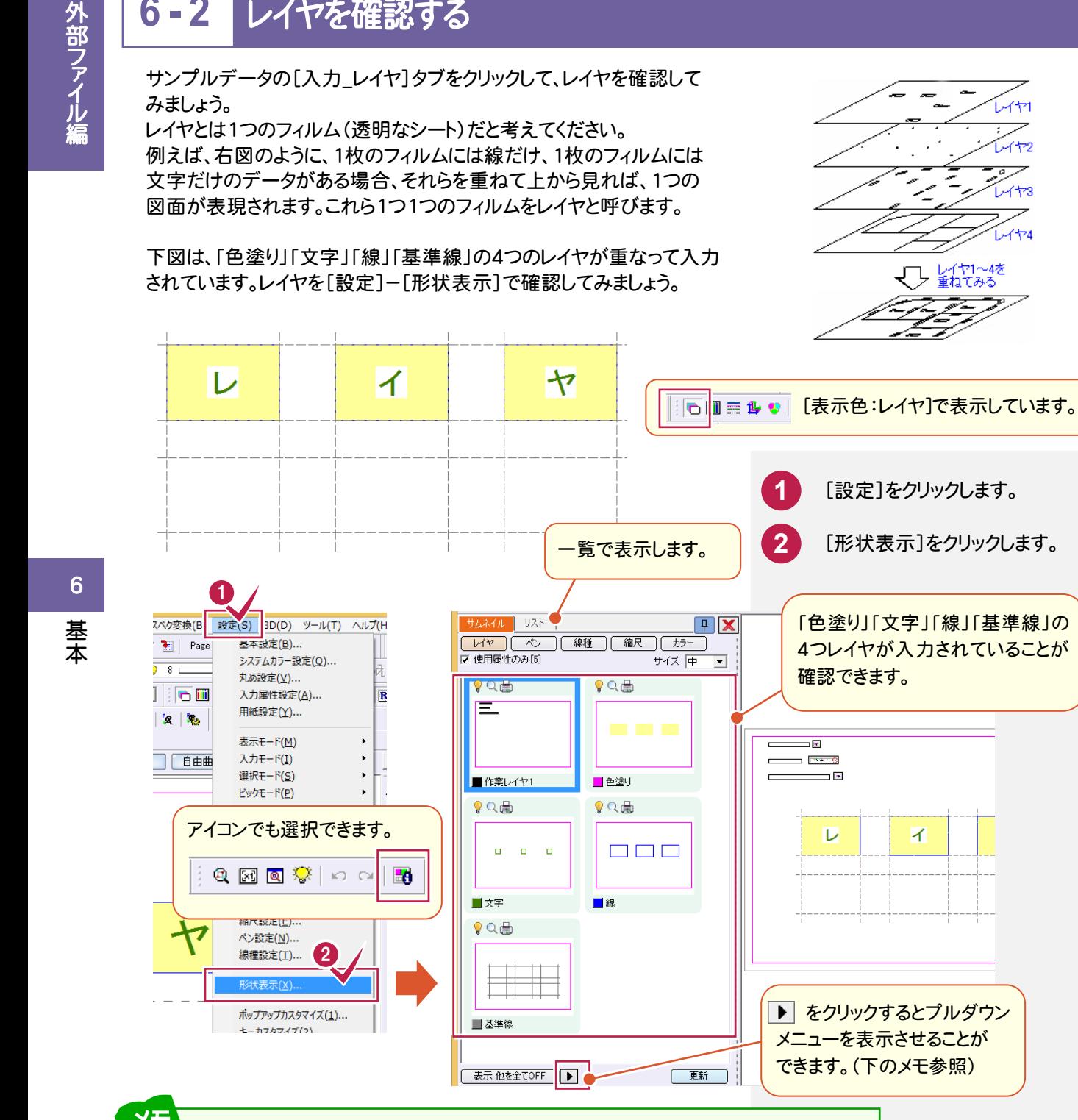

メニューを表示させることが できます。(下のメモ参照) メモ サムネイルを右クリック、または ▶ をクリックして、レイヤのカラー・表示・検索・印刷の 設定や、プレビューを確認できます。 表示 ON 表示 OFF 選択された属性の状態(表示・検索・ 表示 全TON 印刷など)を変更することができます。 表示 全TOFF 表示 他を全てOFF  $2 \times$ 状態変更 基進線 検索  $\uparrow \uparrow \uparrow \boxed{16 \qquad \qquad \boxed{9}$ 印刷  $\ddot{\phantom{1}}$ ▽ 検索 → ▽ 印刷 反映示 要素選択 新規 基準線 要素選択 追加 名称1 要素選択 解除 名称2 状態変更... ● **0K キャンセル** プレビュー

**1** [設定]をクリックします。

 $111$ 

**L**-172

 $1/173$ 

.<br>1174

レイヤ1〜4を<br>重ねてみる

**2** [形状表示]をクリックします。

確認できます。

 $\overline{\phantom{a}}$  $\overline{ }$ 

 $\overline{1}$ 

 $\overline{\nu}$ 

▶ をクリックするとプルダウン

「色塗り」「文字」「線」「基準線」の 4つレイヤが入力されていることが

 $\overline{A}$ 

**6 - 3** レイヤを切り替える

レイヤはツールバーのレイヤリストで切り替えます。

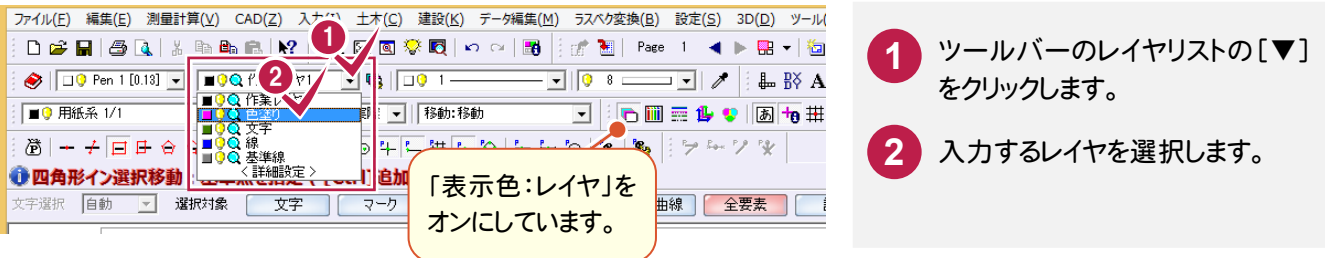

レイヤの !をクリックすると、 !に変わり、レイヤが非表示になります。

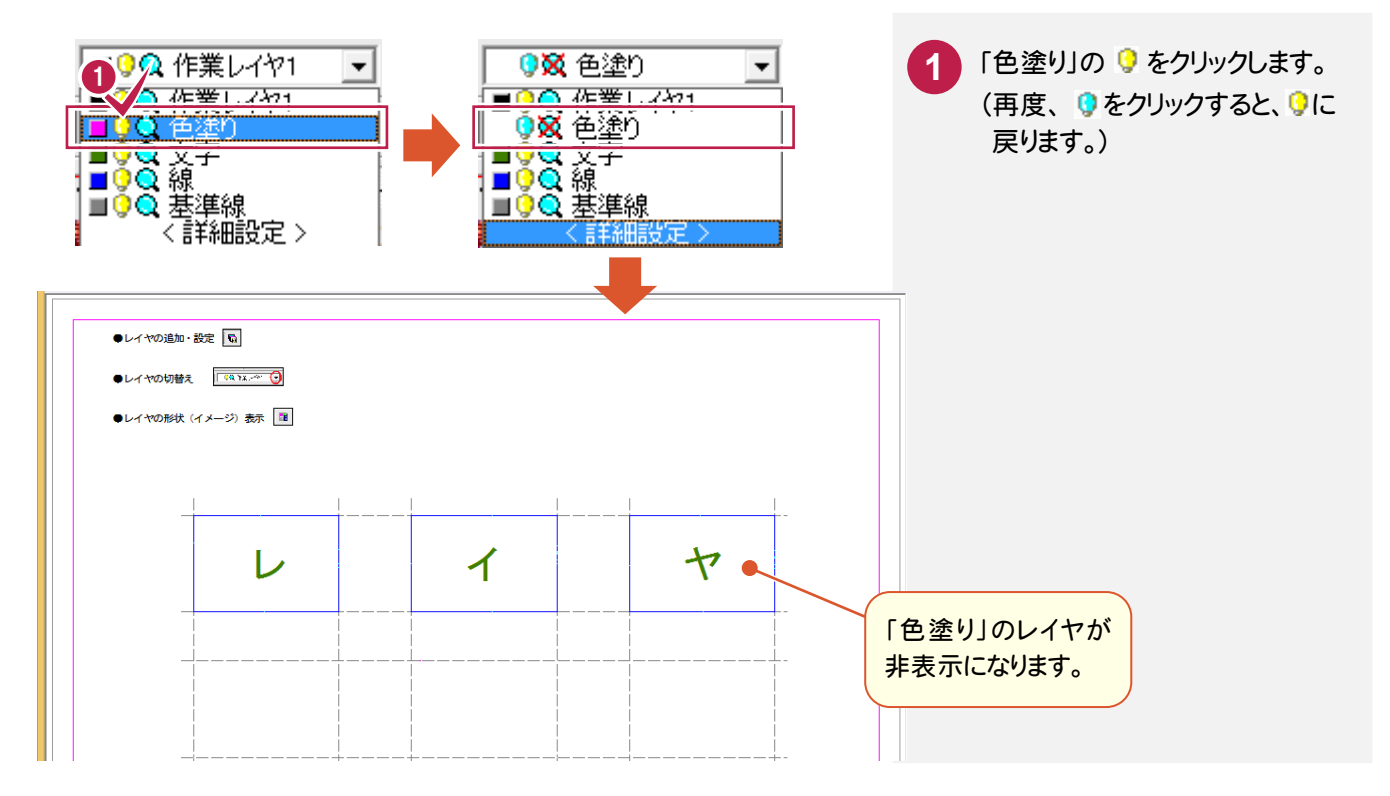

### [詳細設定]でレイヤを追加できます。

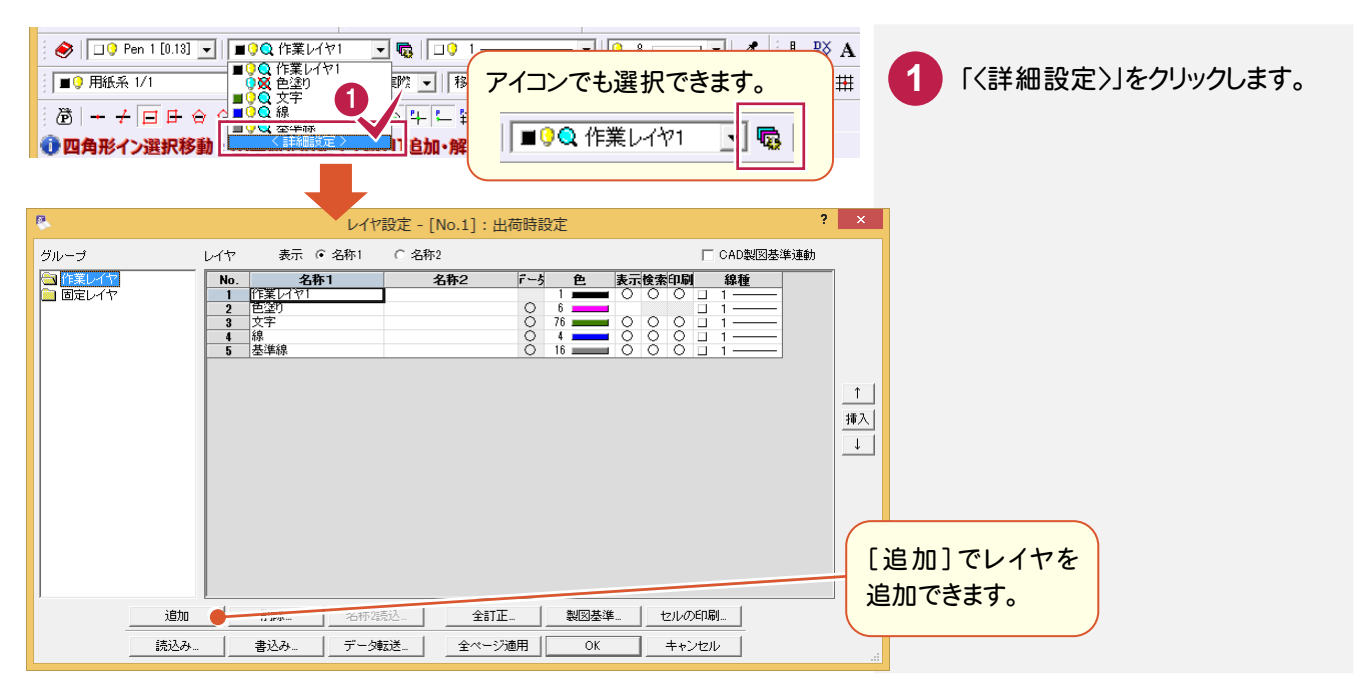

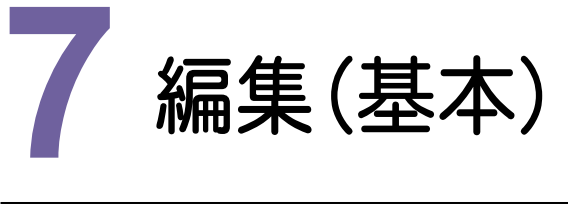

·編集<br>素を選<br>コンピュー データを編集(移動・複写・削除・訂正)してみましょう。ここでは、マウス操作だけでできる操作を解説します。 複数要素を選択した場合も、同様な操作ができます。データを選択してみましょう。

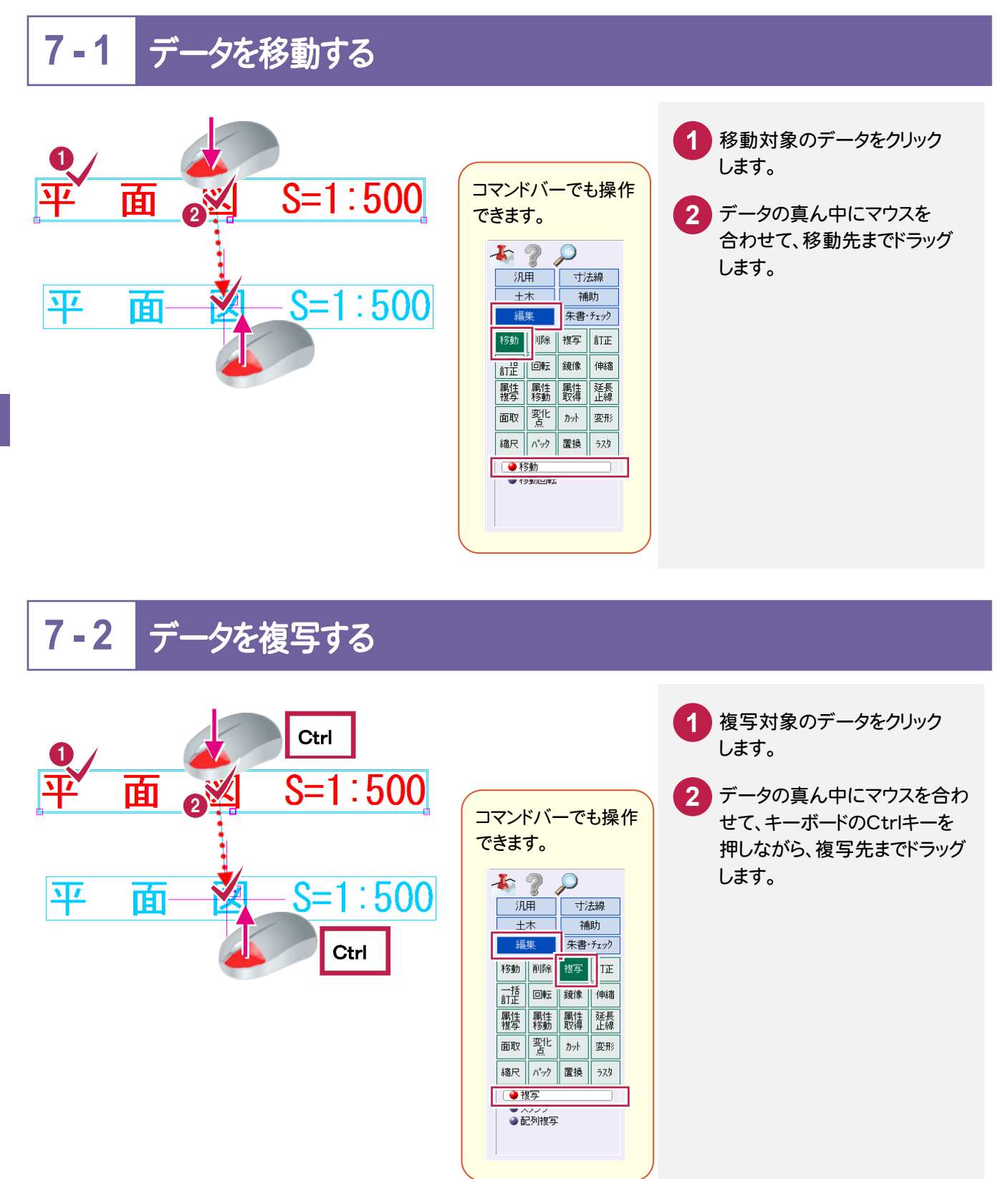

#### **7 - 3** データを削除する 1 削除対象のデータをクリック  $2V$  S=1:500 平 面 キーボードのDeleteキーを **2** コマンドバーでも操作 押します。 できます。  $120$ -<br><mark>- 寸法線</mark> 机用 2  $++$ 補助 Delete 事 朱書·チェック 編集 移動 削除 要 訂正 一括 回転 鏡像 伸縮 **属性 属性 属性 延長**<br>複写 移動 取得 止線 面取工作力水 要形 縮尺 N<sup>\*</sup>ック 置換 ラスタ

# **7 - 4** 文字を回転する

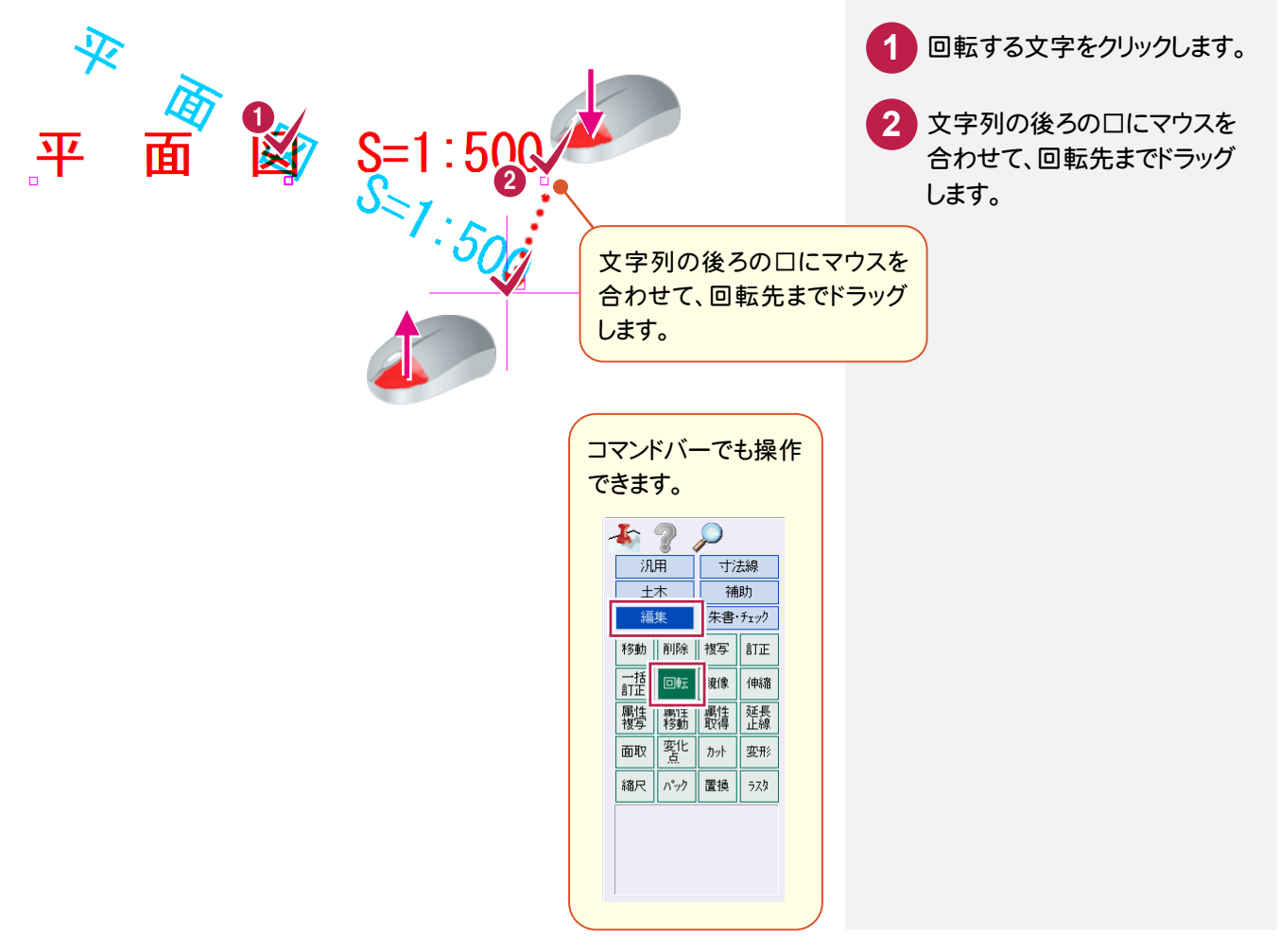

外部ファイル編

#### $7 - 5$ 線を伸縮する

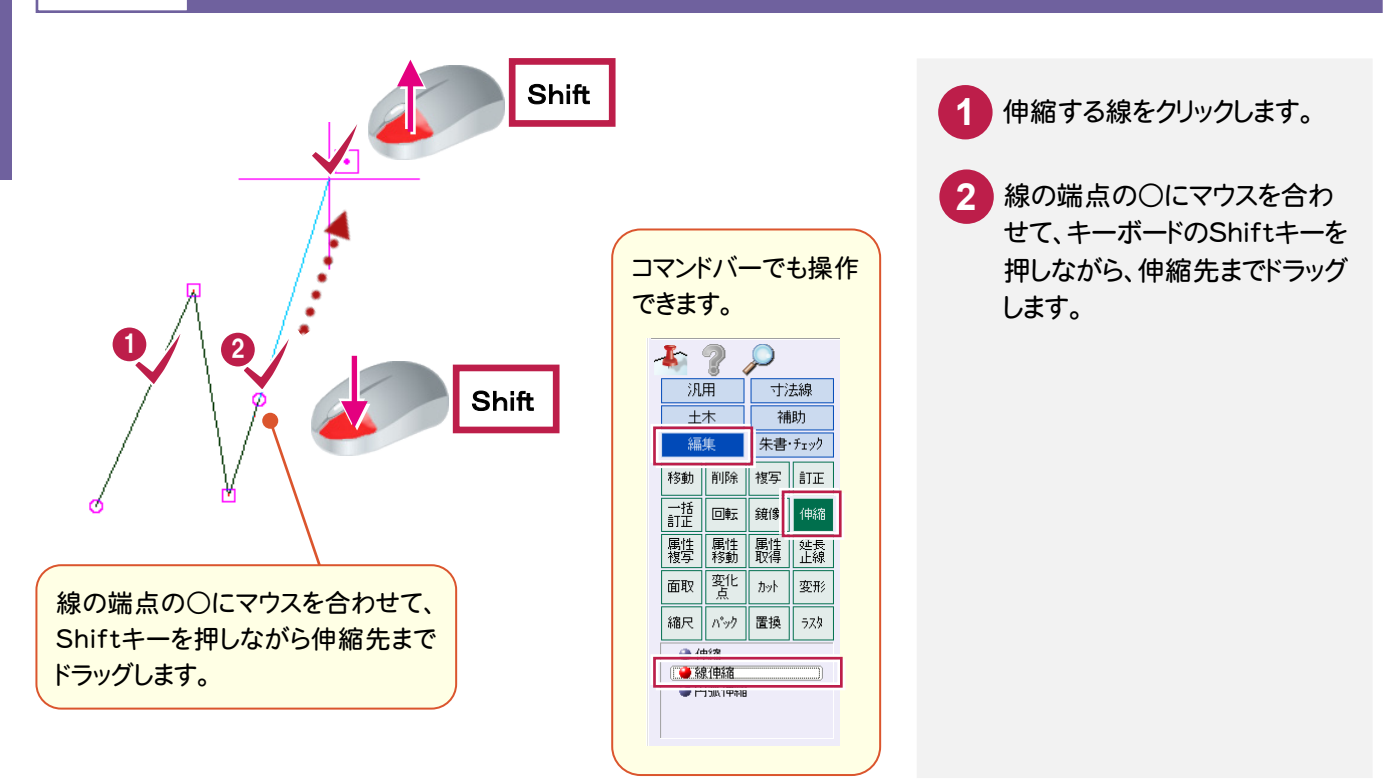

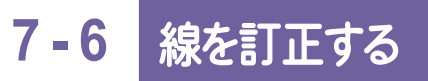

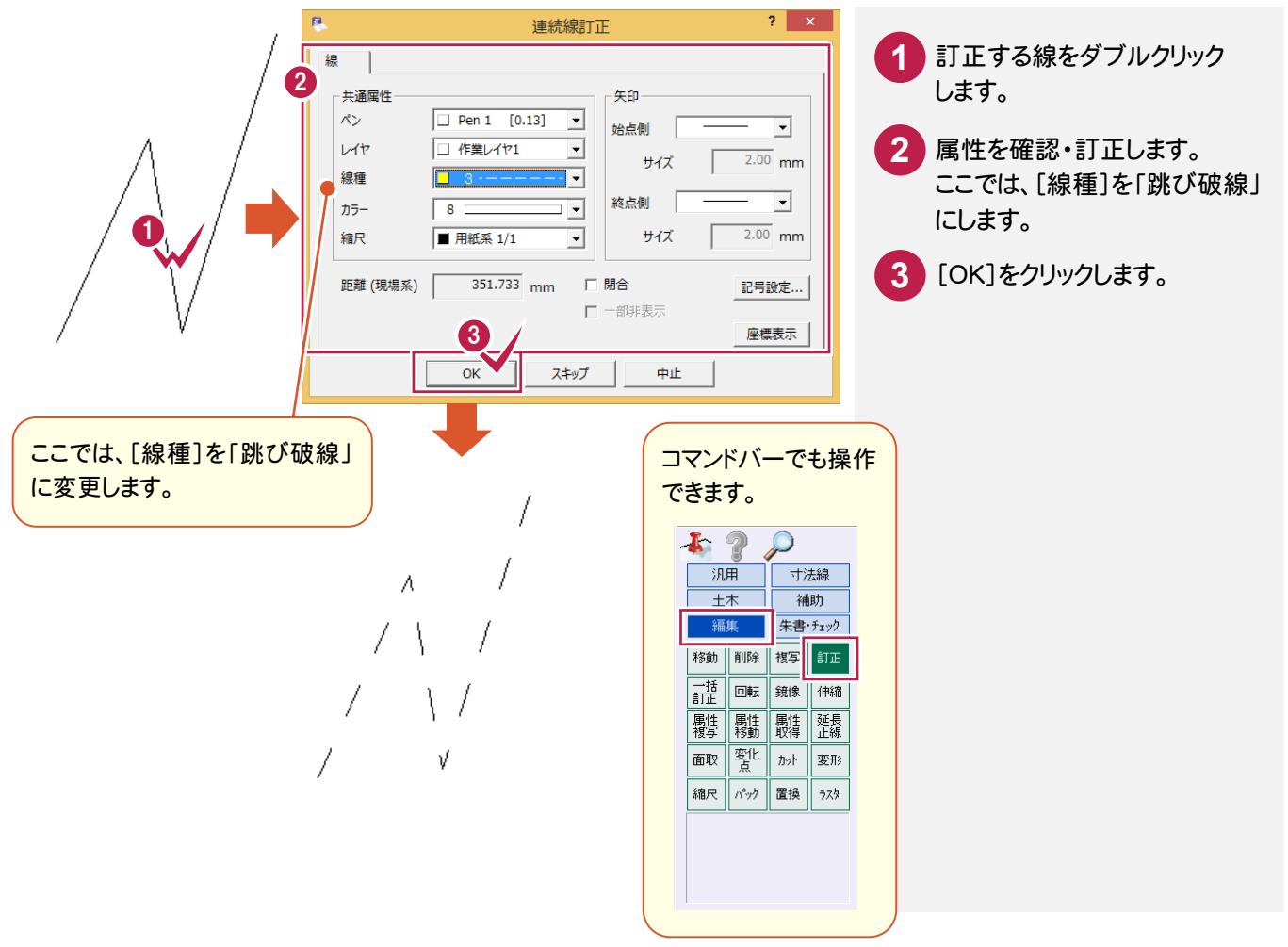

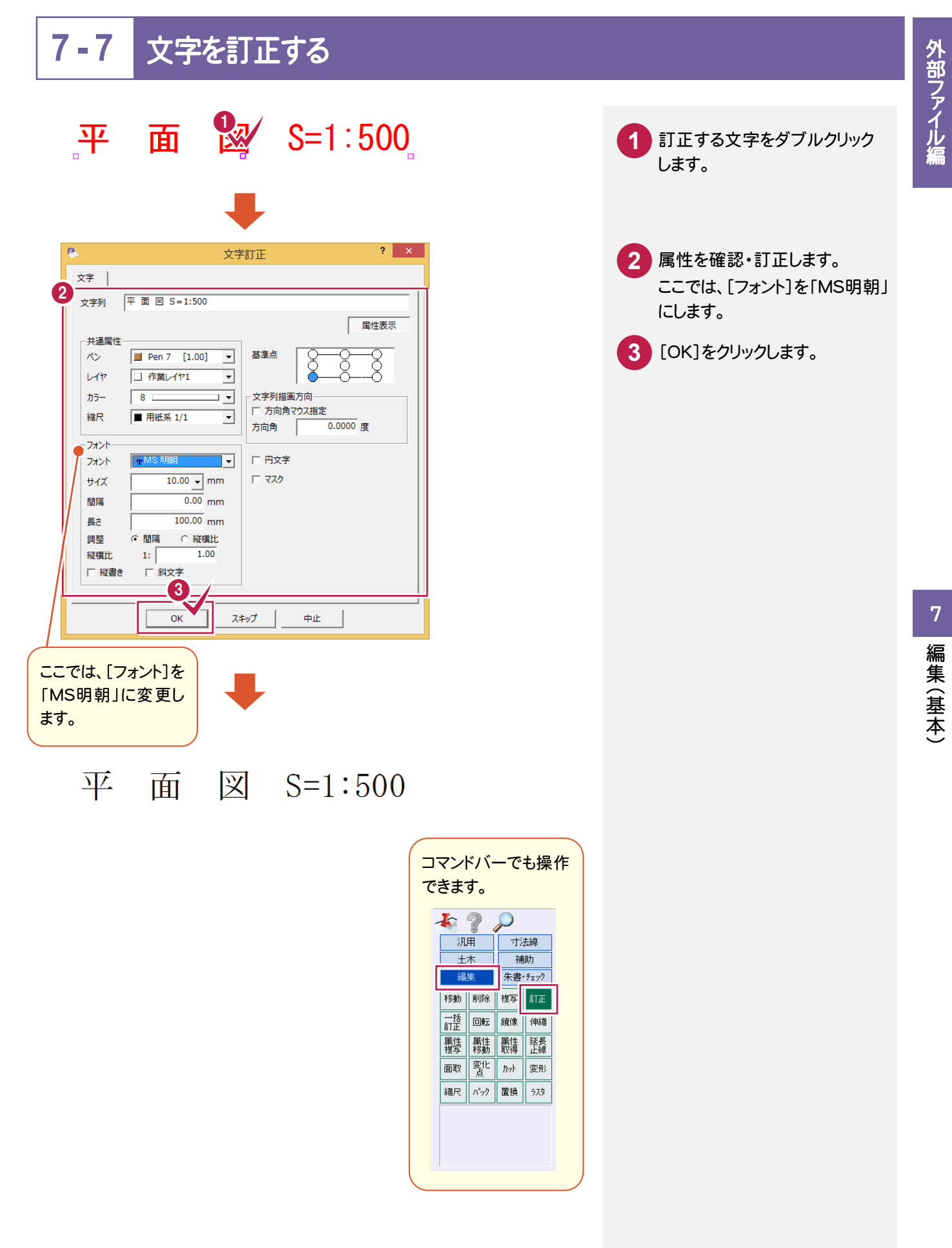

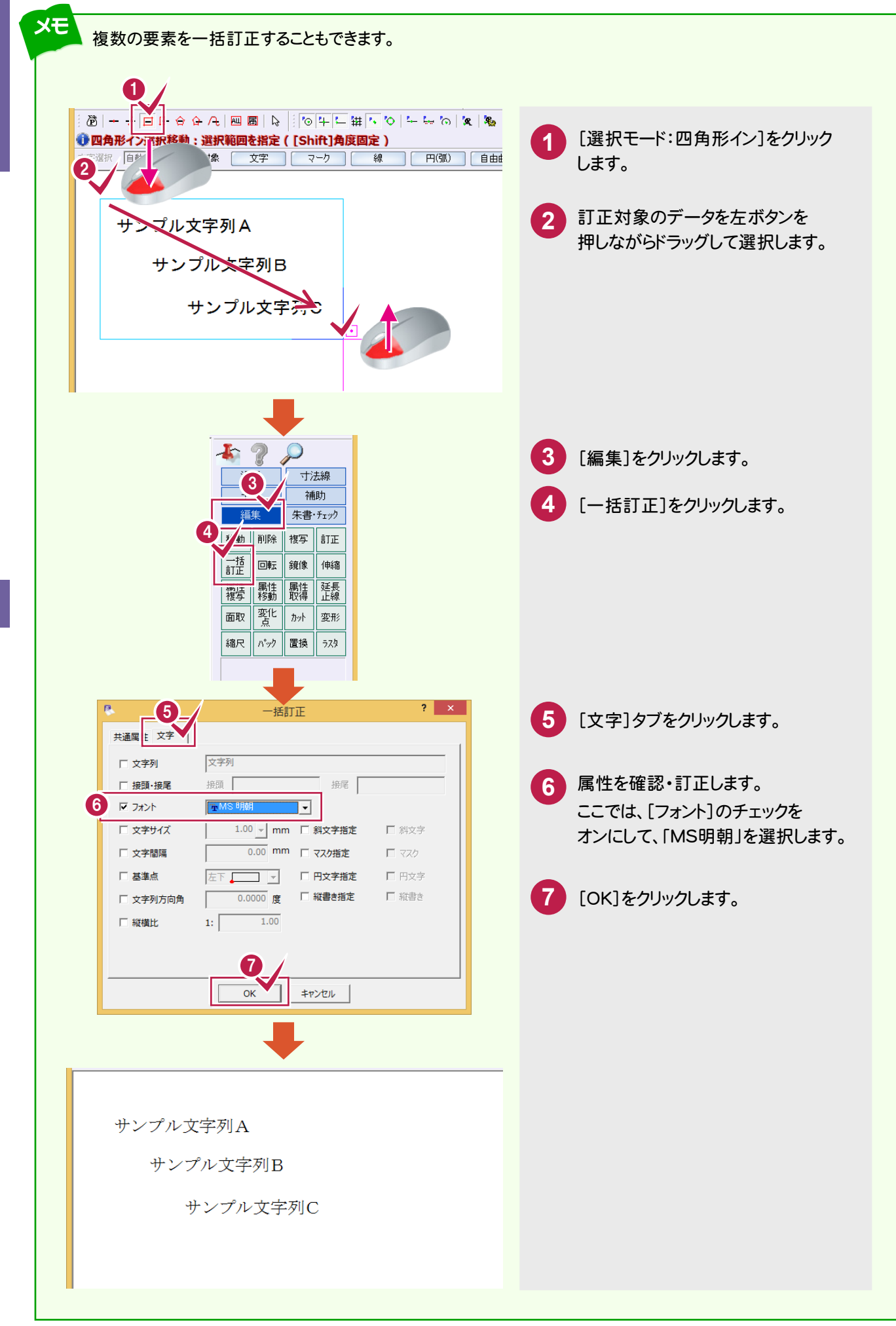

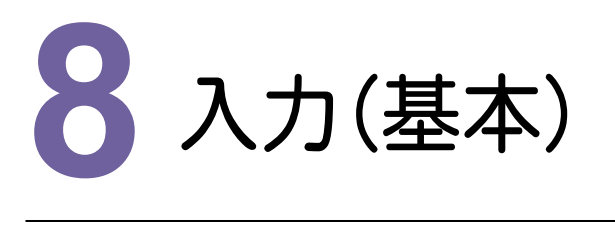

線・文字を入力してみましょう。

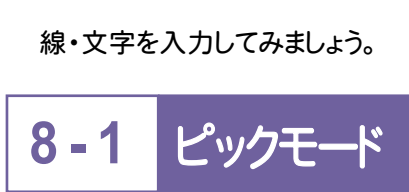

ピックモードは、要素の入力または編集時の入力位置や基準位置をマウスで指定するときに、目的の位置を 正確にクリックするための機能です。

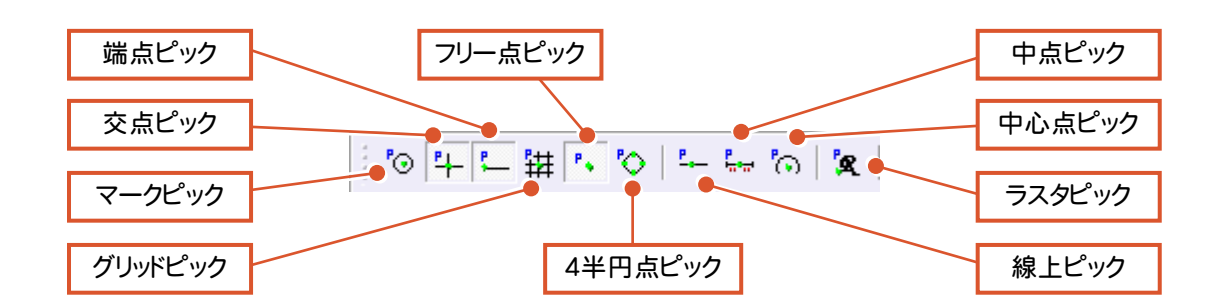

上図のようなピックモードがあり、ピックモードをオンにすると、ピックしたい場所の付近にマウスポインタを 移動するだけで、任意の位置をピックすることができます。

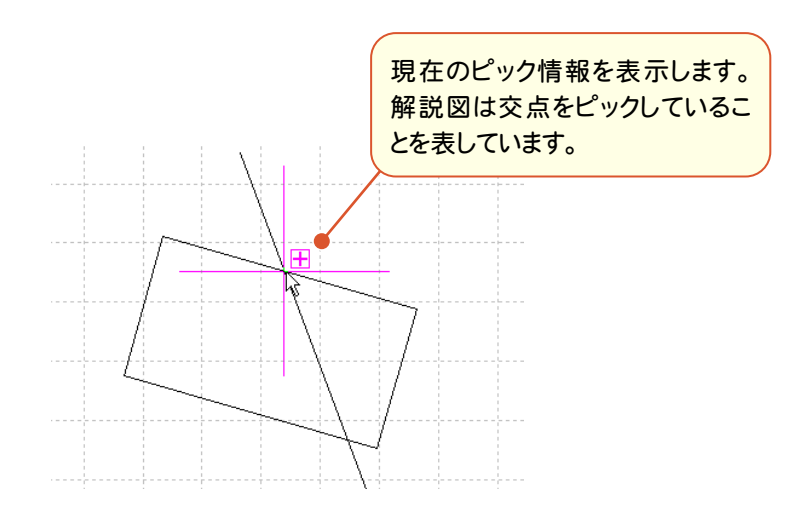

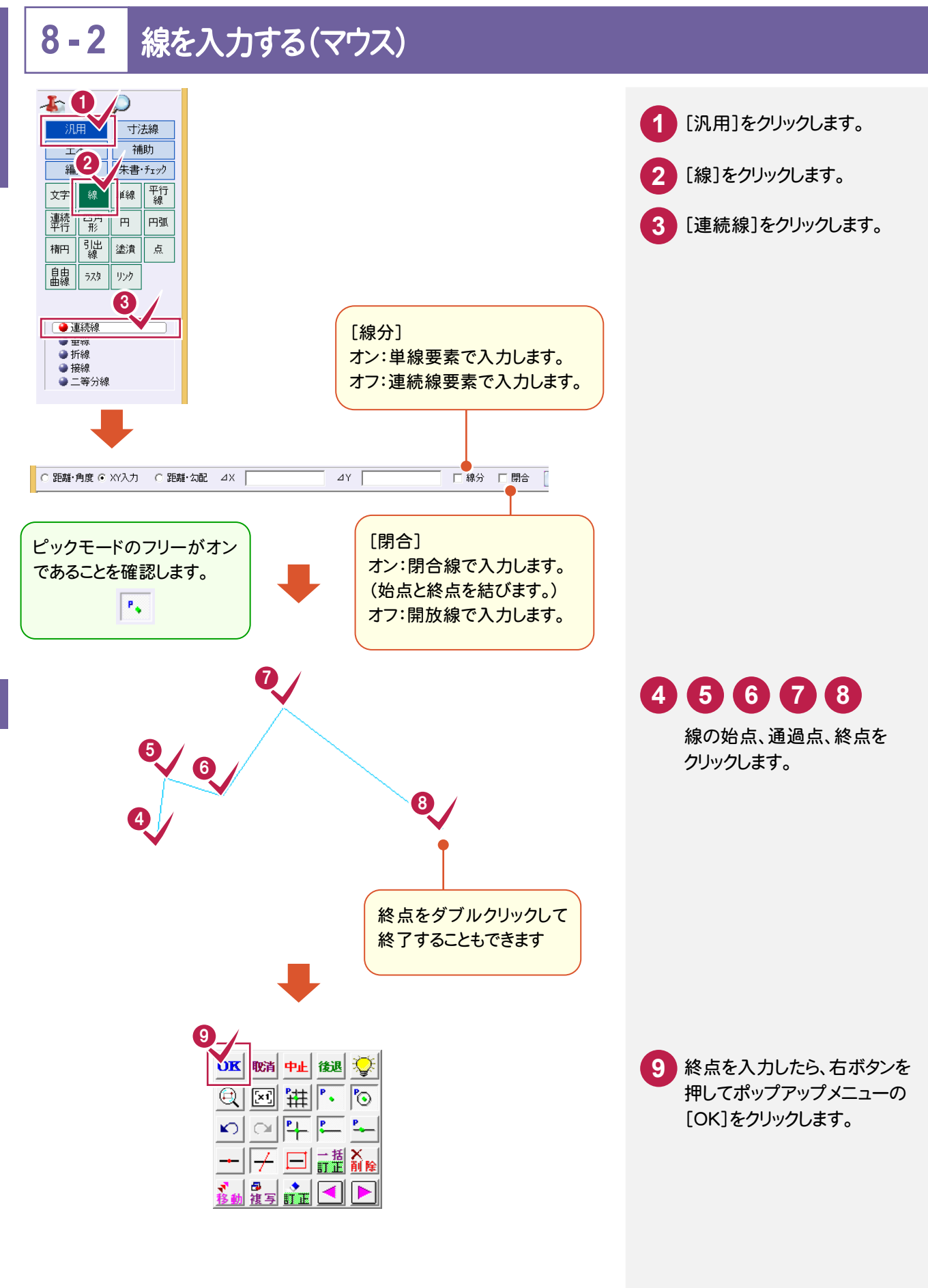

ー キャッシュ

入力(基本)

(基本

外部ファイル編

**8 - 3** ポップアップメニュー

データの入力中に、右ボタンを押すとポップアップメニューが表示されます。

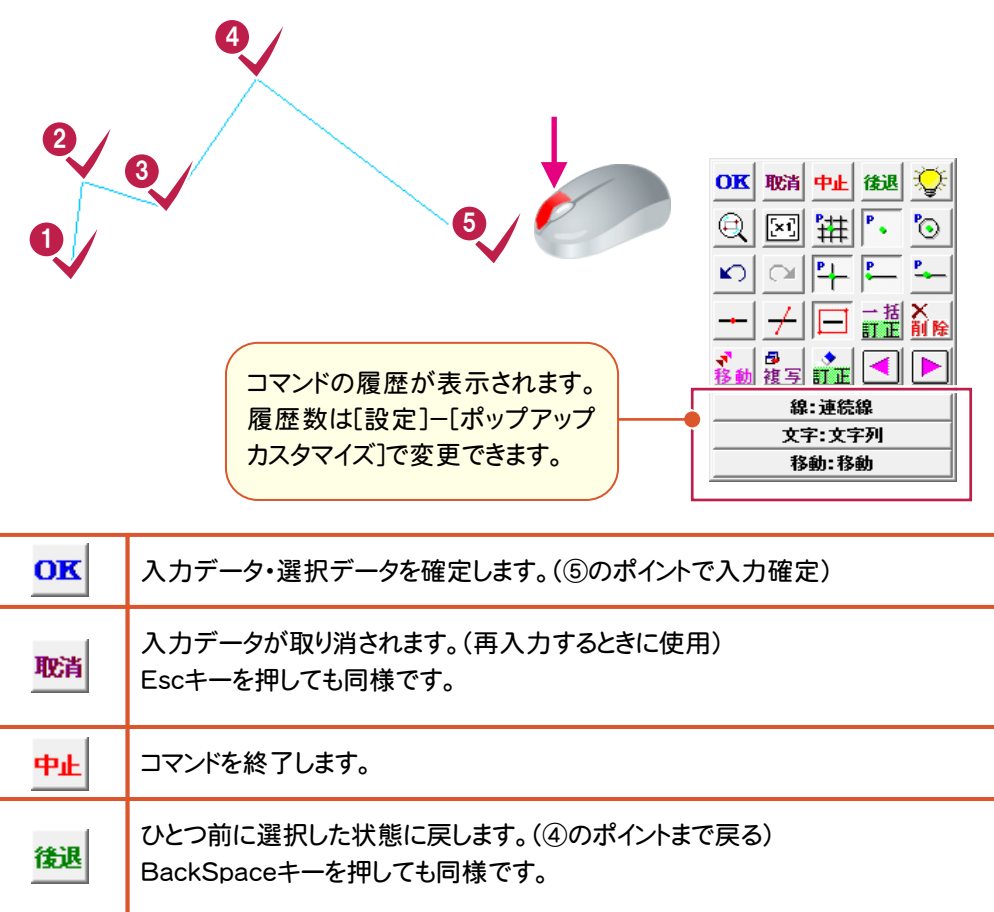

#### **8 - 4** ドラフタ

ドラフタでマウス動作の角度を固定することができます。

≞ オンのとき、設定した角度の方向でマウスの動きを固定して入力することができます。 (Dキーでオンオフを繰り替えることもできます。) 角度は、[設定]-[ドラフタ設定]で設定します。 [分割角度]で入力されている角度ごとにマウスの動きを固定します。ドラフタでマウス動作の角度を 固定することができます。

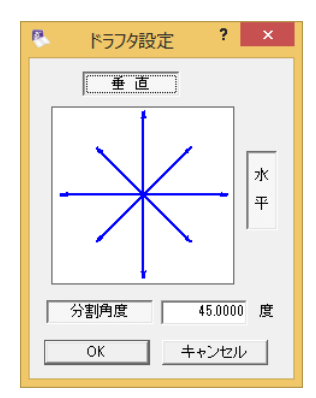
# **8 - 5** 線を入力する(数値)

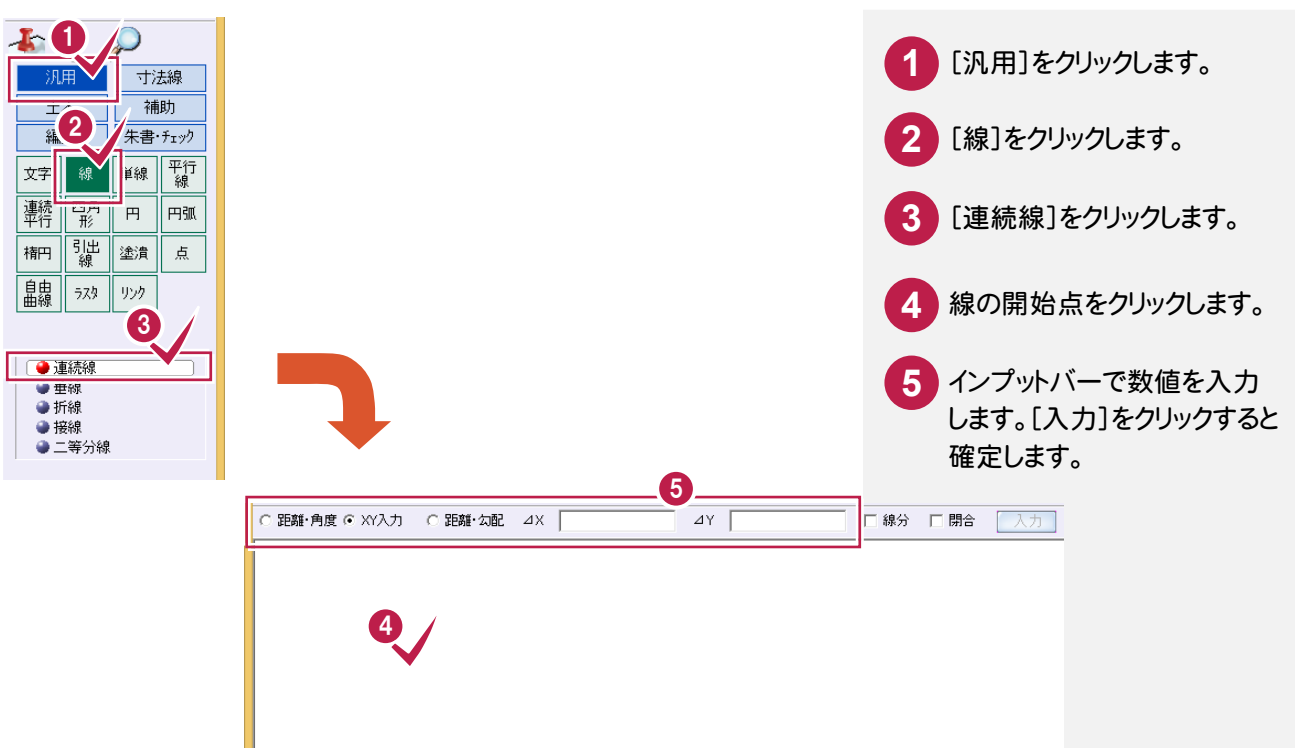

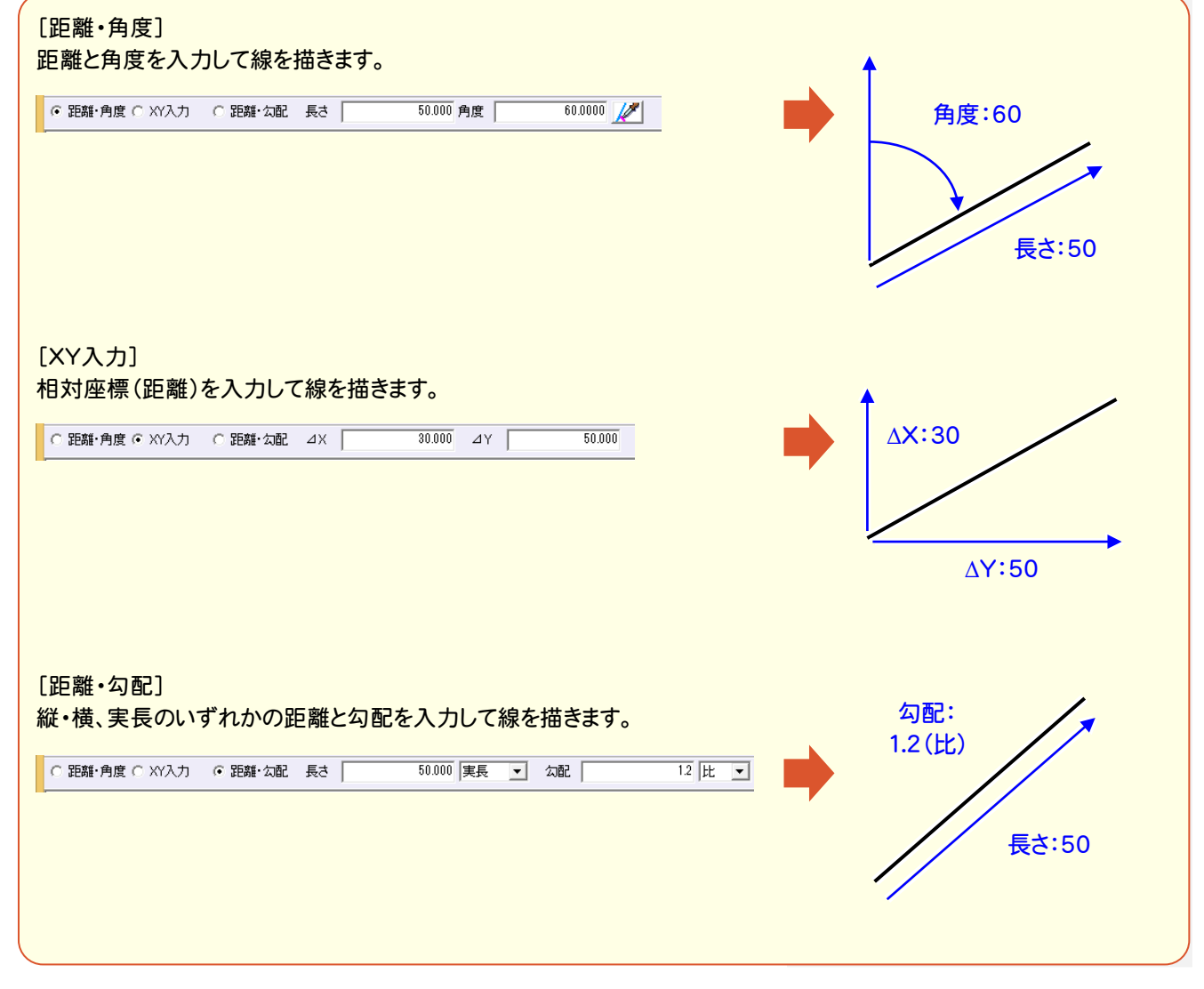

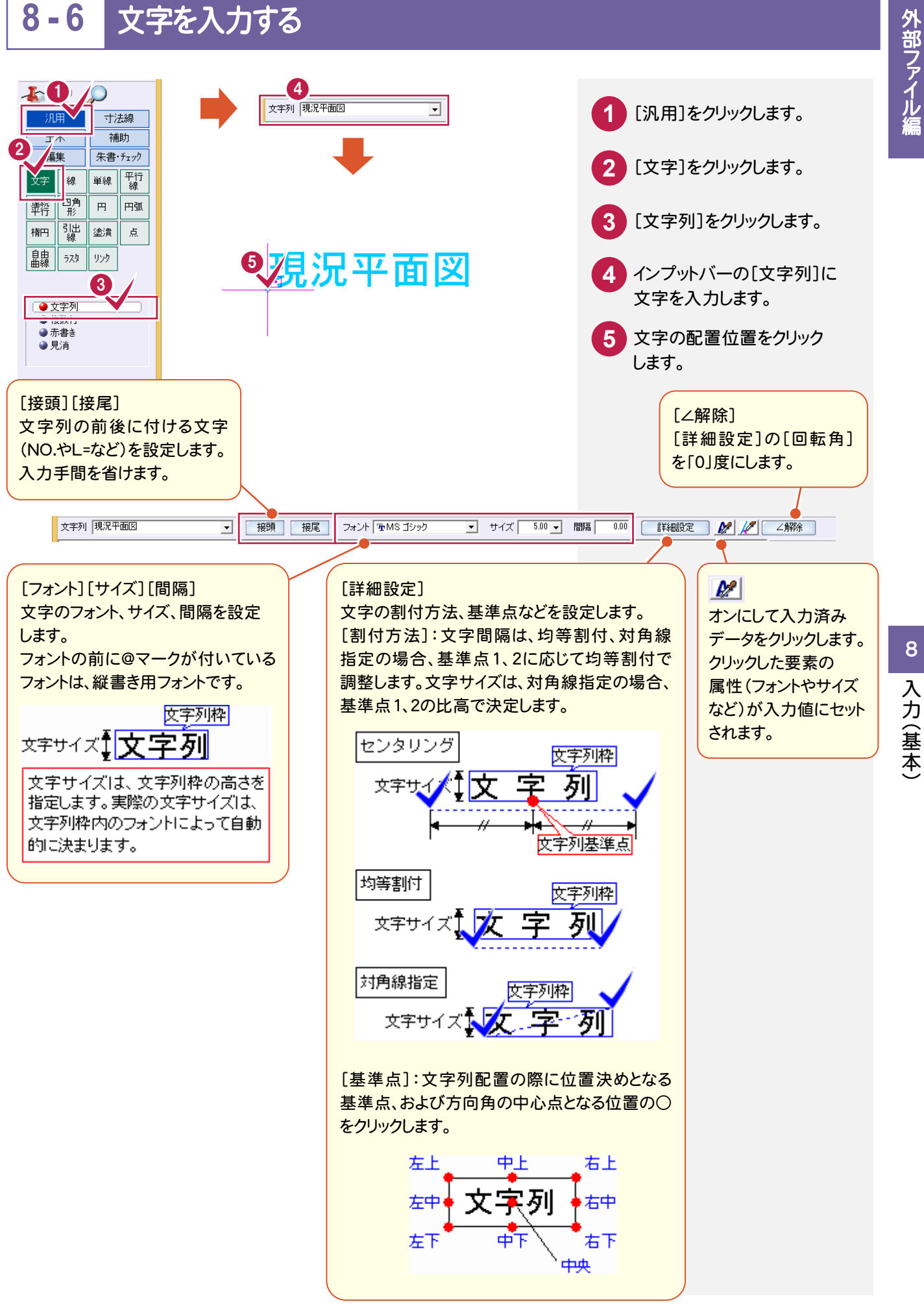

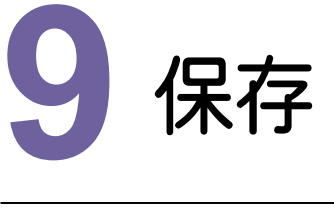

 $(1 - 1)$ [ファイル]-[名前を付けて保存]でファイルを保存します。

# メモマファイルを保存するには・・

詳細は、「FcApp¥各種資料(土木)¥武蔵¥入門編」フォルダーに格納されている 「011\_はじめてみよう!CAD(共通・作図編).pdf」の「共通編」-「11 ファイルを保存する」(P.20)を 参照してください。

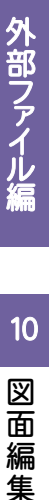

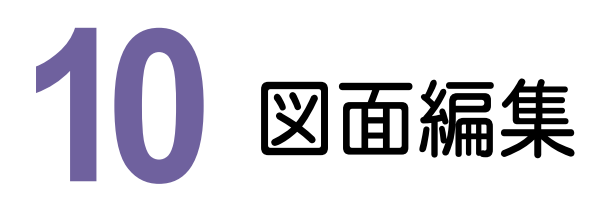

図面を編集しましょう。 ここでは、サンプル図面を開いて、図面の種類別ごとによく使われる編集、入力コマンドを紹介します。

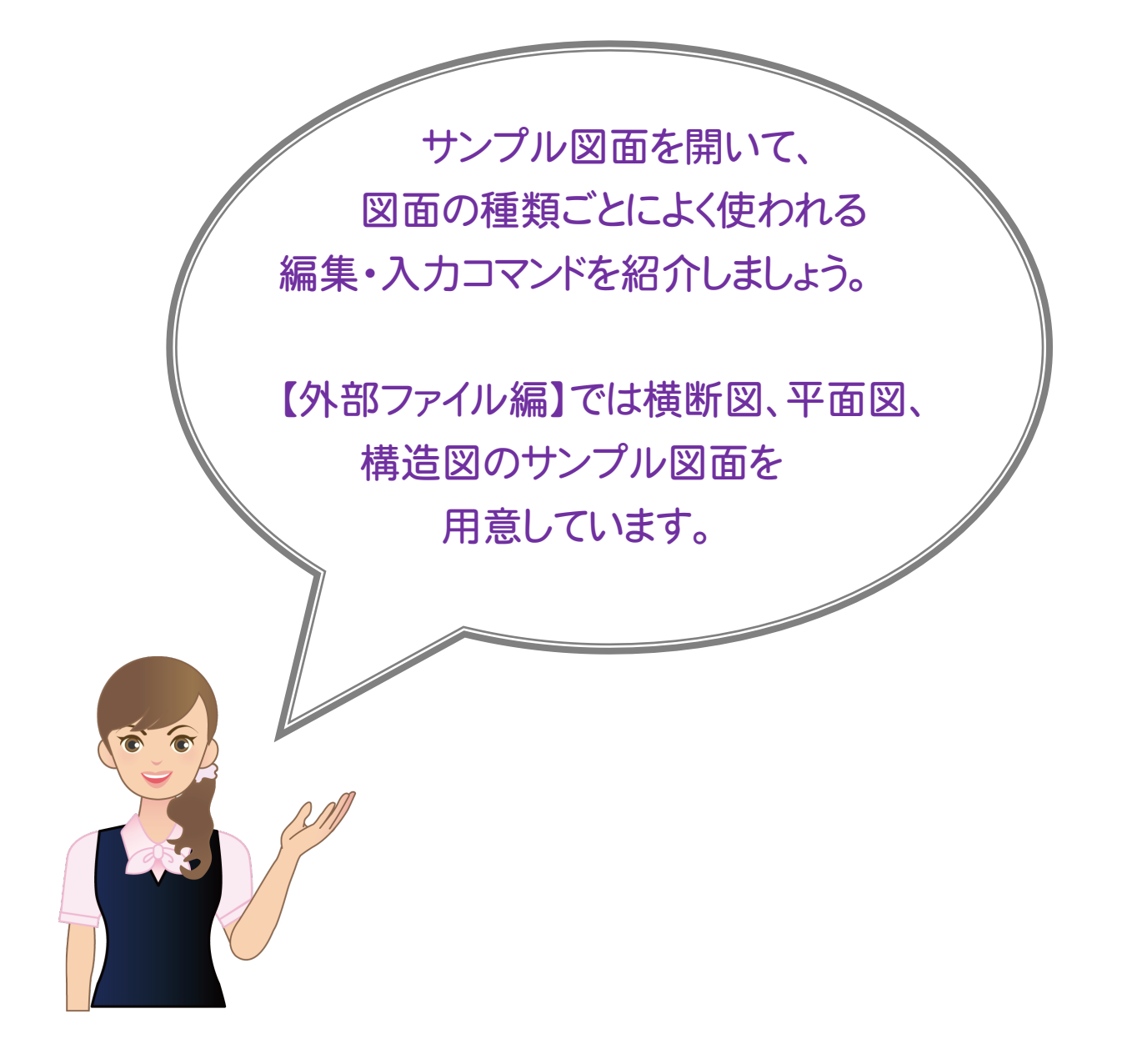

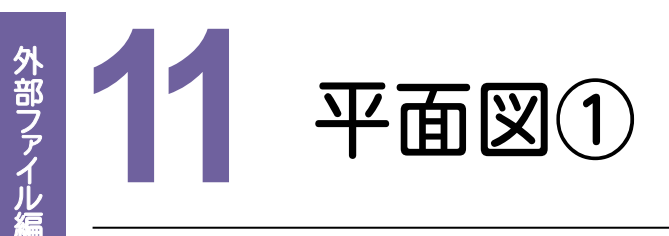

ページを追加して、平面図を開き、下図のようにヘロン三斜で面積を確認して、色塗りしてみましょう。 ここでは、「FcApp¥EX-TREND武蔵¥サンプル¥建設CAD」フォルダー内の 「外部\_サンプル平面図①.sfc」を使用して解説します。

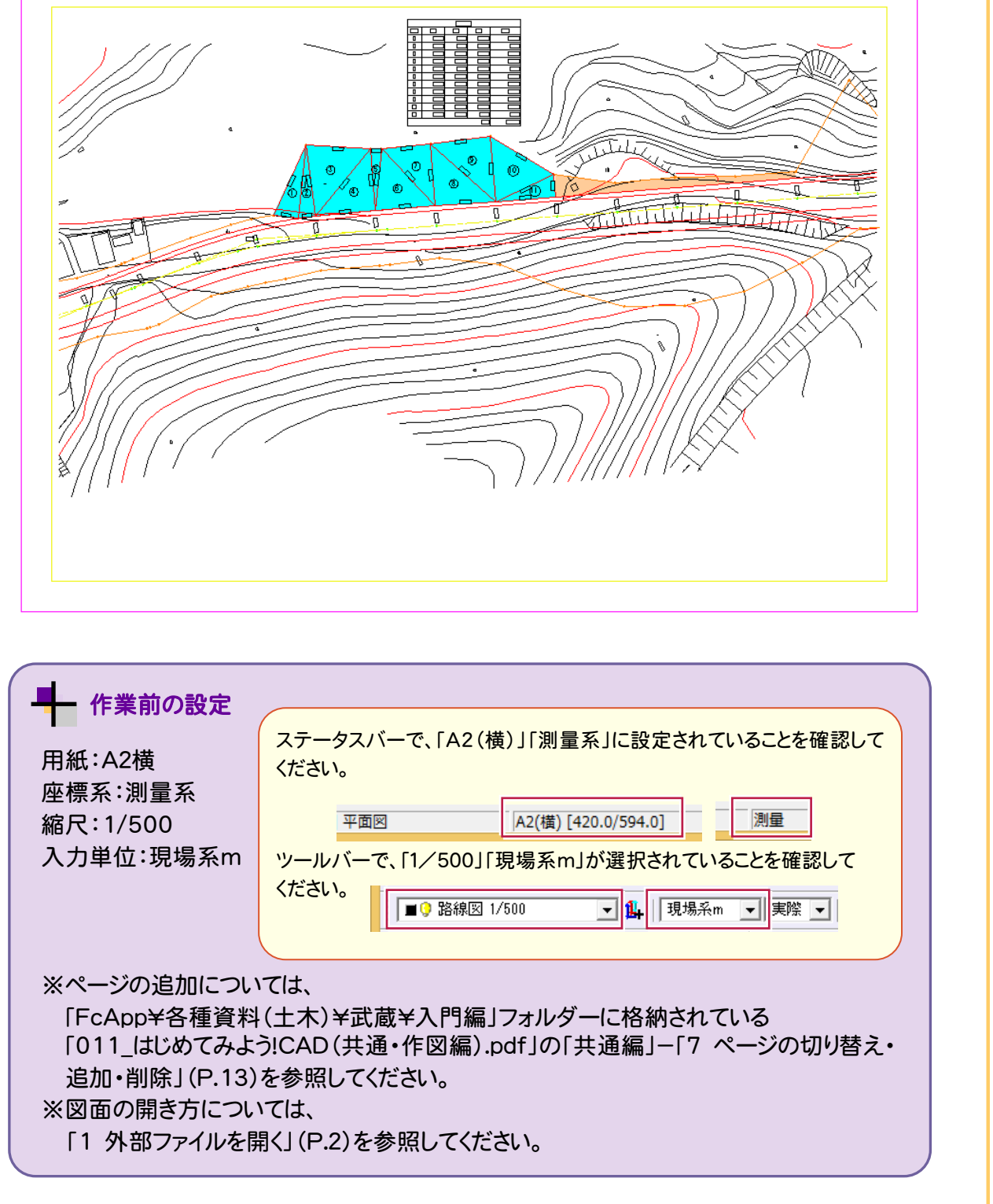

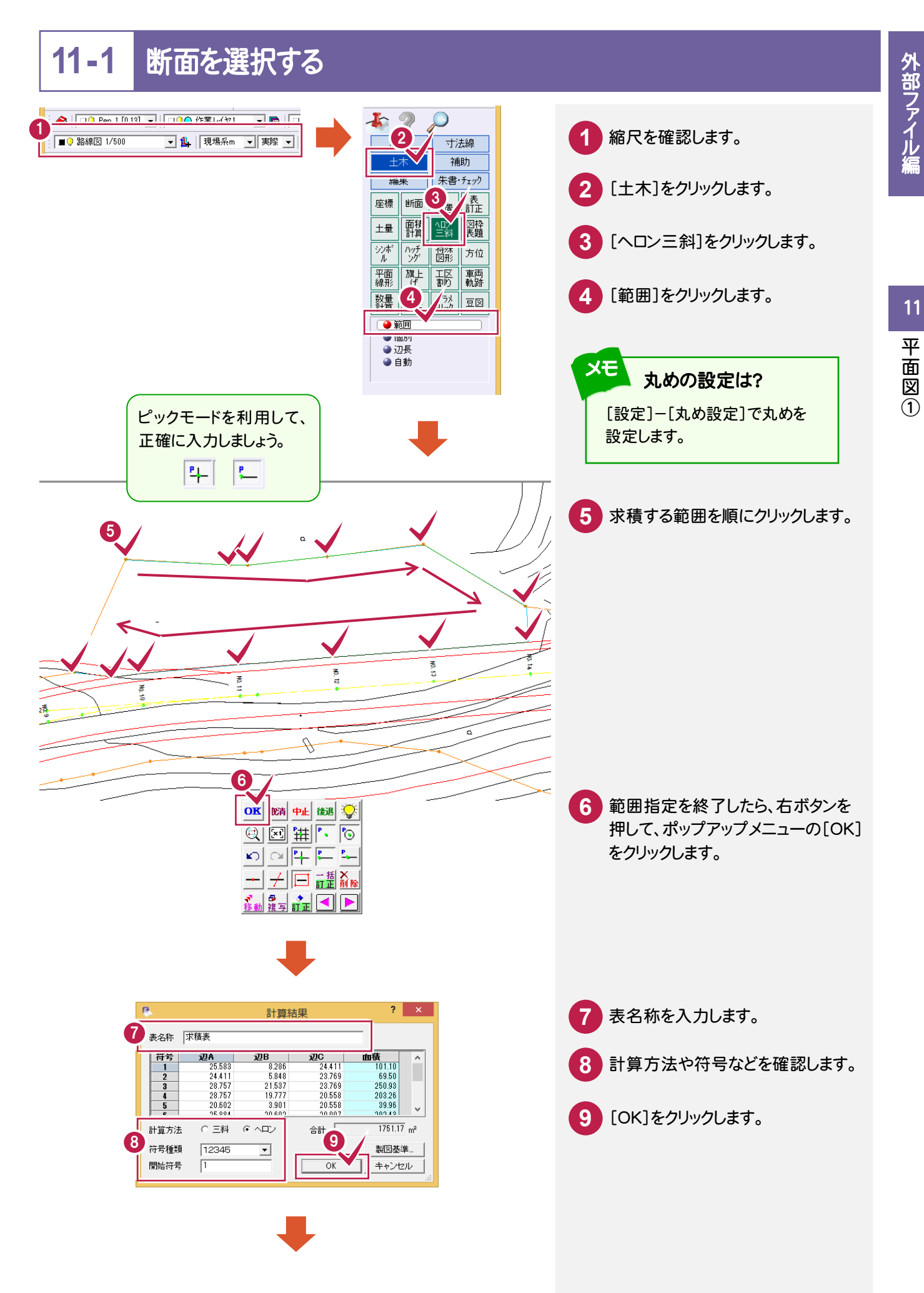

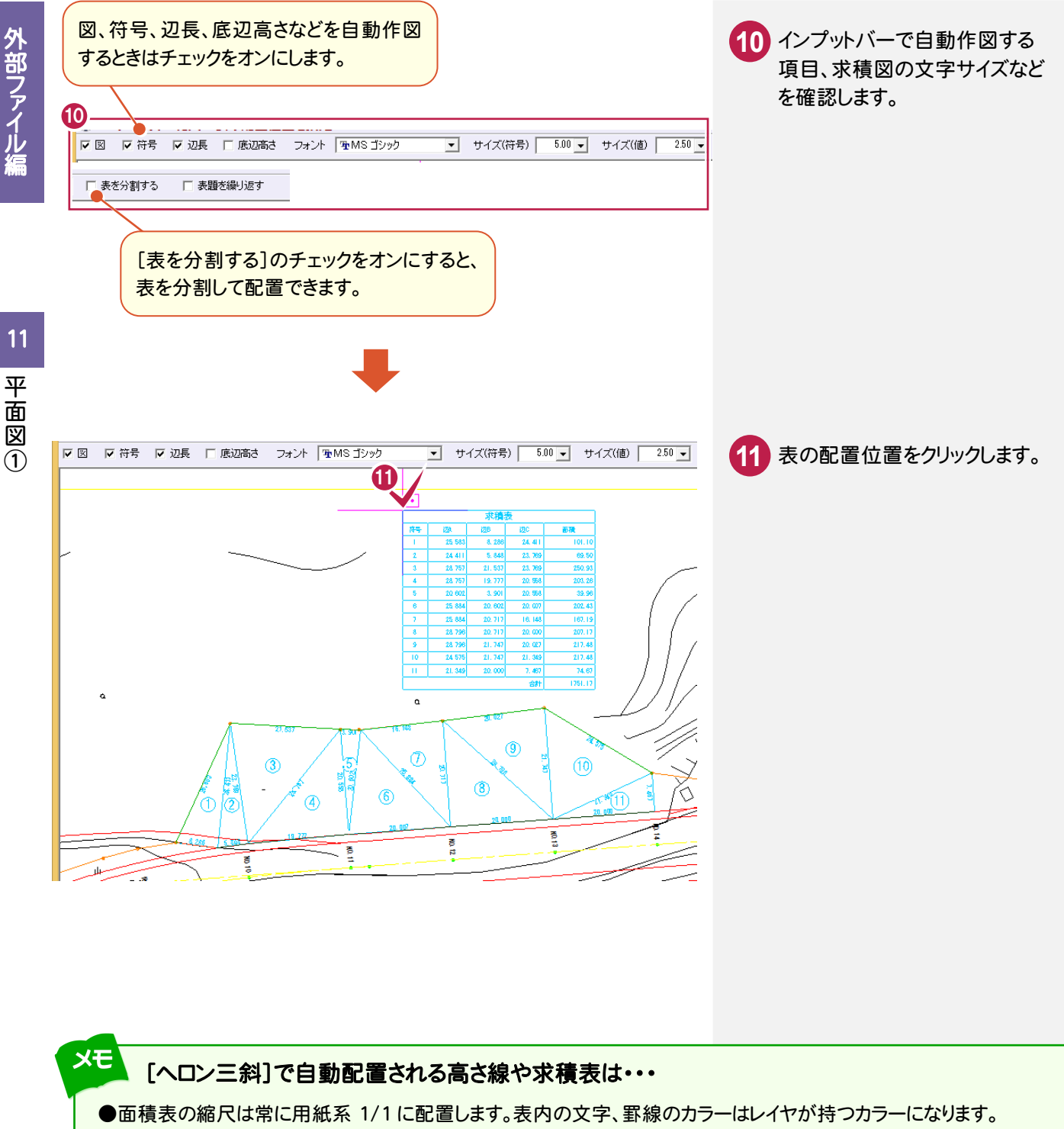

#### ●ヘロン・三斜図と面積表で作成・参照されるレイヤは下表の通りです。

(下表は、国土交通省 平成 20 年 5 月版の製図基準の場合)

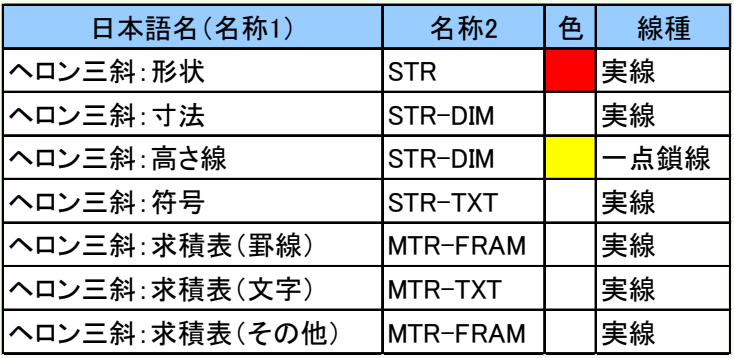

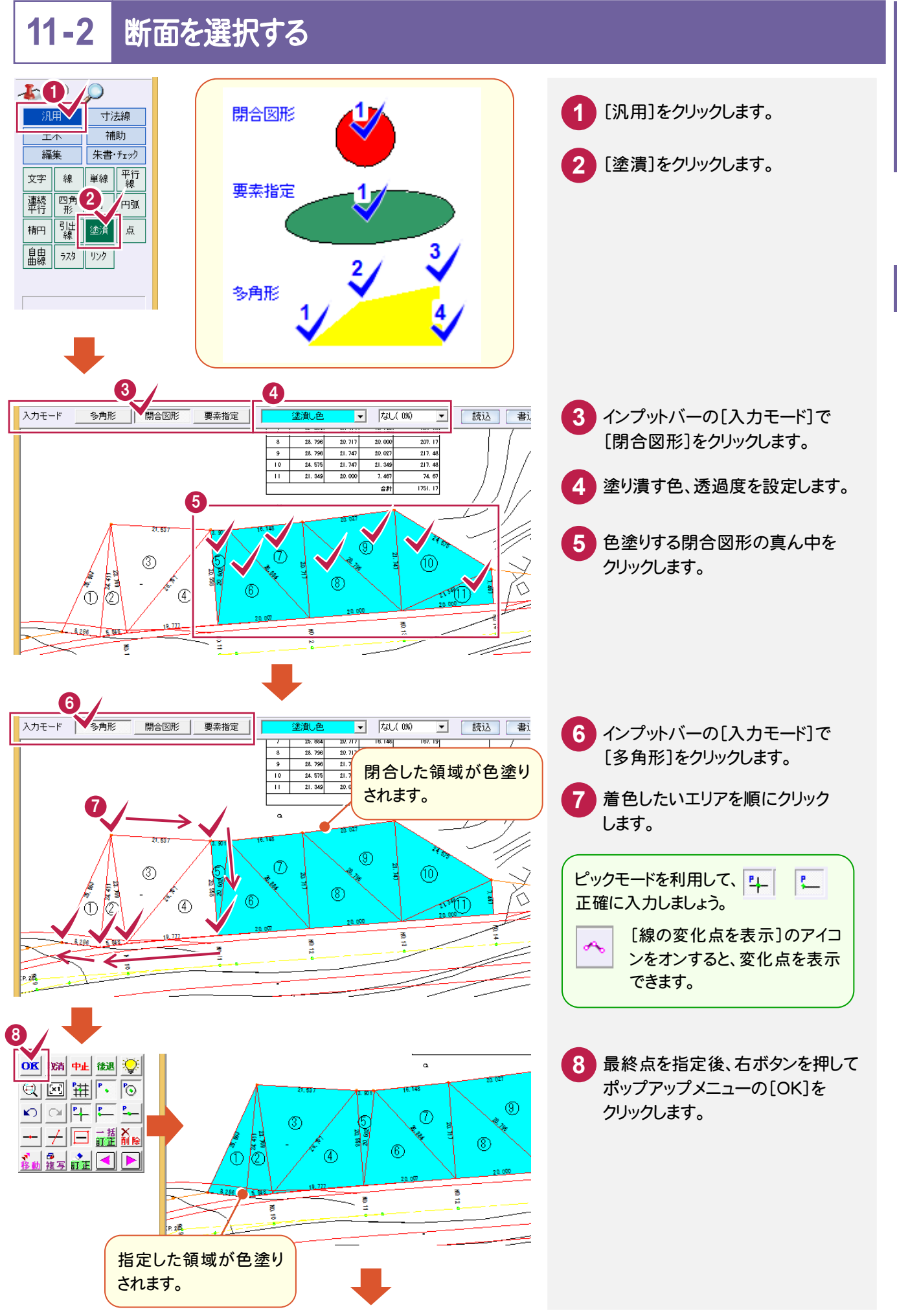

11

平面図①

(部ファイル編 ) 11 平面図①

外部ファイル垣

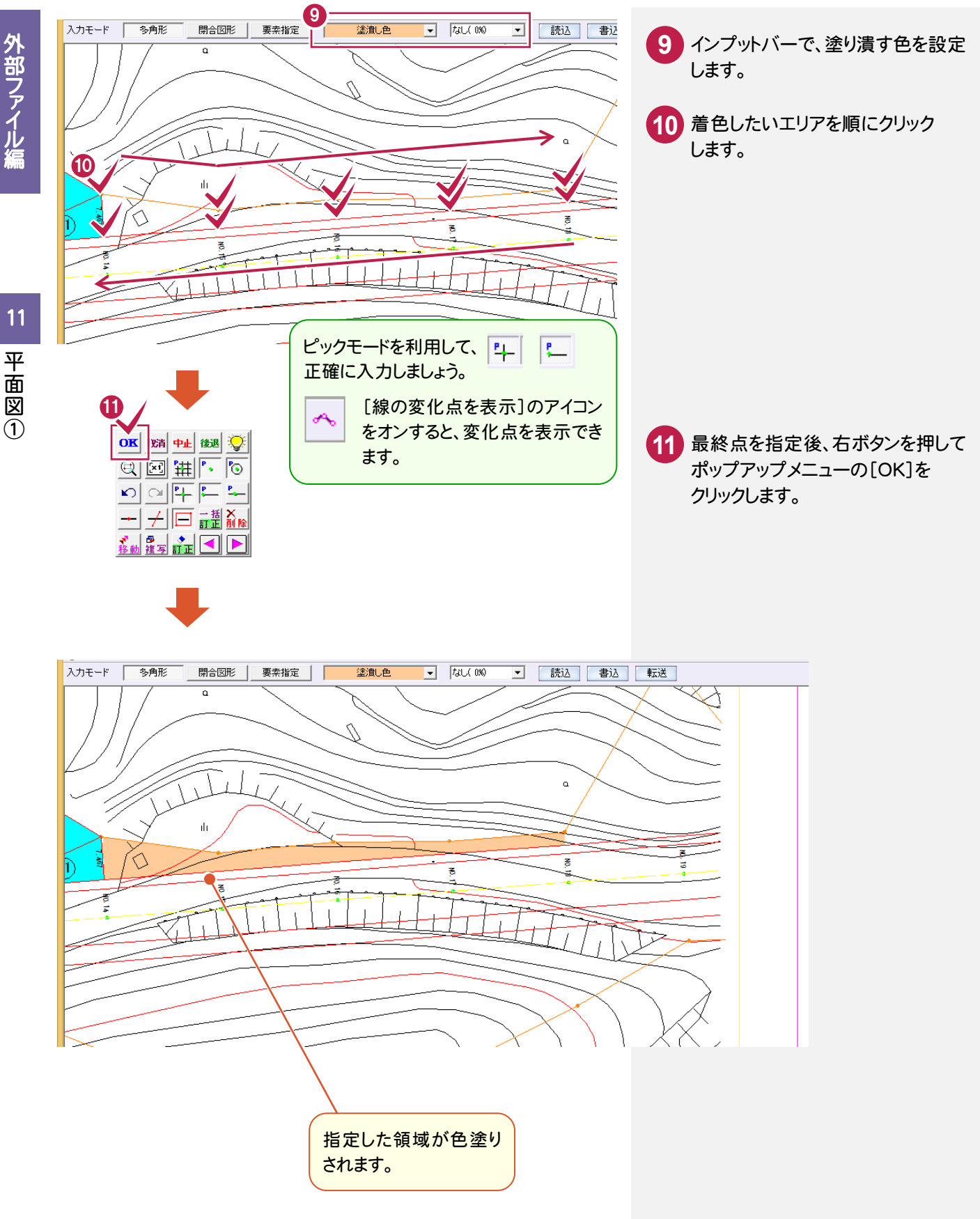

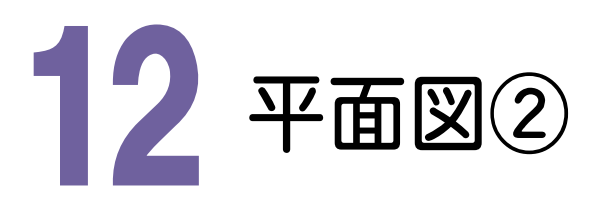

ページを追加して、平面図を開き、下図のように寸法線、引き出し文字、ハッチング、赤書きを入力してみましょう。 ここでは、「FcApp¥EX-TREND武蔵¥サンプル¥建設CAD」フォルダー内の 「外部\_サンプル平面図②.sfc」を使用して解説します。

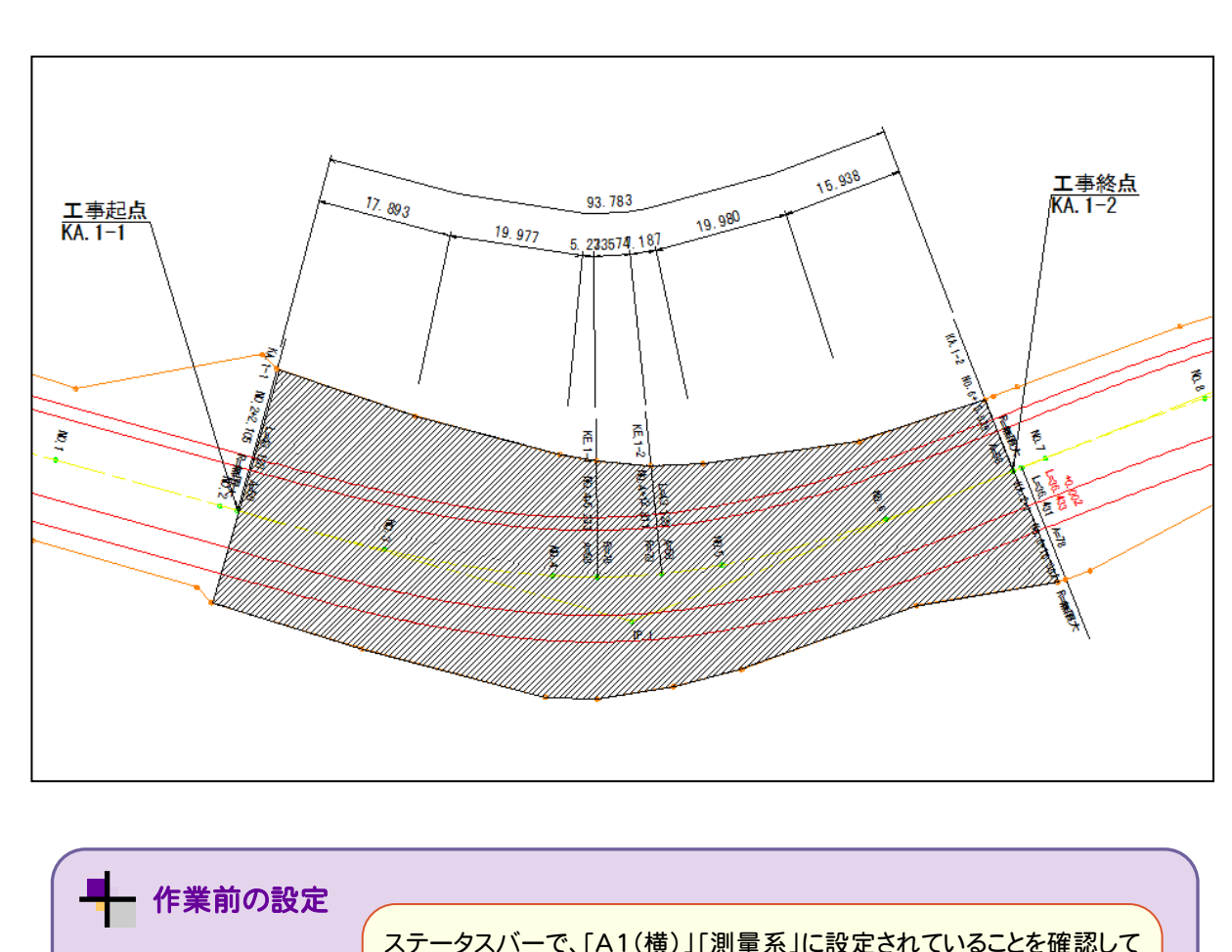

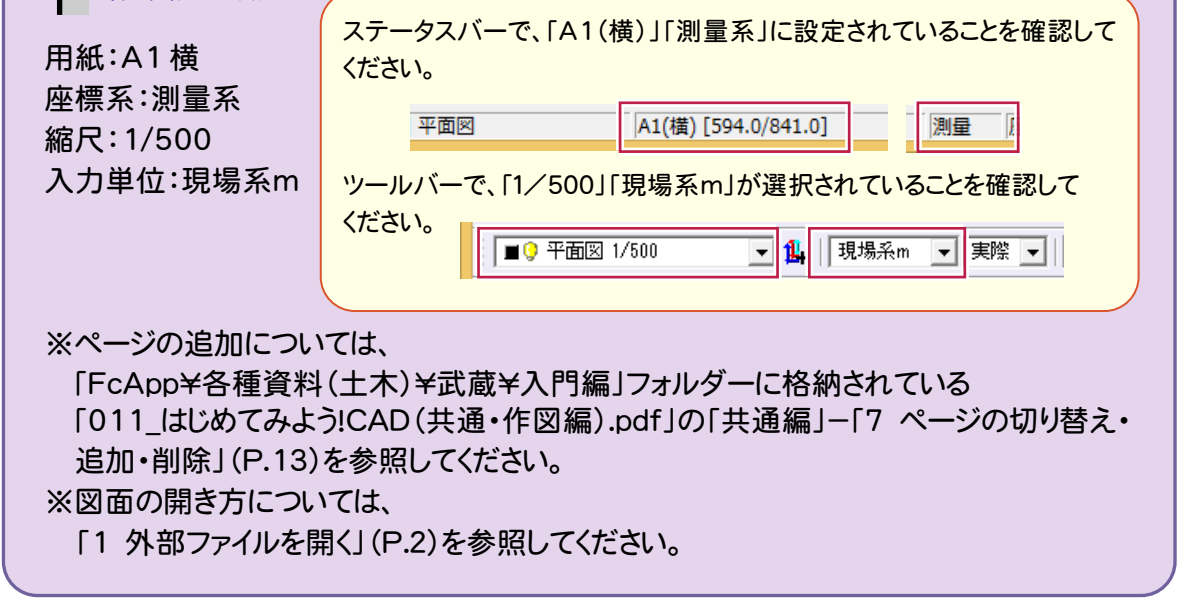

# **12-1** 区間の寸法を入力する

12

平面図②

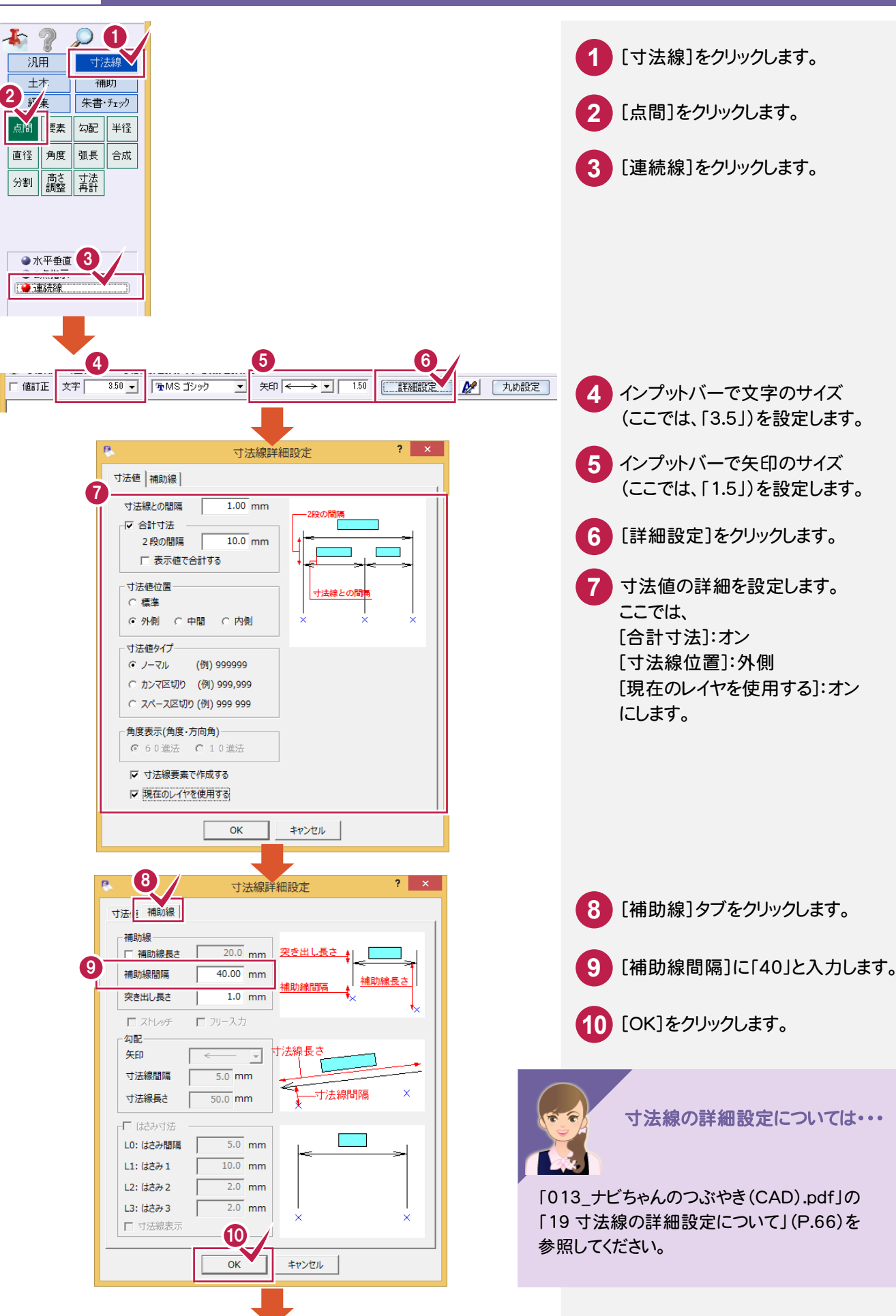

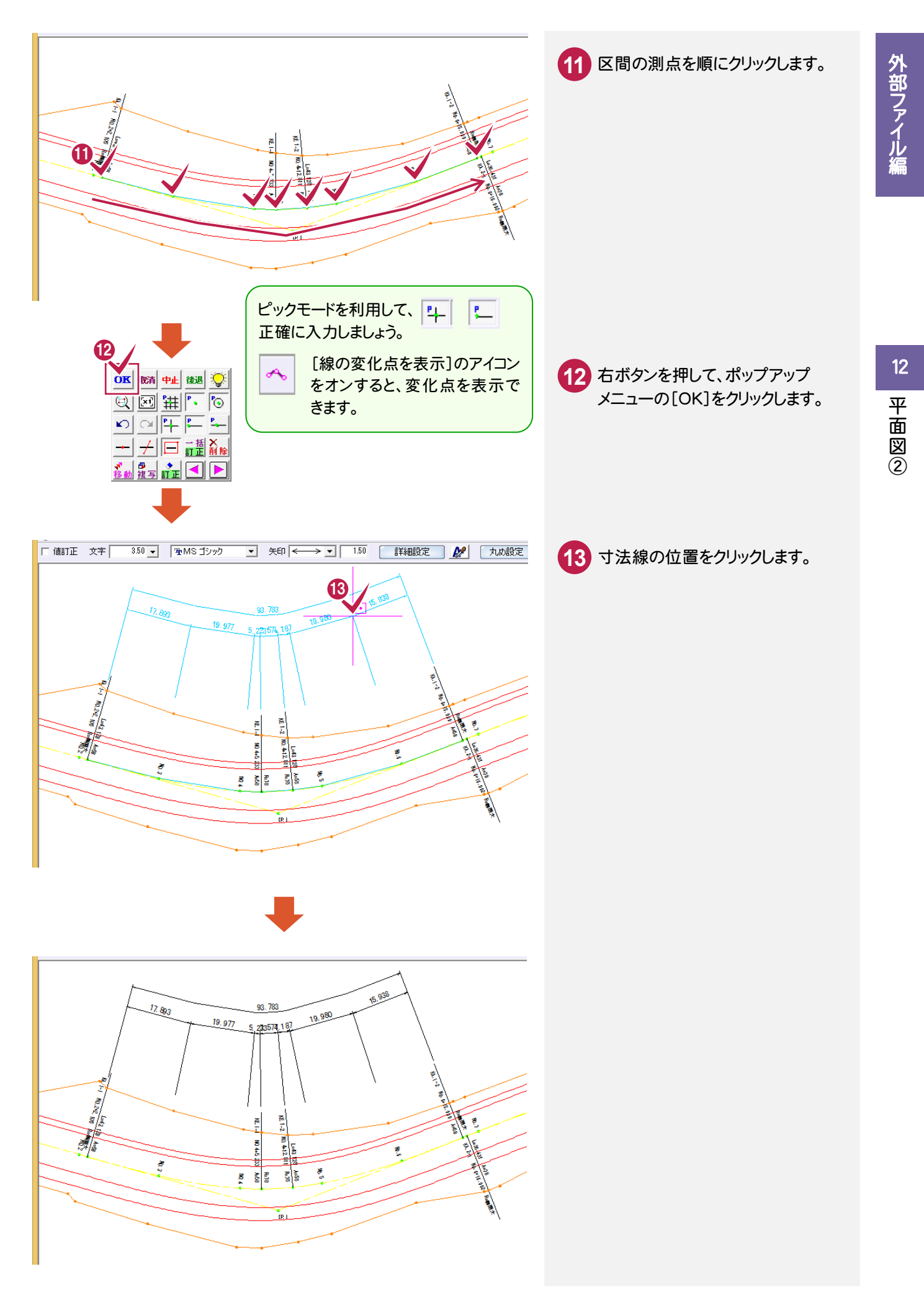

# **12-2** ハッチングを入力する

座標

2

平面図②

 $\overline{p}$ 

 $\mathbf{R}$ 

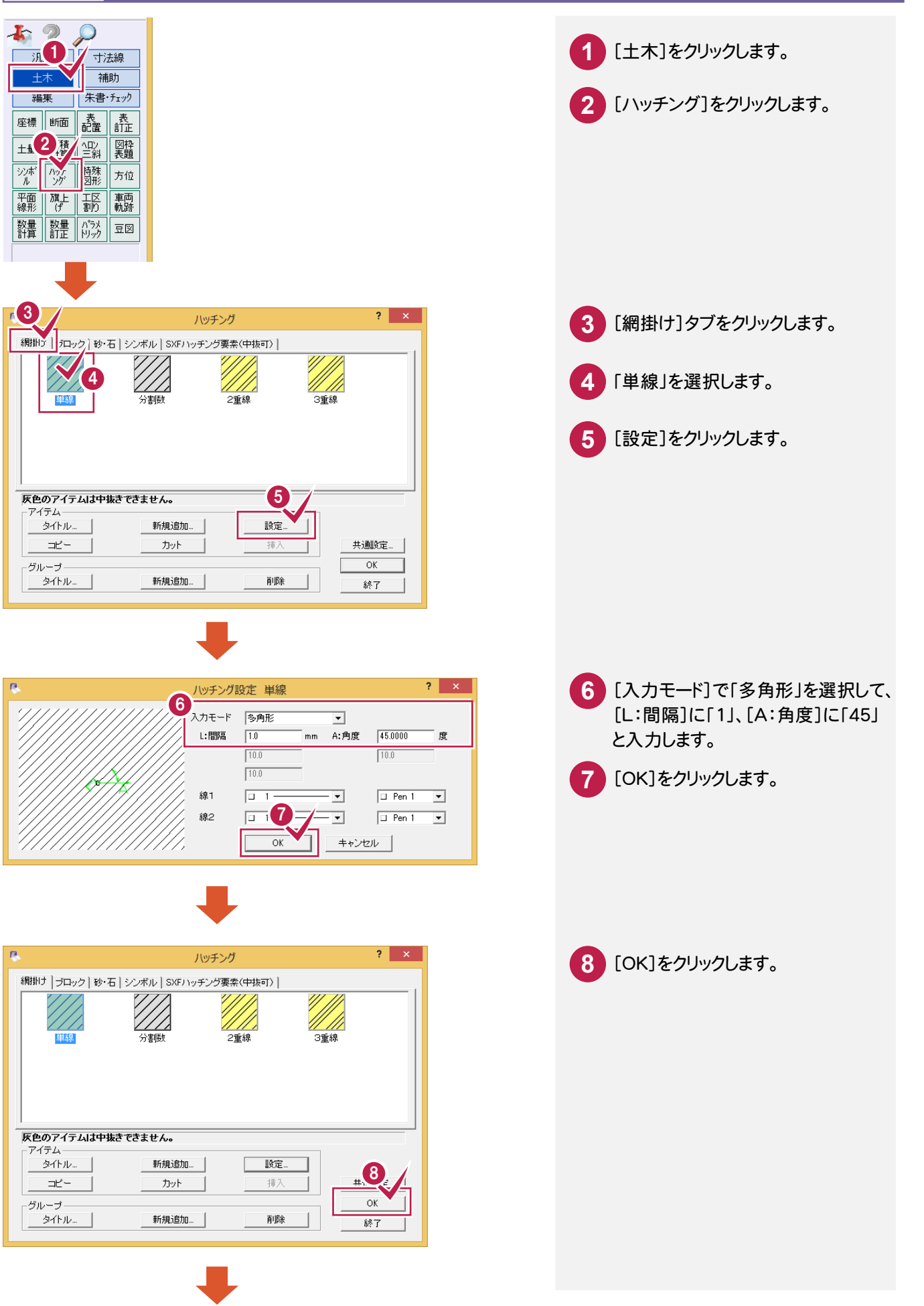

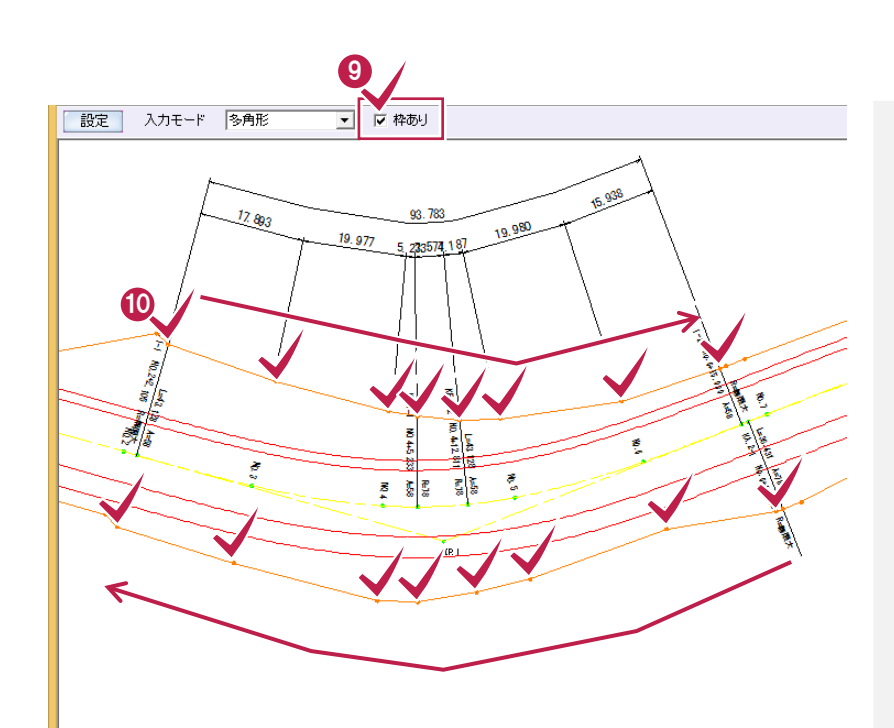

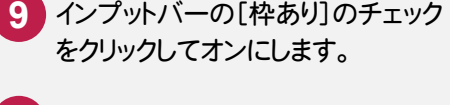

 ハッチングを入力する領域の各点を クリックします。

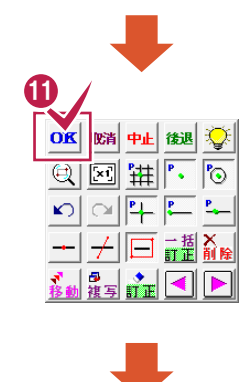

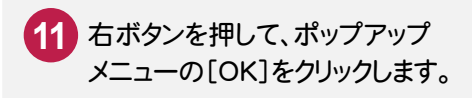

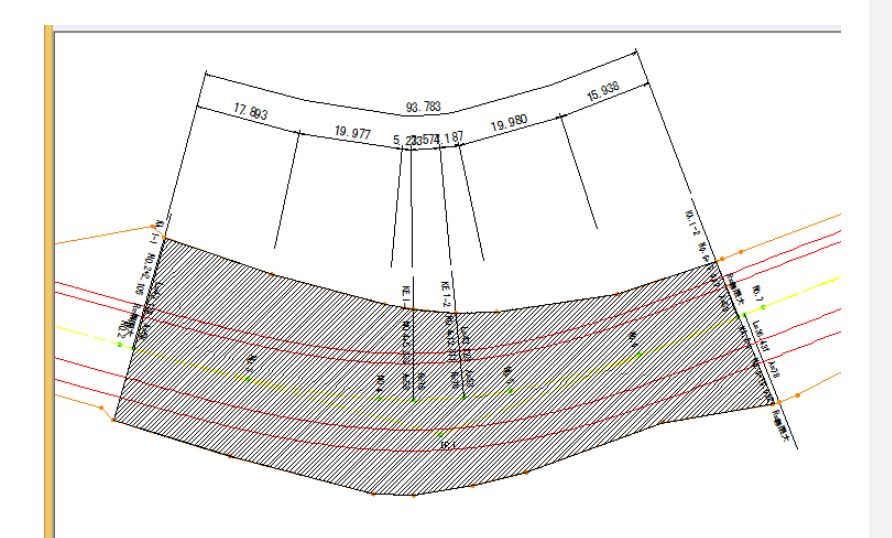

# **12-3** 引き出し文字を入力する

2

平面図2

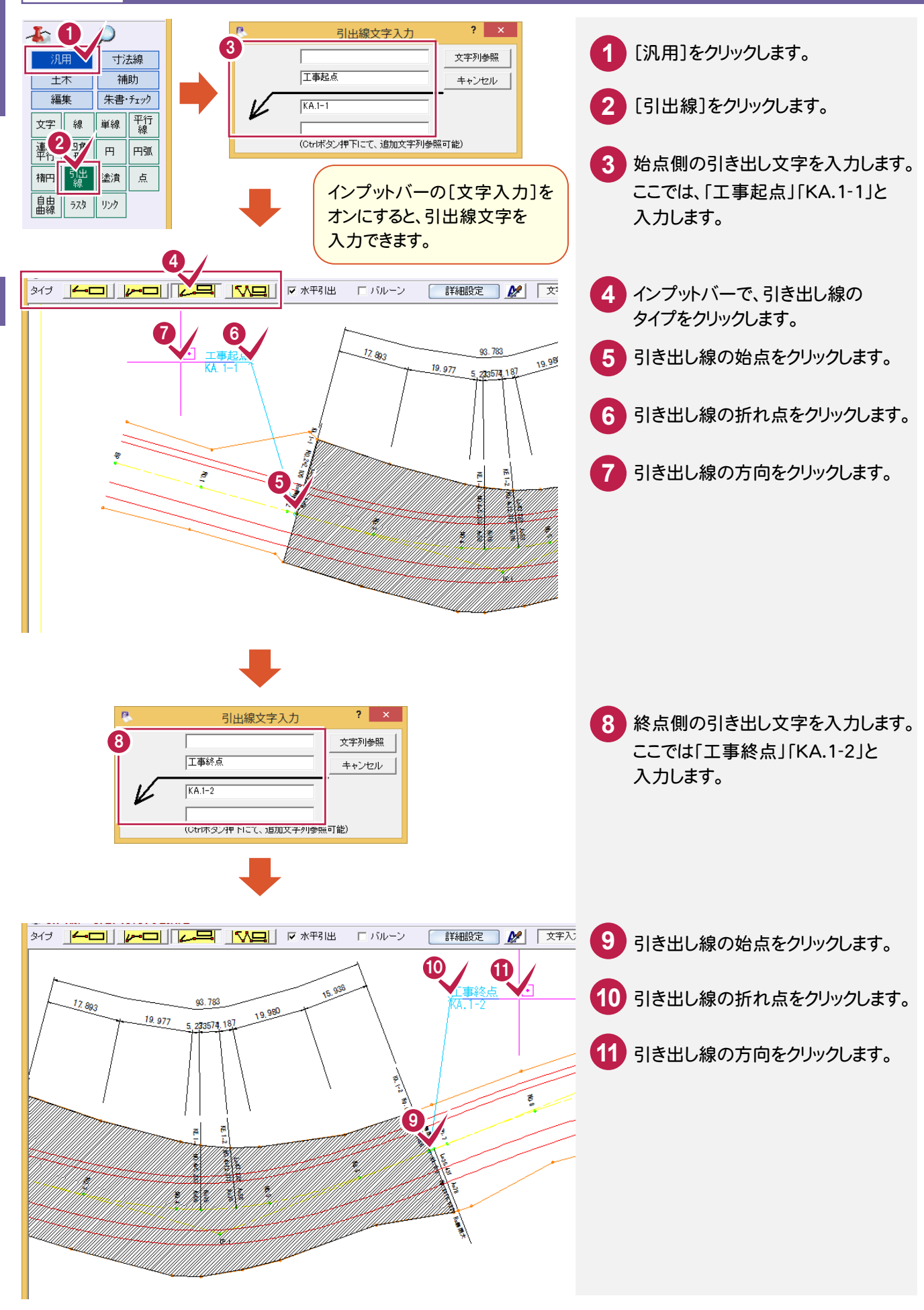

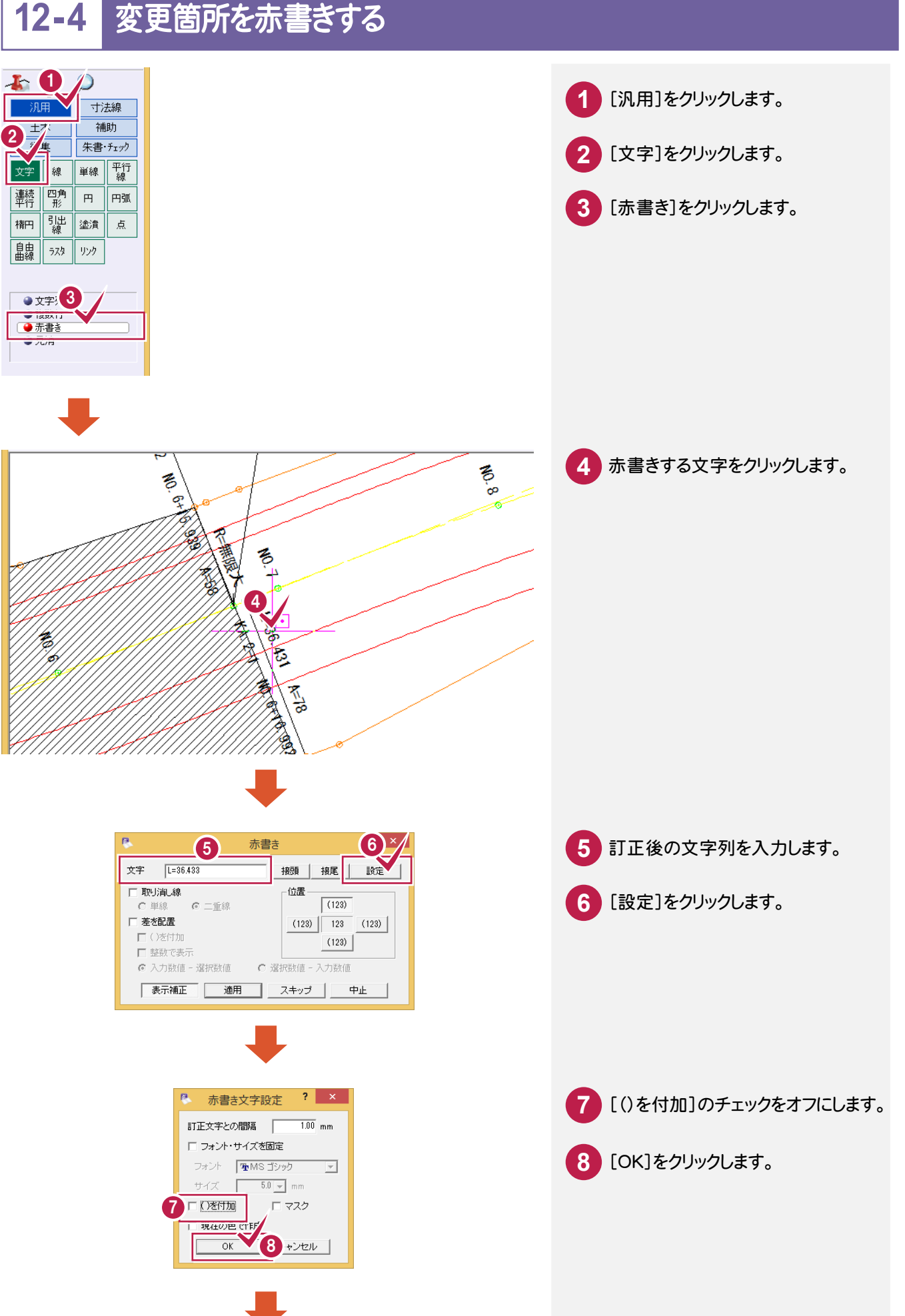

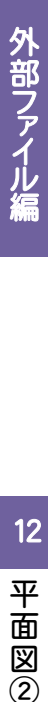

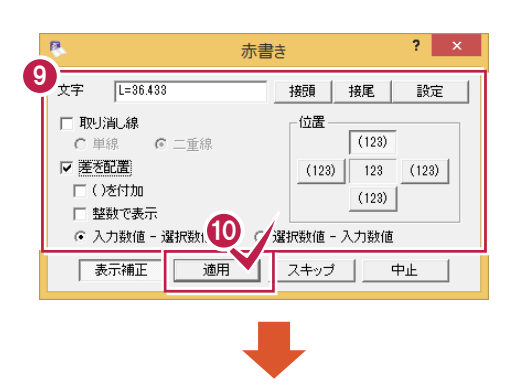

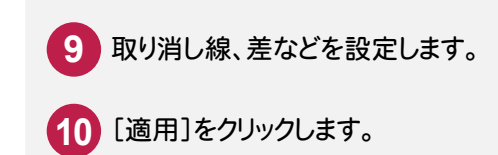

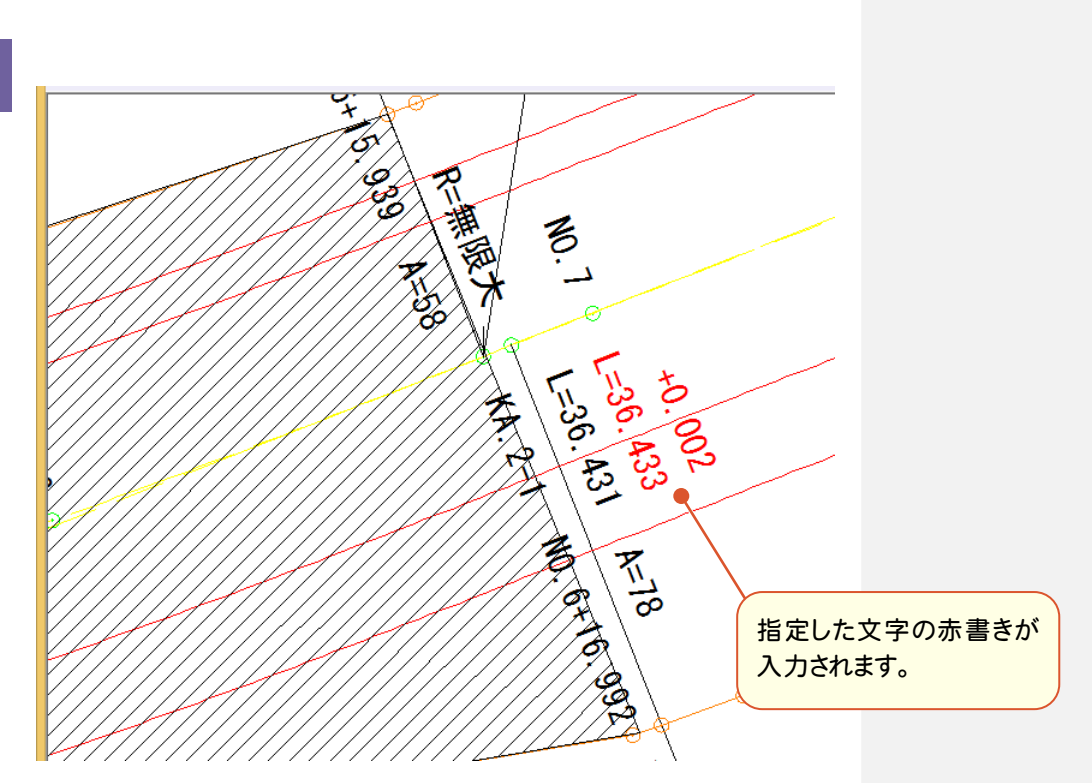

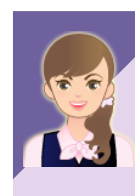

赤書きの詳細は・・・

「013\_ナビちゃんのつぶやき(CAD).pdf」の「25 赤書きの設定について」(P.75)を 参照してください。

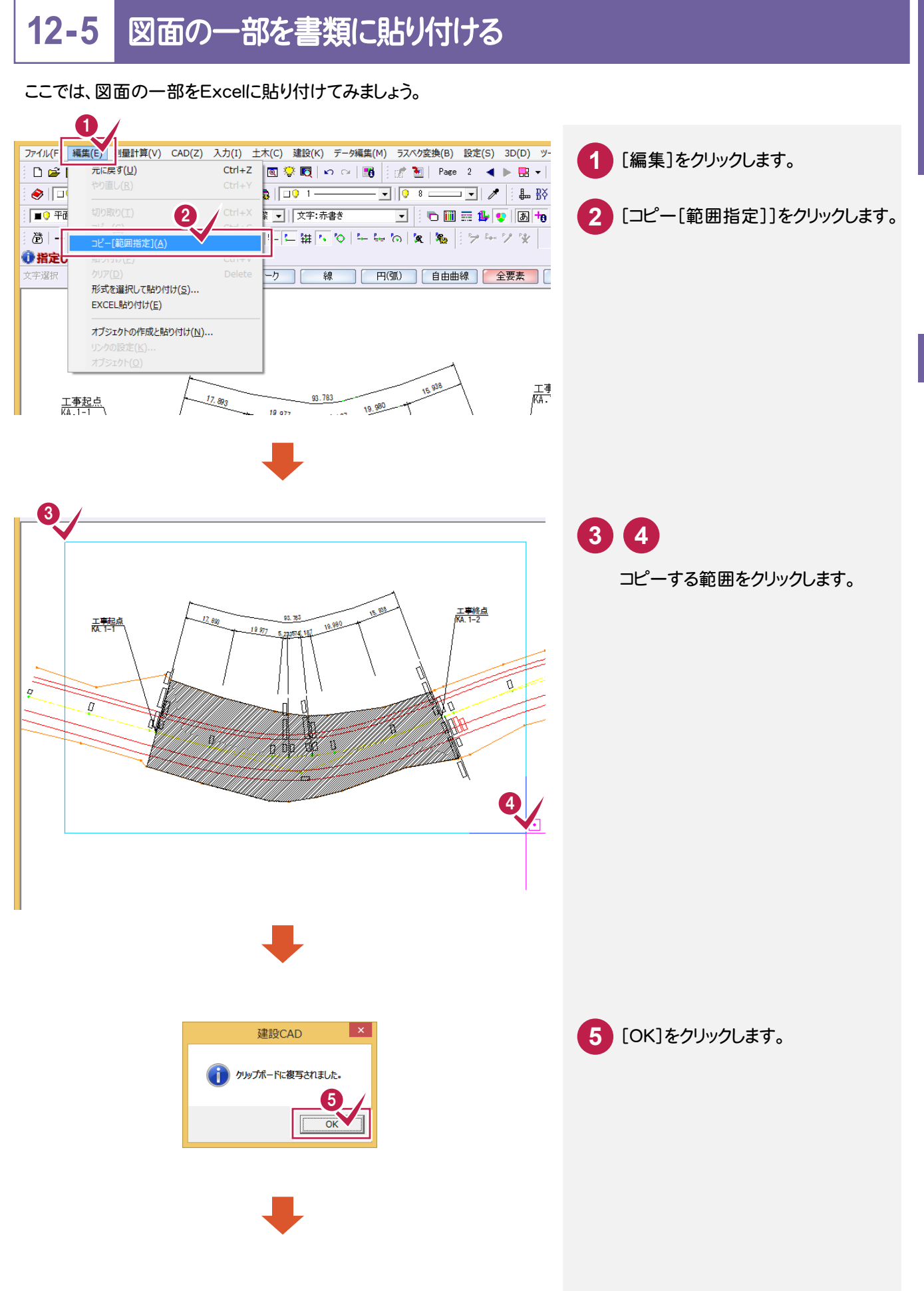

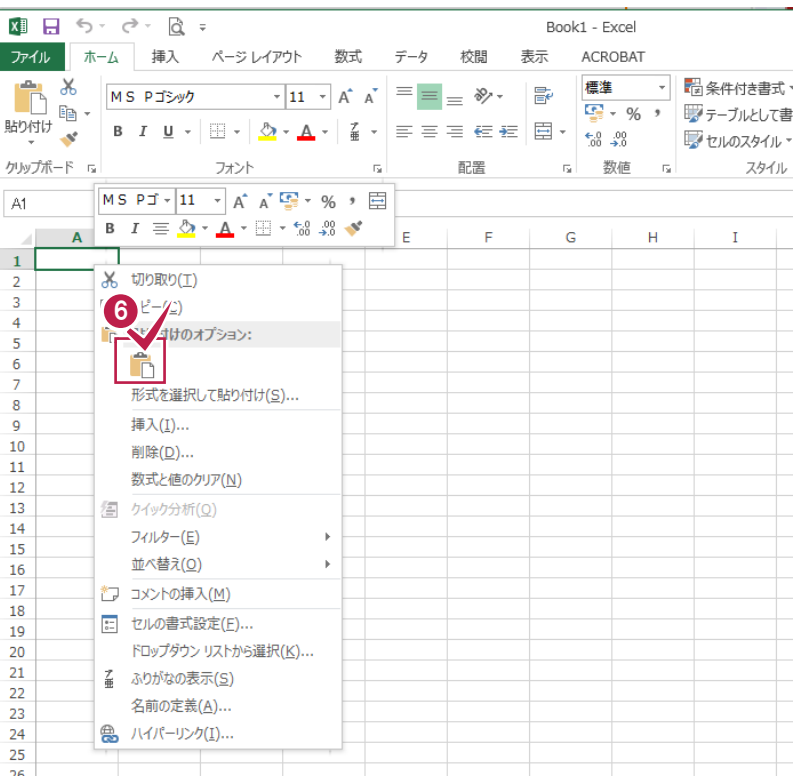

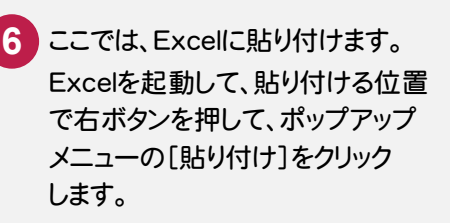

12

外部ファイル編

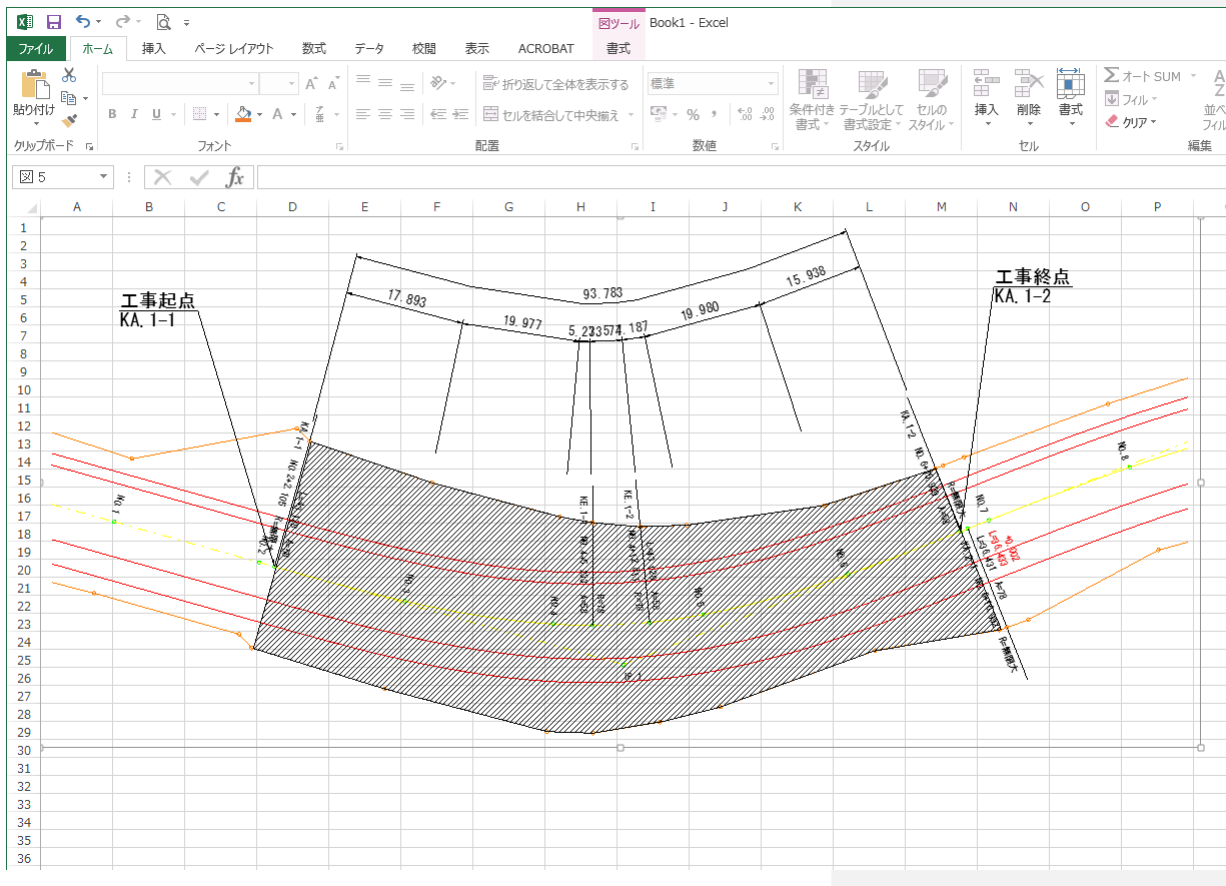

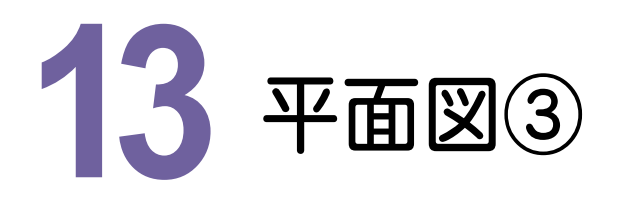

ページを追加して、平面図を開き、下図のように拡大図、指示線を作図してみましょう。 ここでは、「FcApp¥EX-TREND武蔵¥サンプル¥建設CAD」フォルダー内の 「外部 サンプル平面図3.sfc」を使用して解説します。

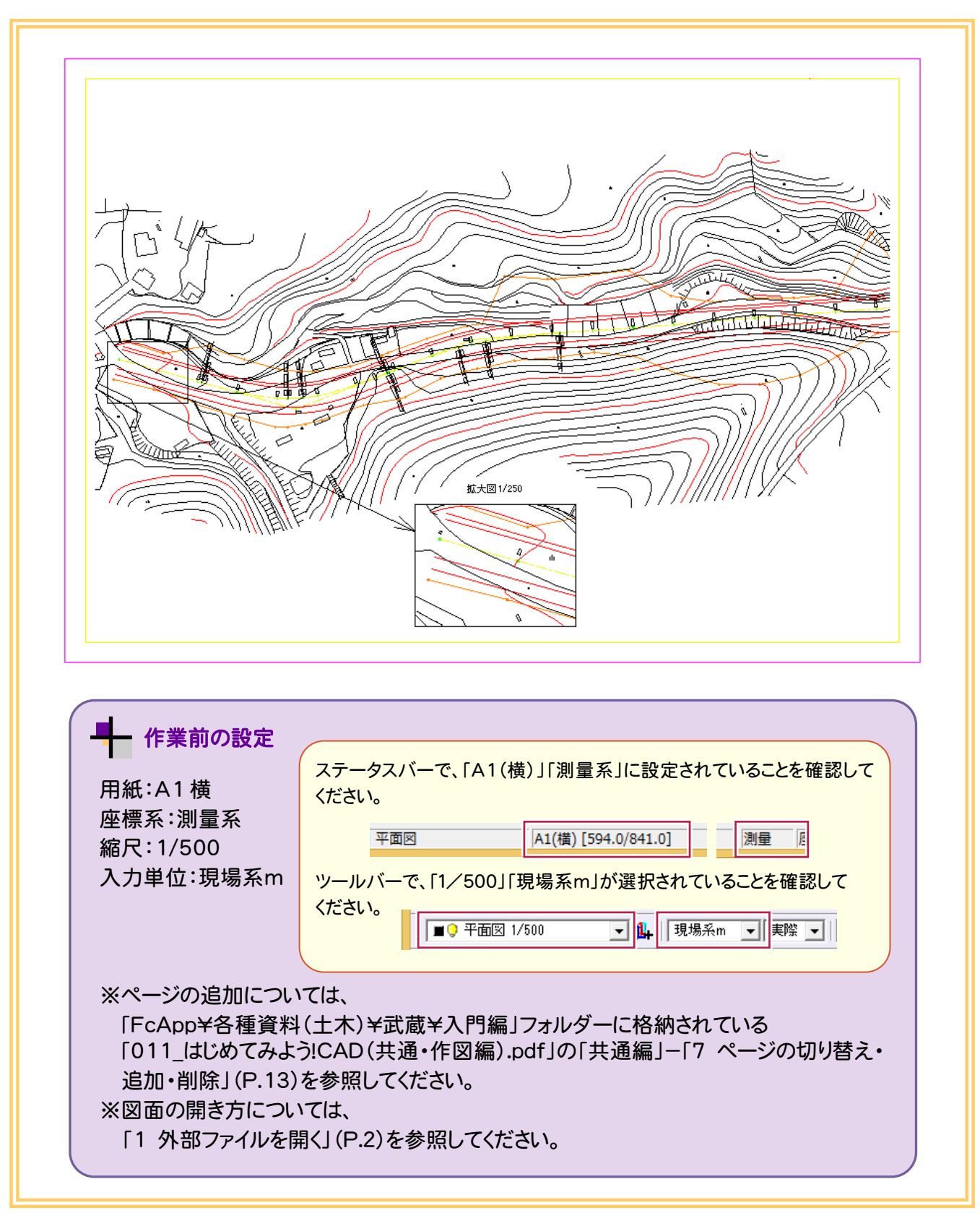

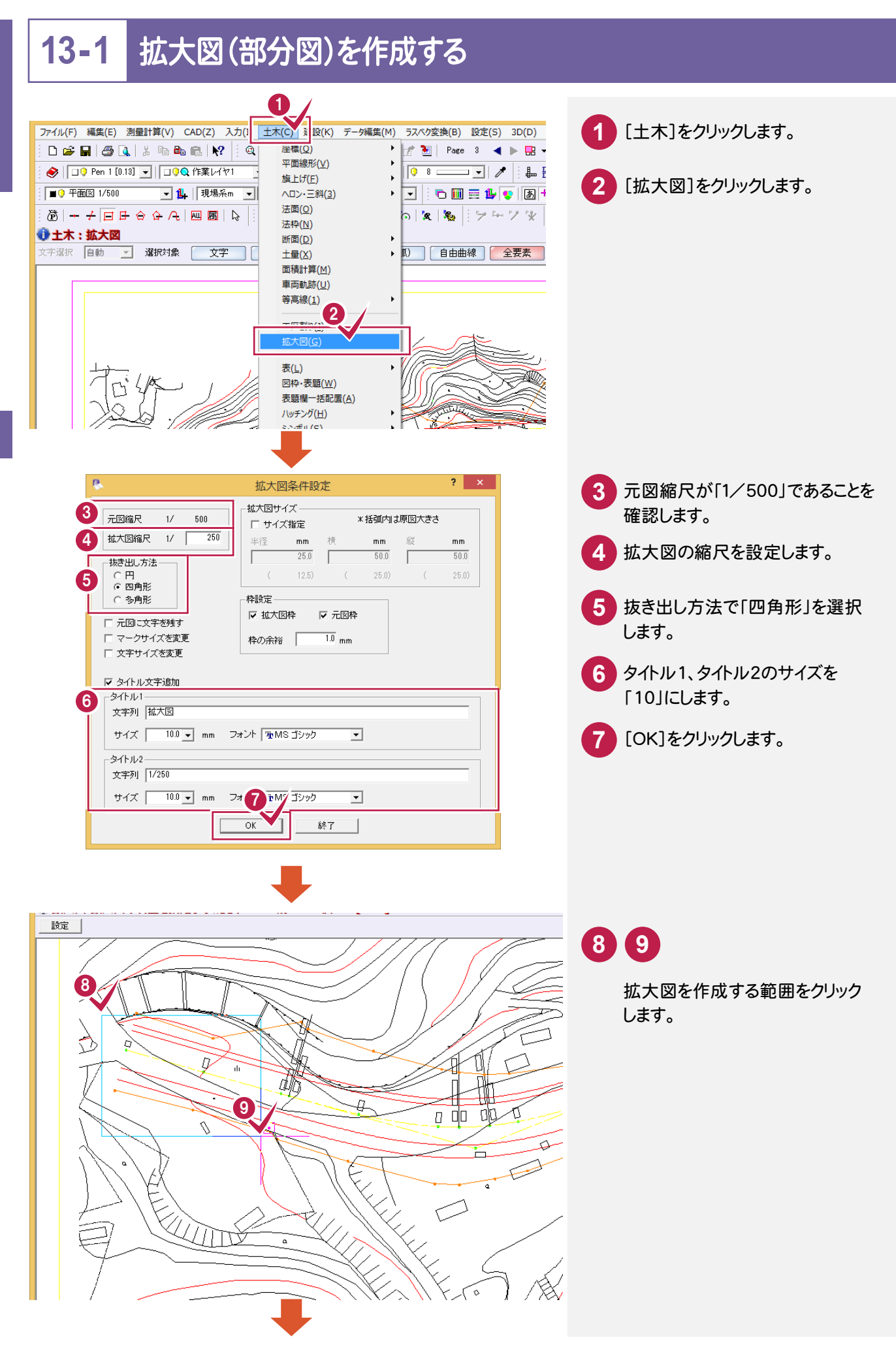

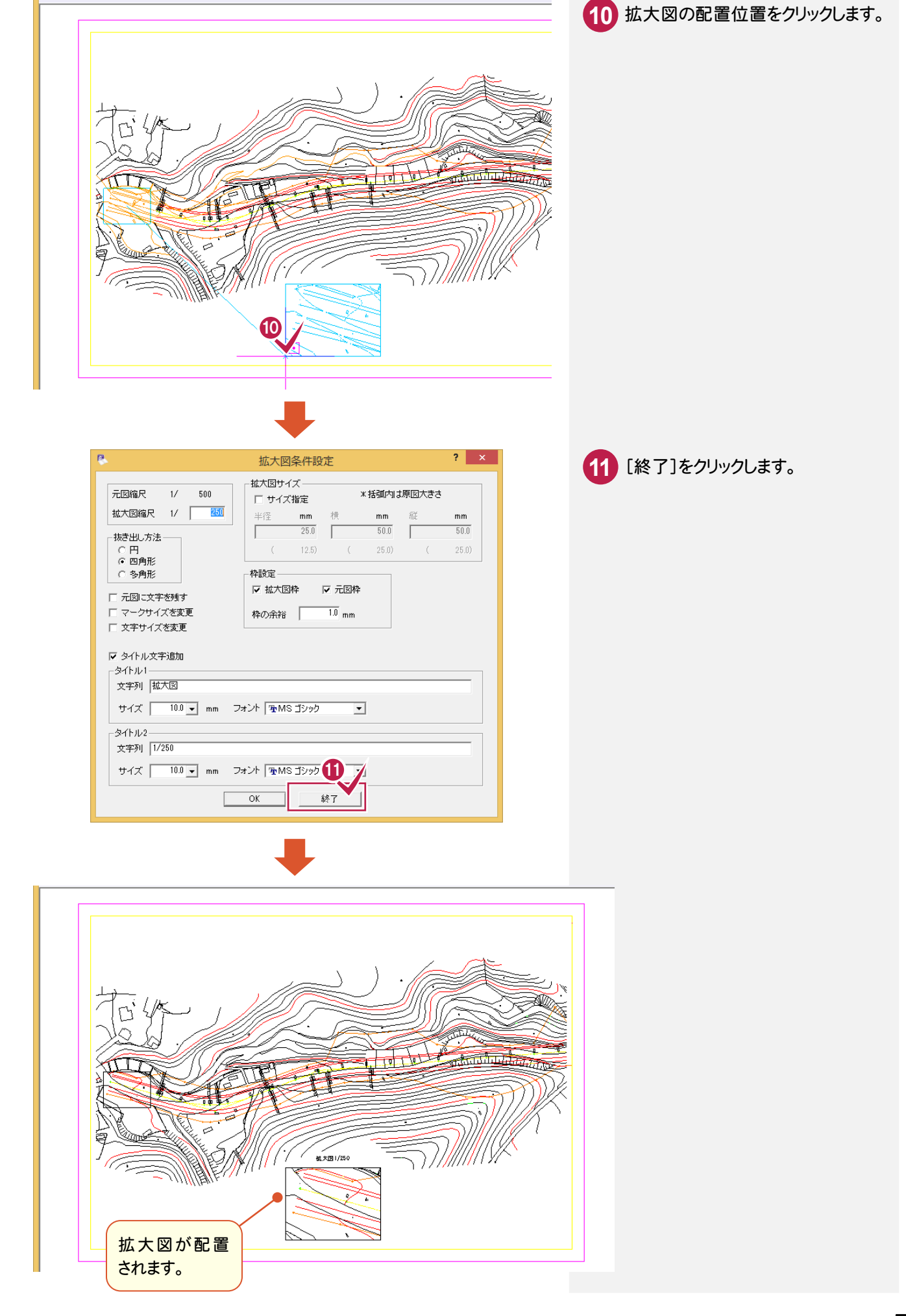

設定

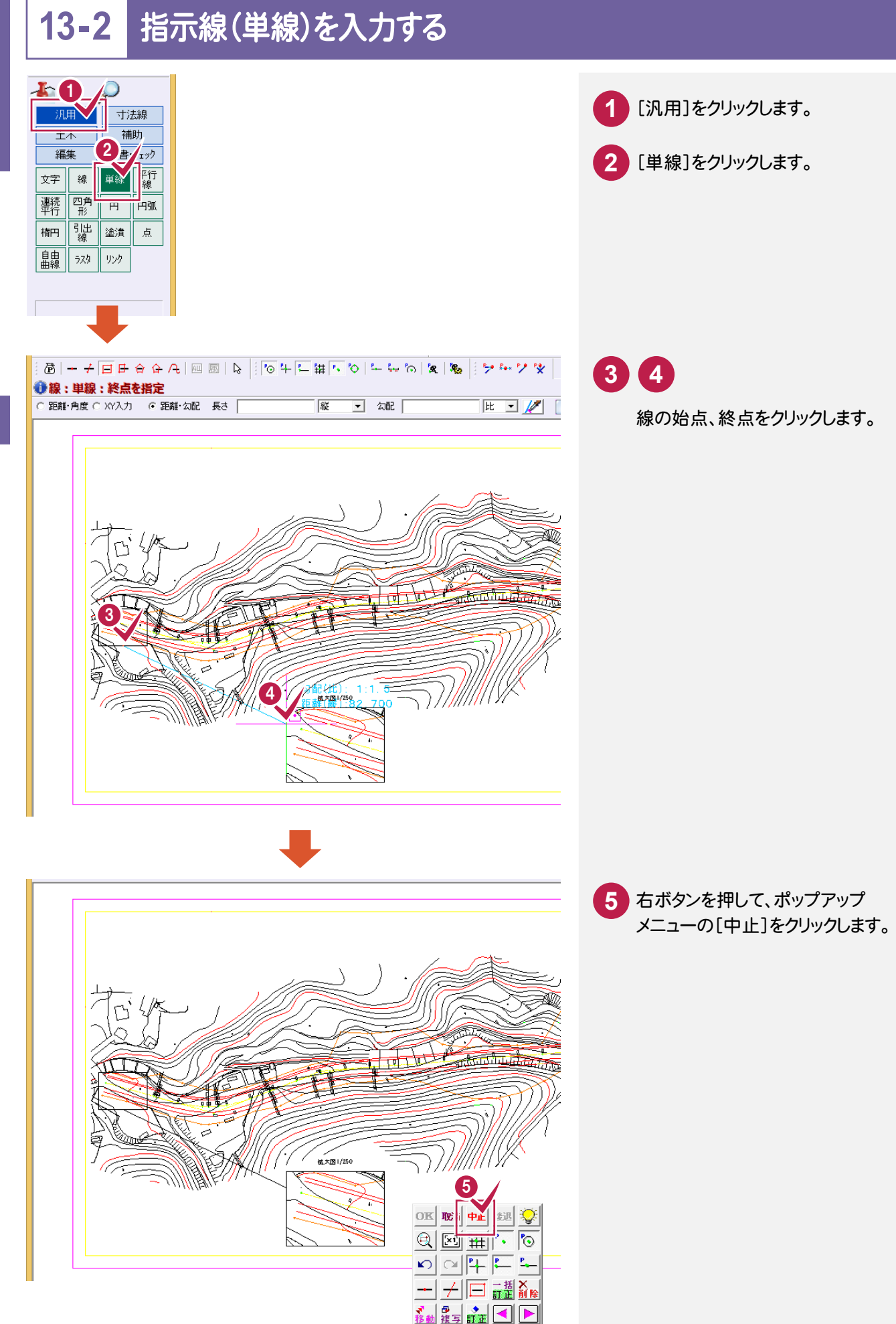

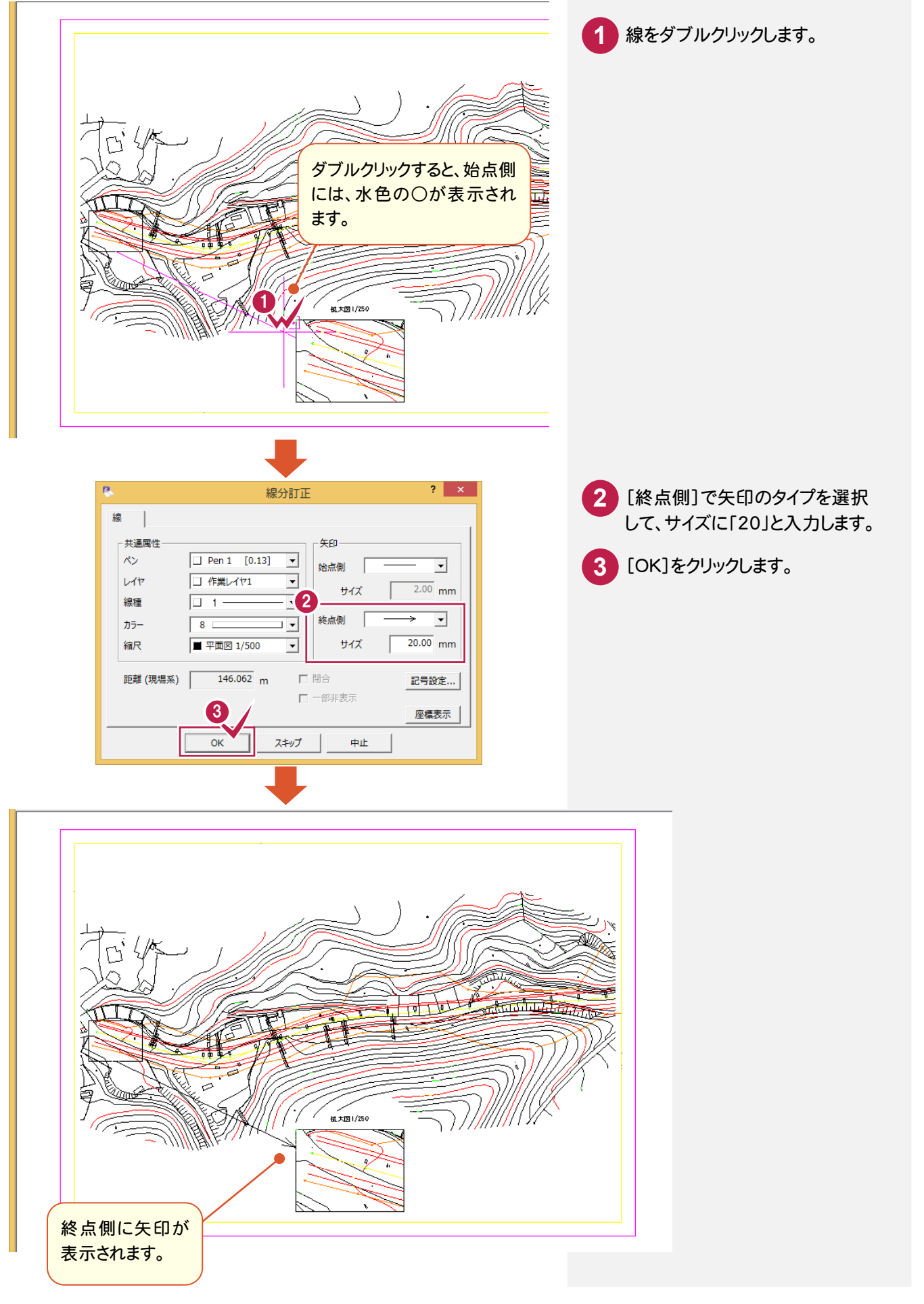

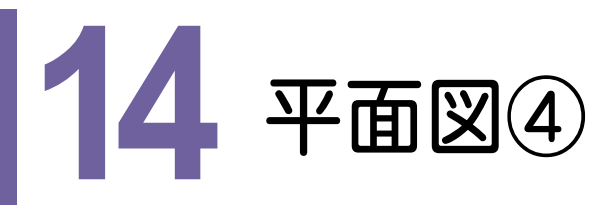

ページを追加して、平面図を開き、下図のように工区割りしてみましょう。 ここでは、「FcApp¥EX-TREND武蔵¥サンプル¥建設CAD」フォルダー内の 「外部\_サンプル平面図④.sfc」を使用して解説します。

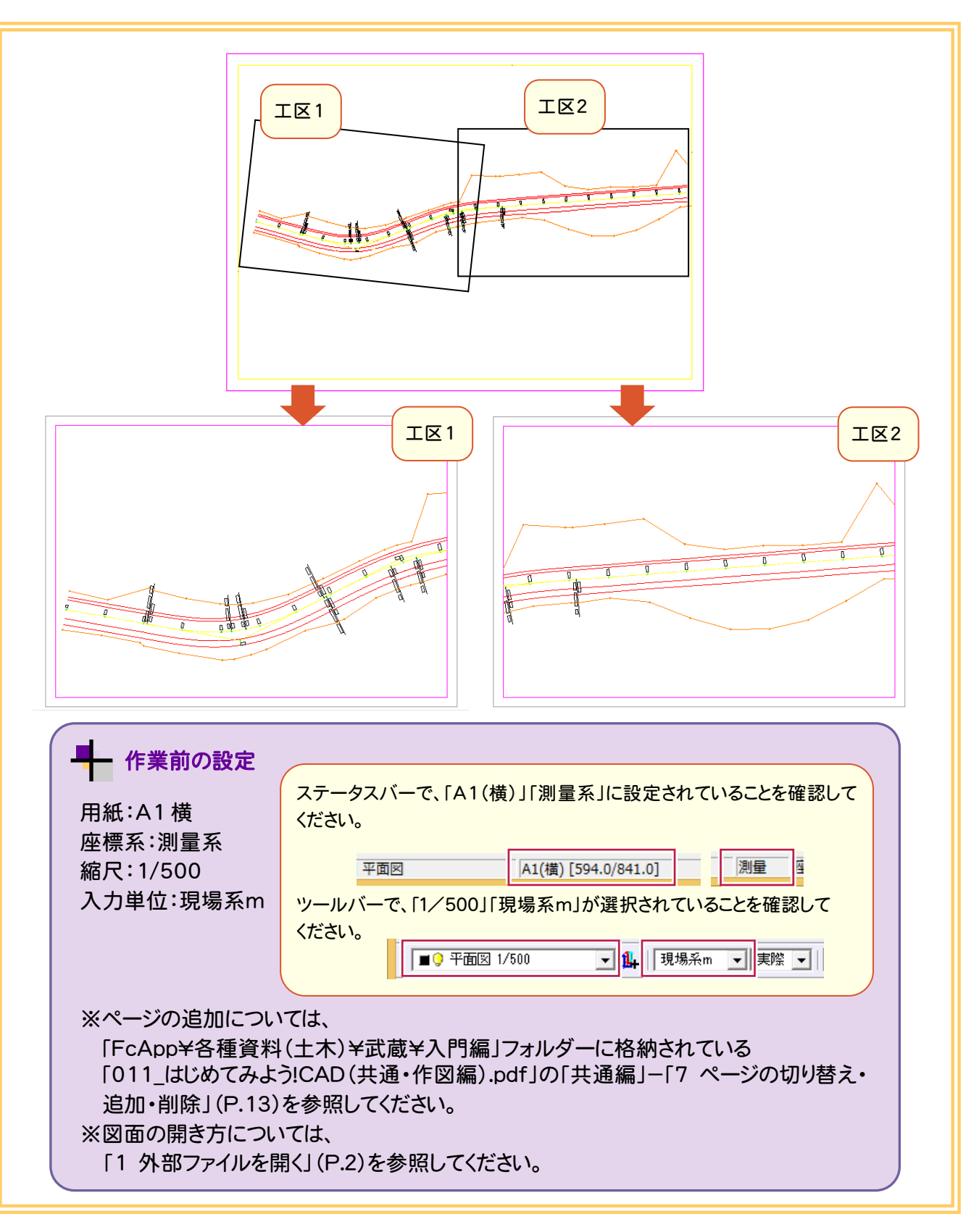

## **14-1** 工区割りをする

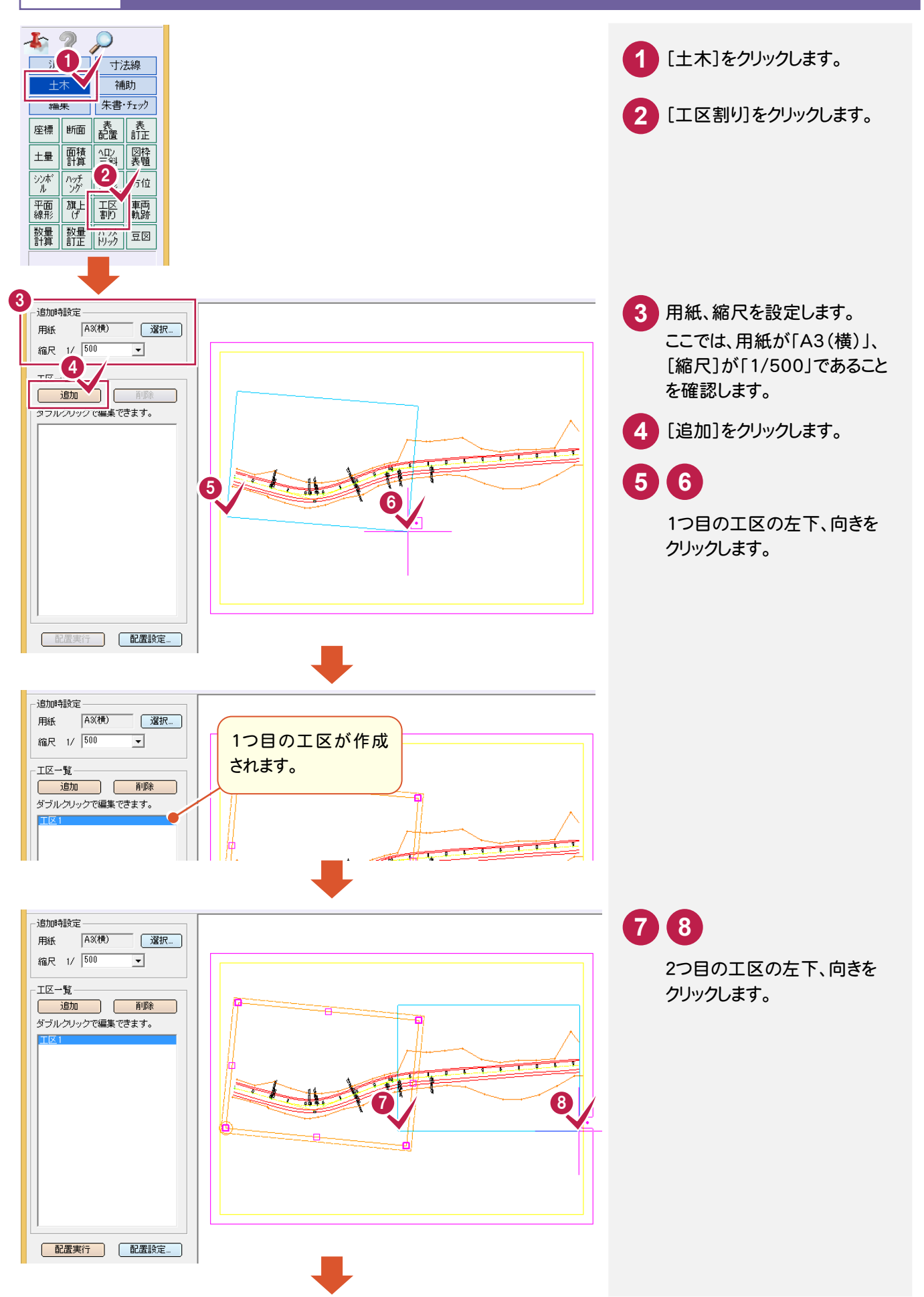

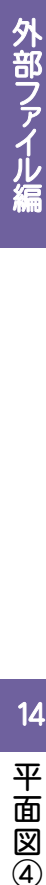

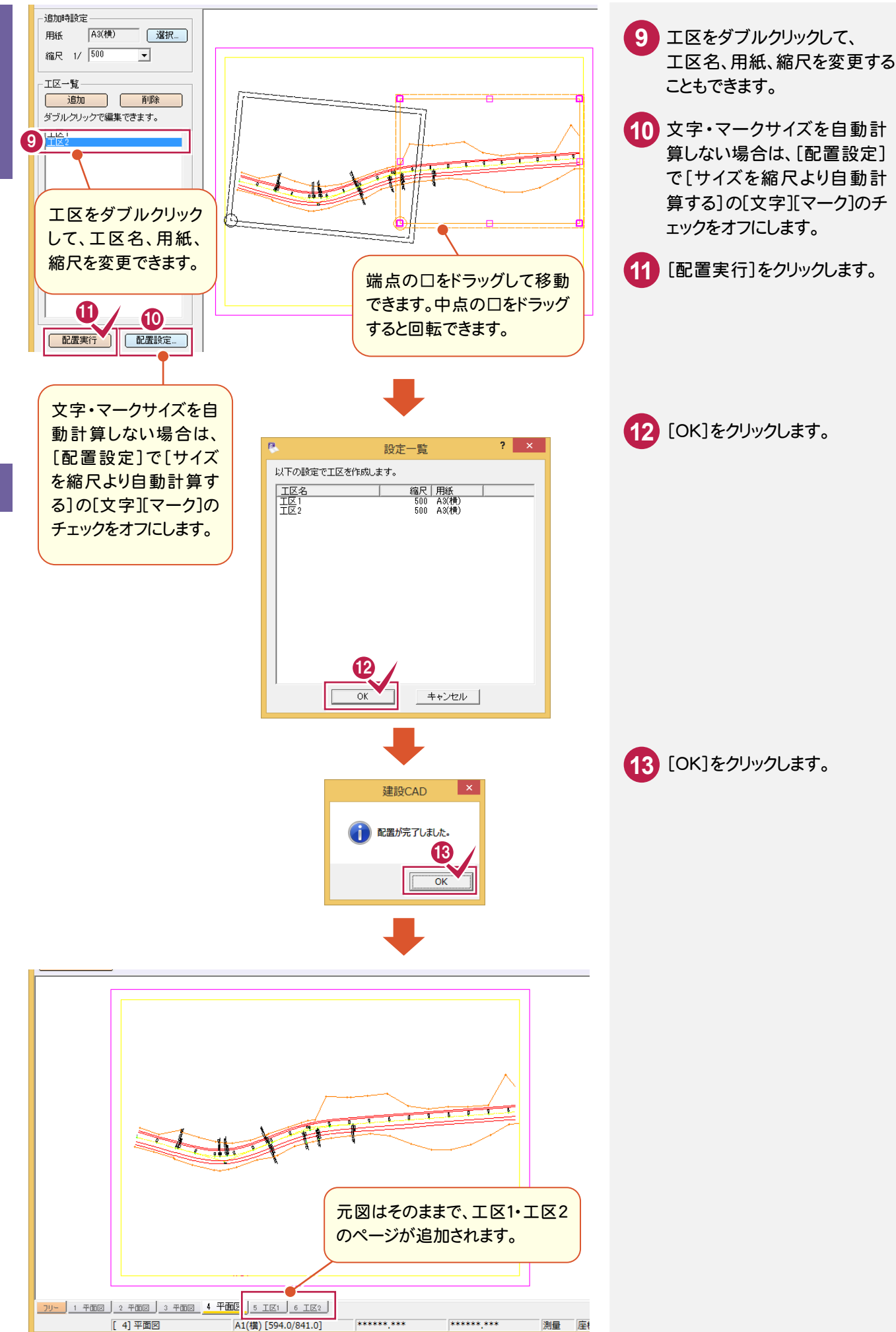

14 平面図  $\overline{4}$ 

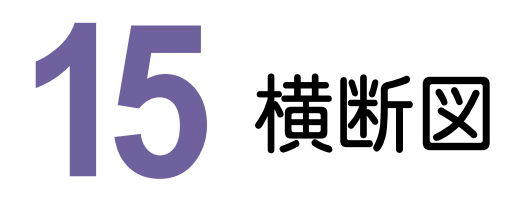

ページを追加して、横断図を開き、計画変更、赤書き、土量計算、標高値算出を行ってみましょう。 ここでは、「FcApp¥EX-TREND武蔵¥サンプル¥建設CAD」フォルダー内の 「外部\_サンプル横断図.sfc」を使用して解説します。)

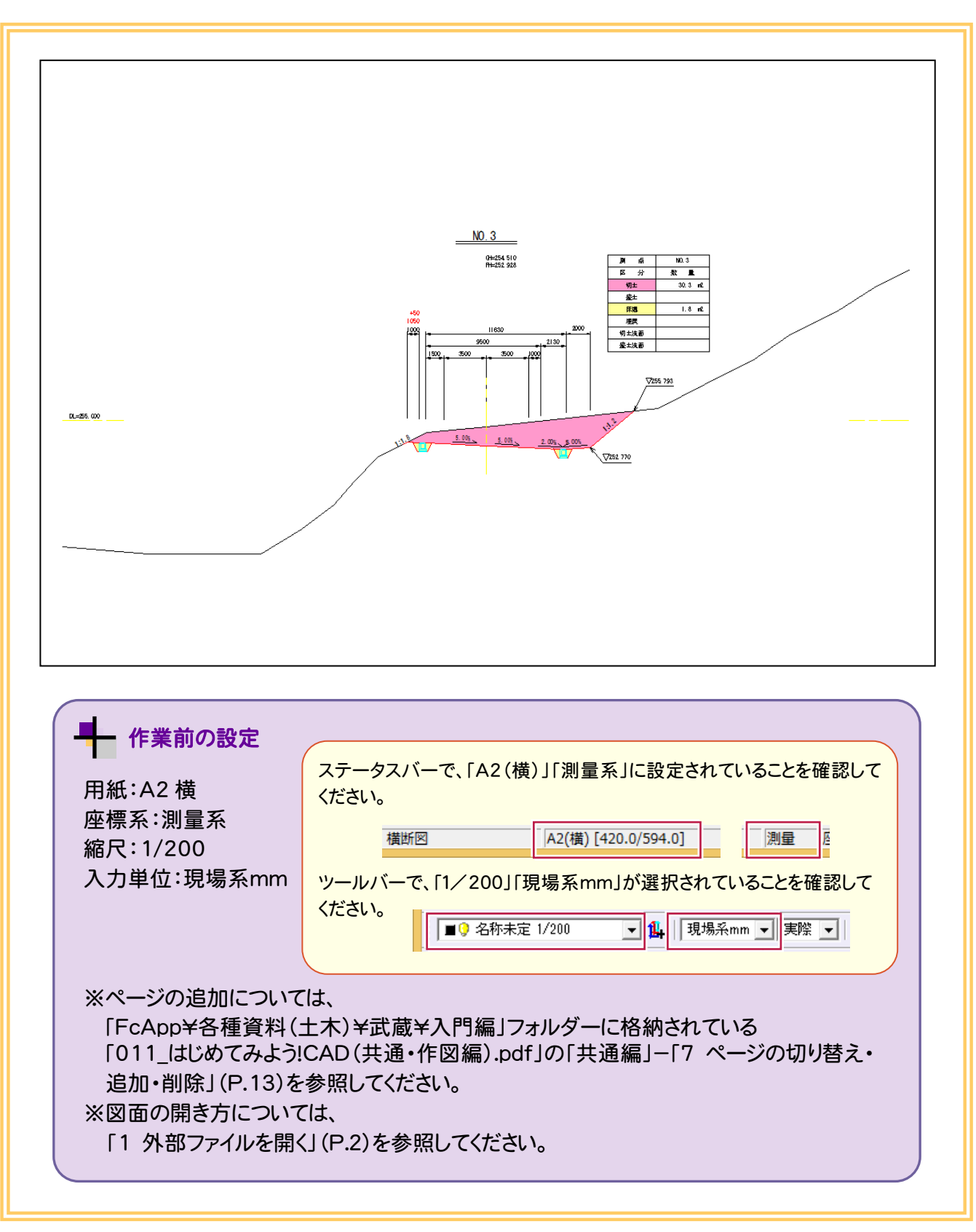

#### **15-1** 丸めを設定する

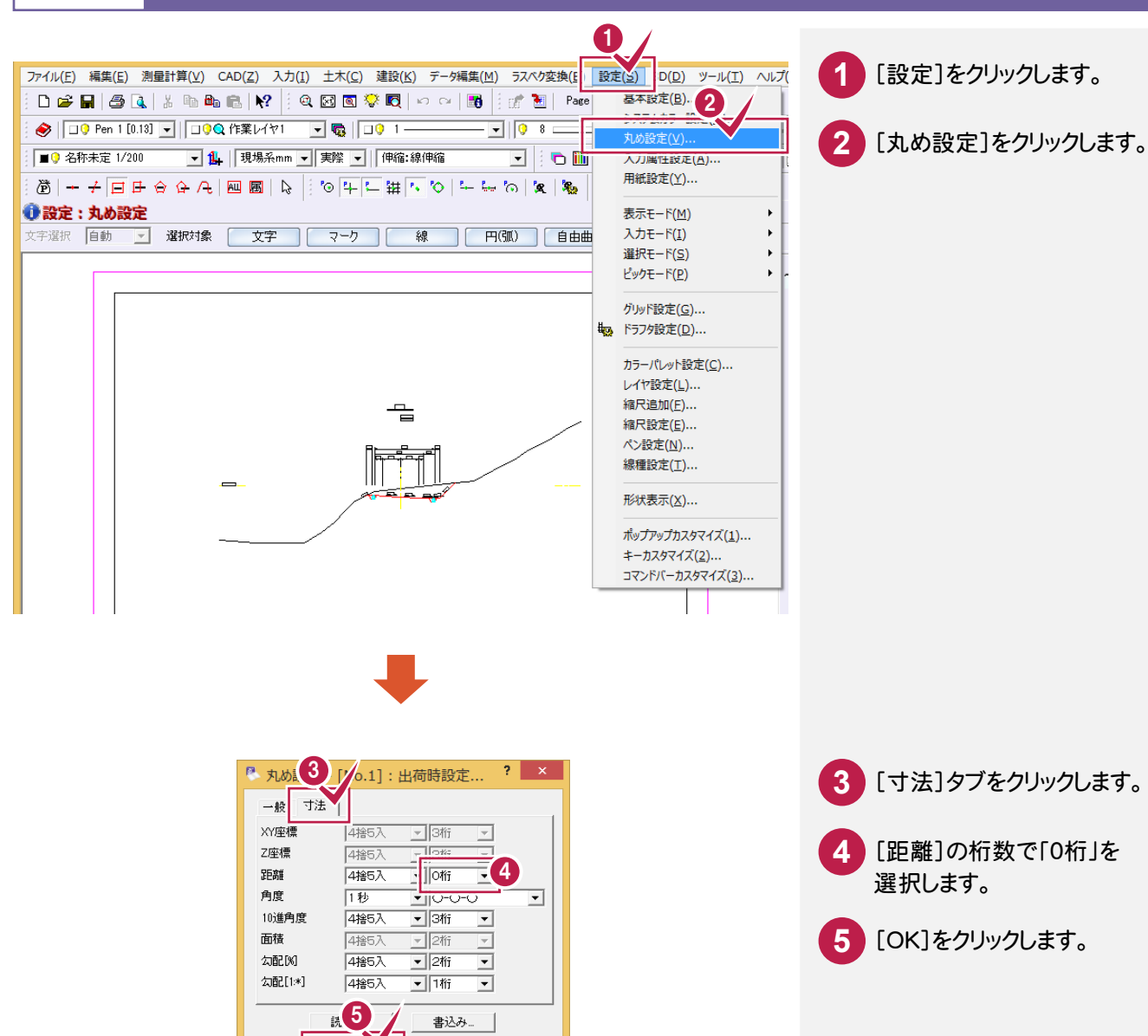

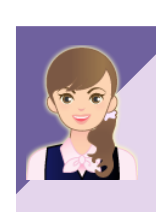

丸めについて・・・

[丸め設定]の[書込み]で設定した丸めを書き込むことができます。 詳細は「013\_ナビちゃんのつぶやき(CAD).pdf」の「20 丸めについて」(P.67)を参照 してください。

書込み... |

キャンセル |

 $\overline{\alpha}$ 

15

横断 図

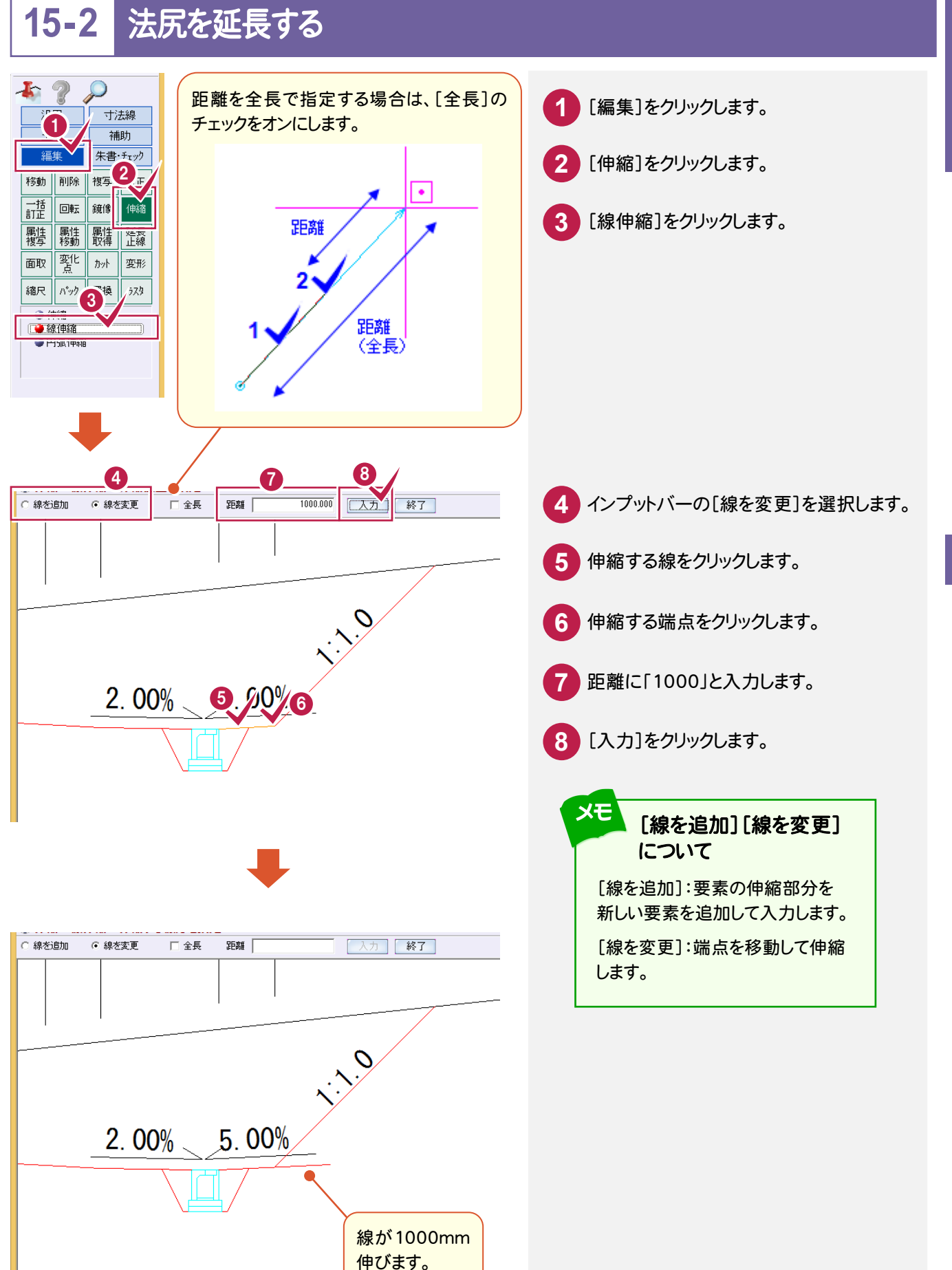

<sup>(</sup>部ファイル編 ) そうしゃ そうしゃ はんしゃ 横断図 しょうせん 横断図 横断図

15

外部ファイル編

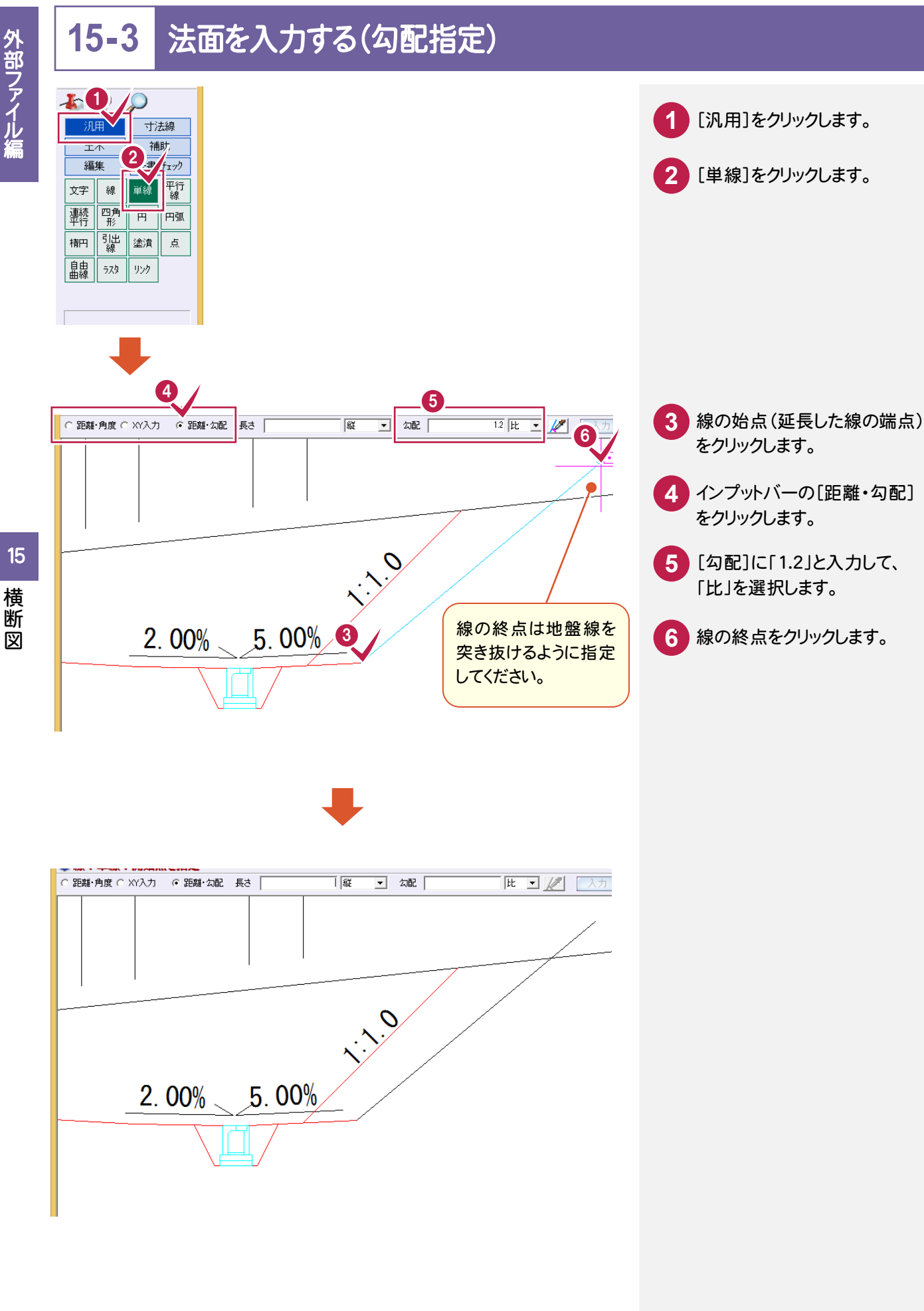

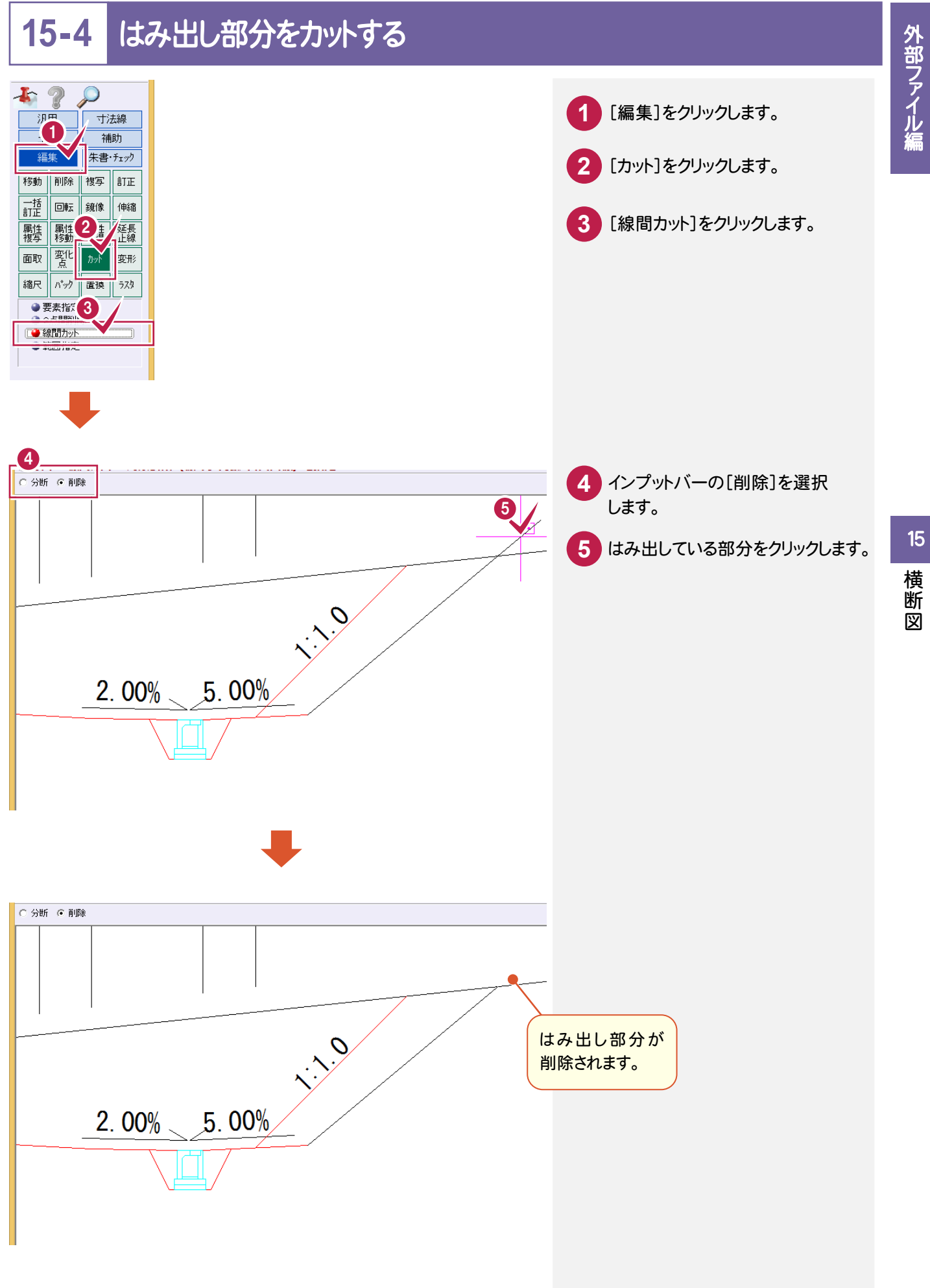

横断図

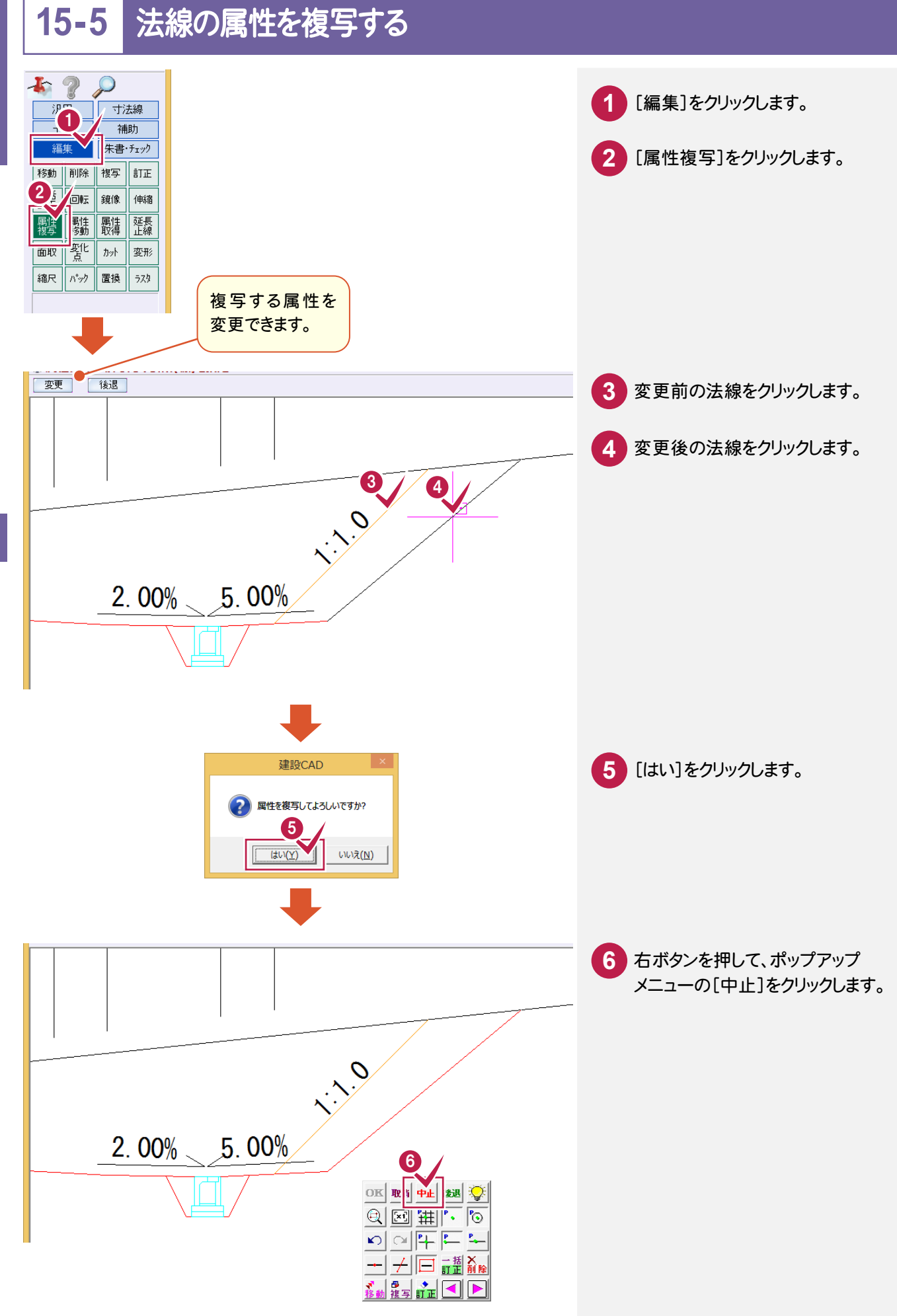

## **15-6** 変更前の法線を削除する

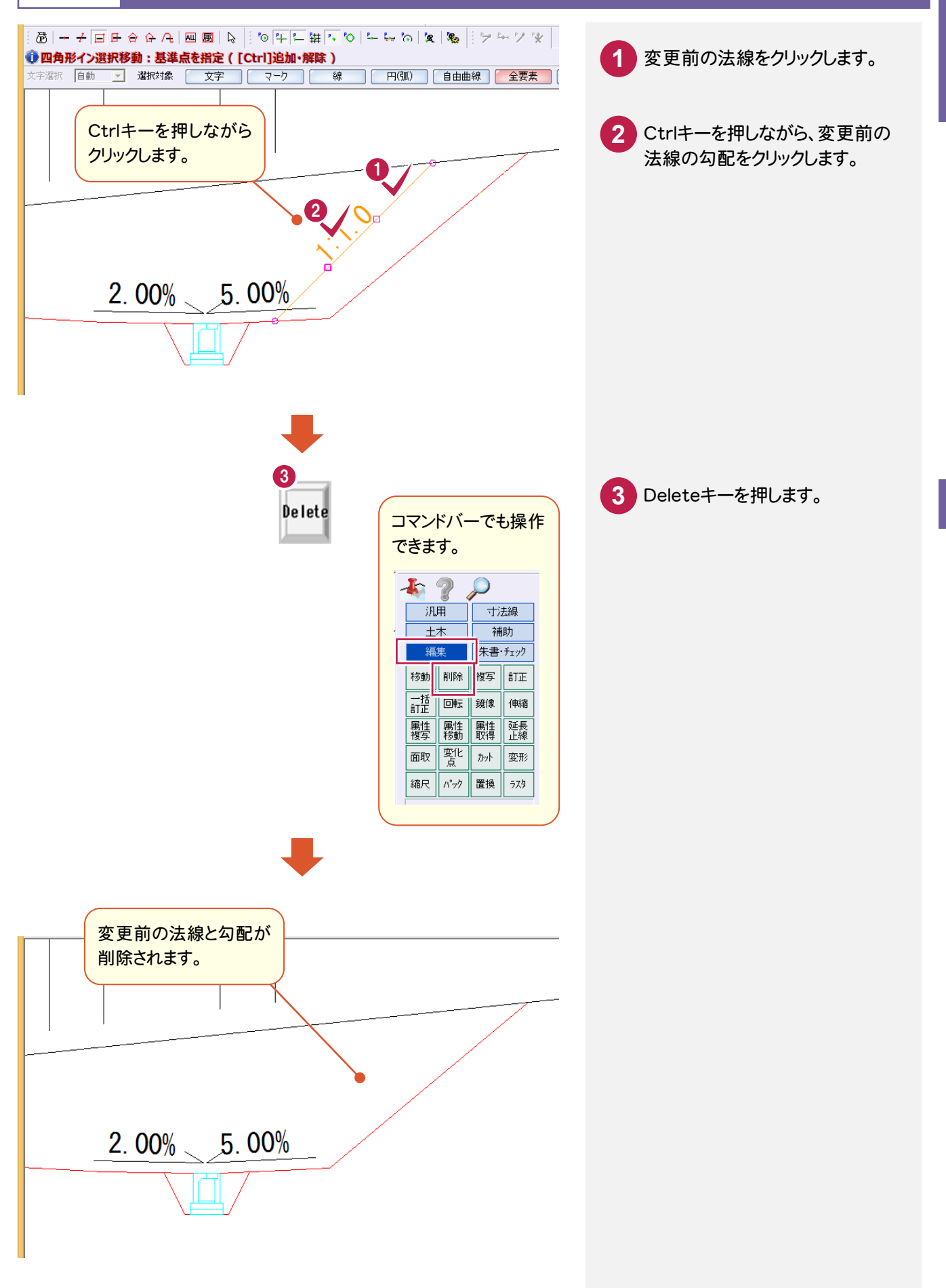

### **15-7** 勾配寸法を入力する

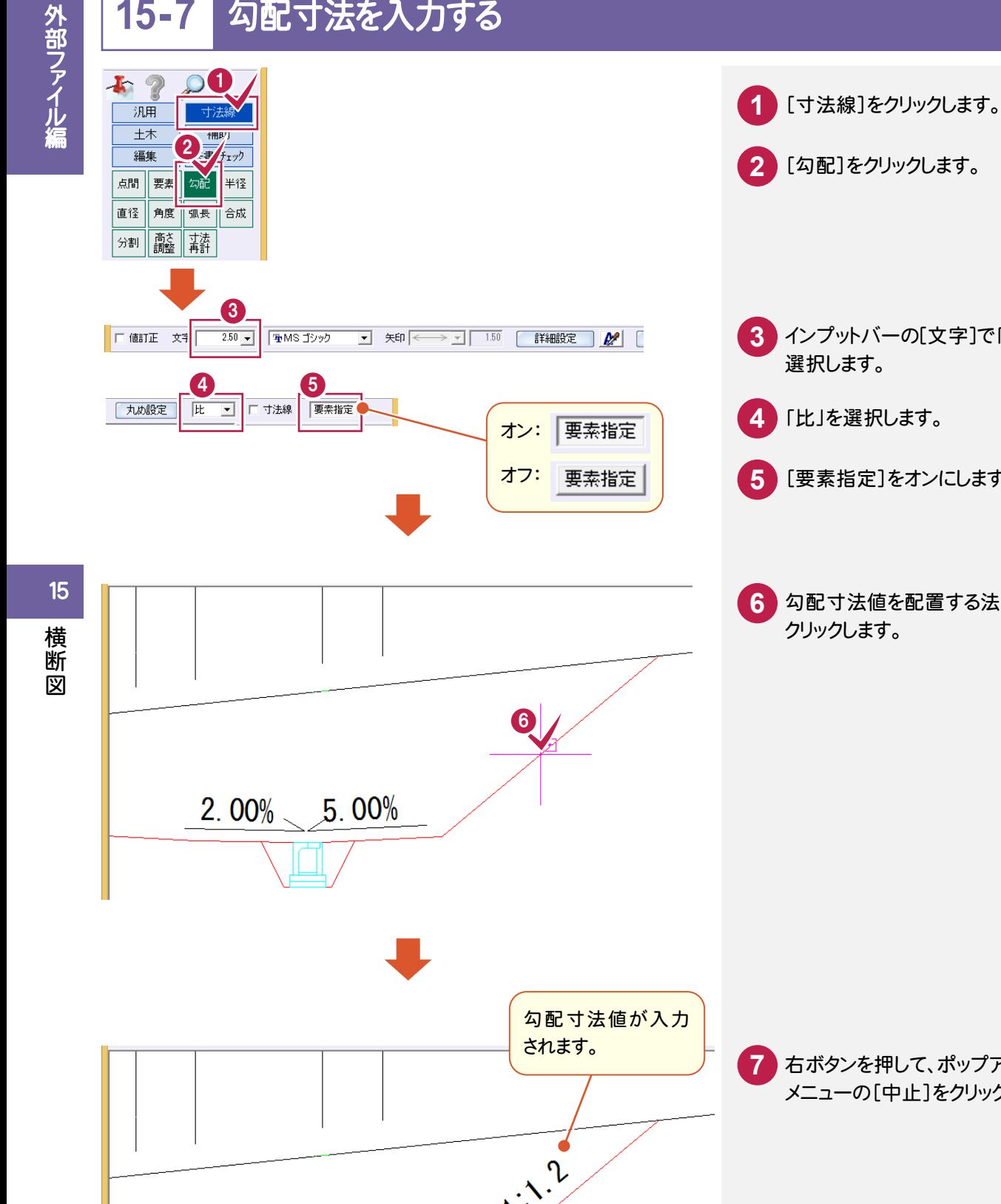

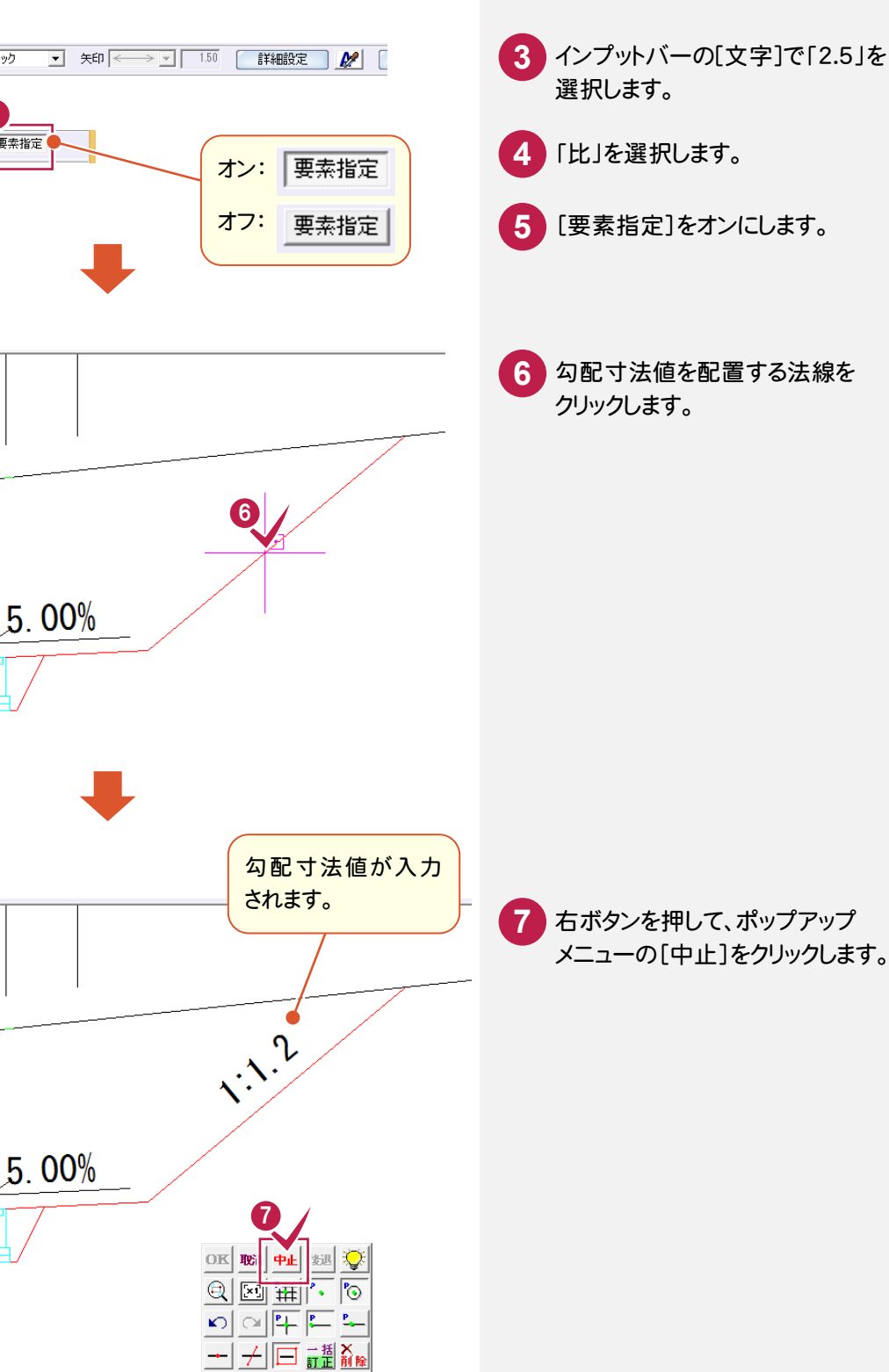

 $2.00%$ 

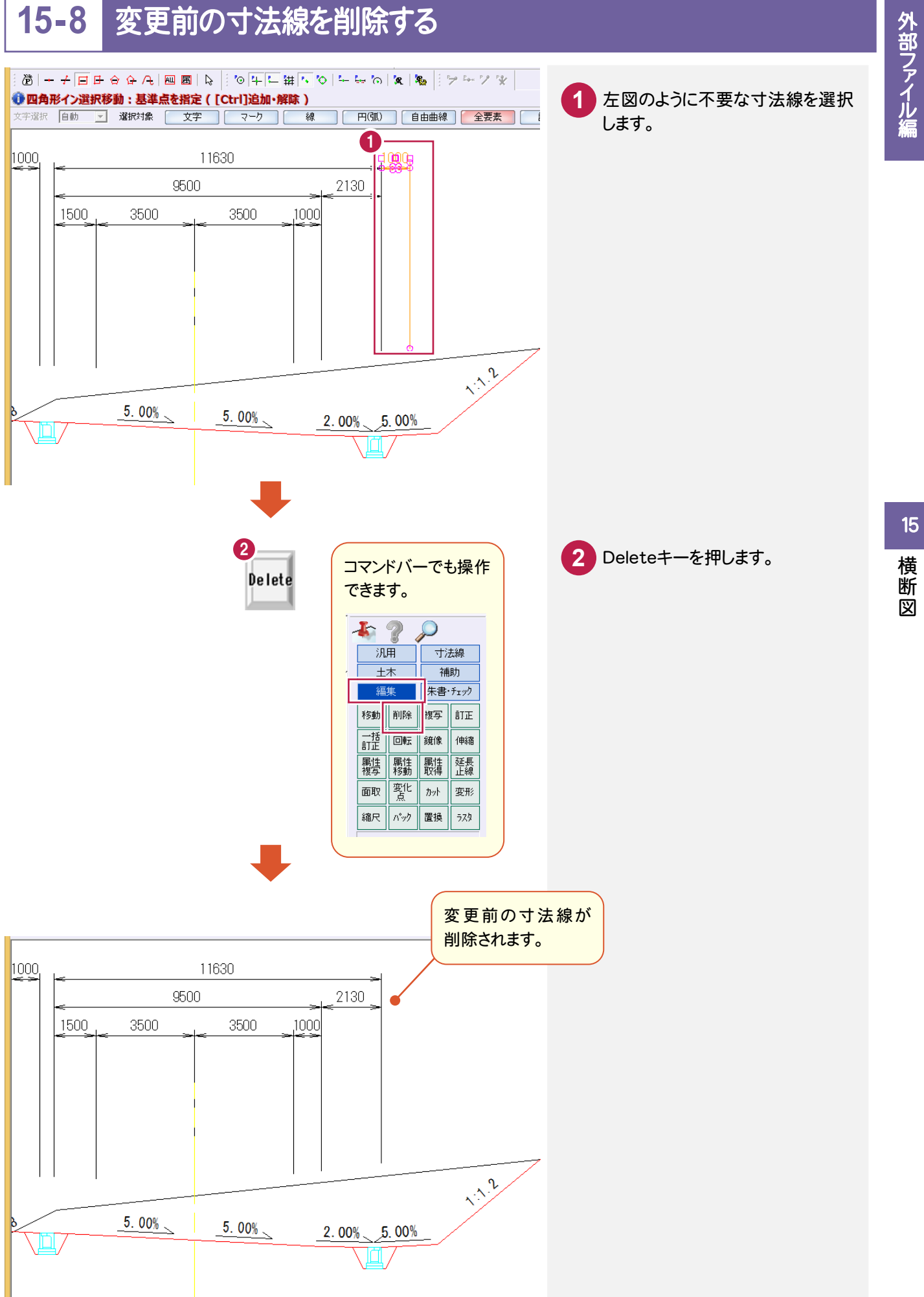

横断図
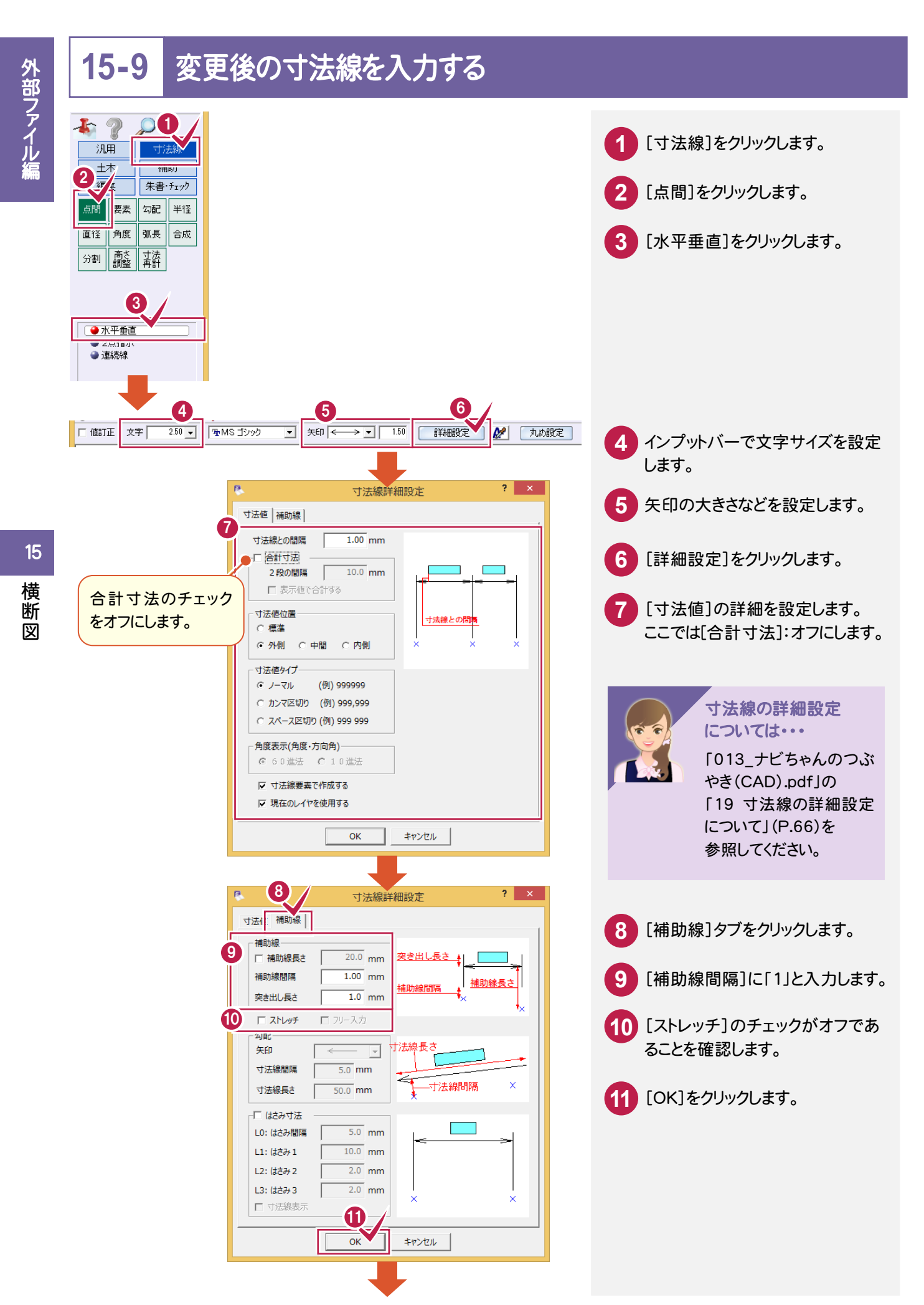

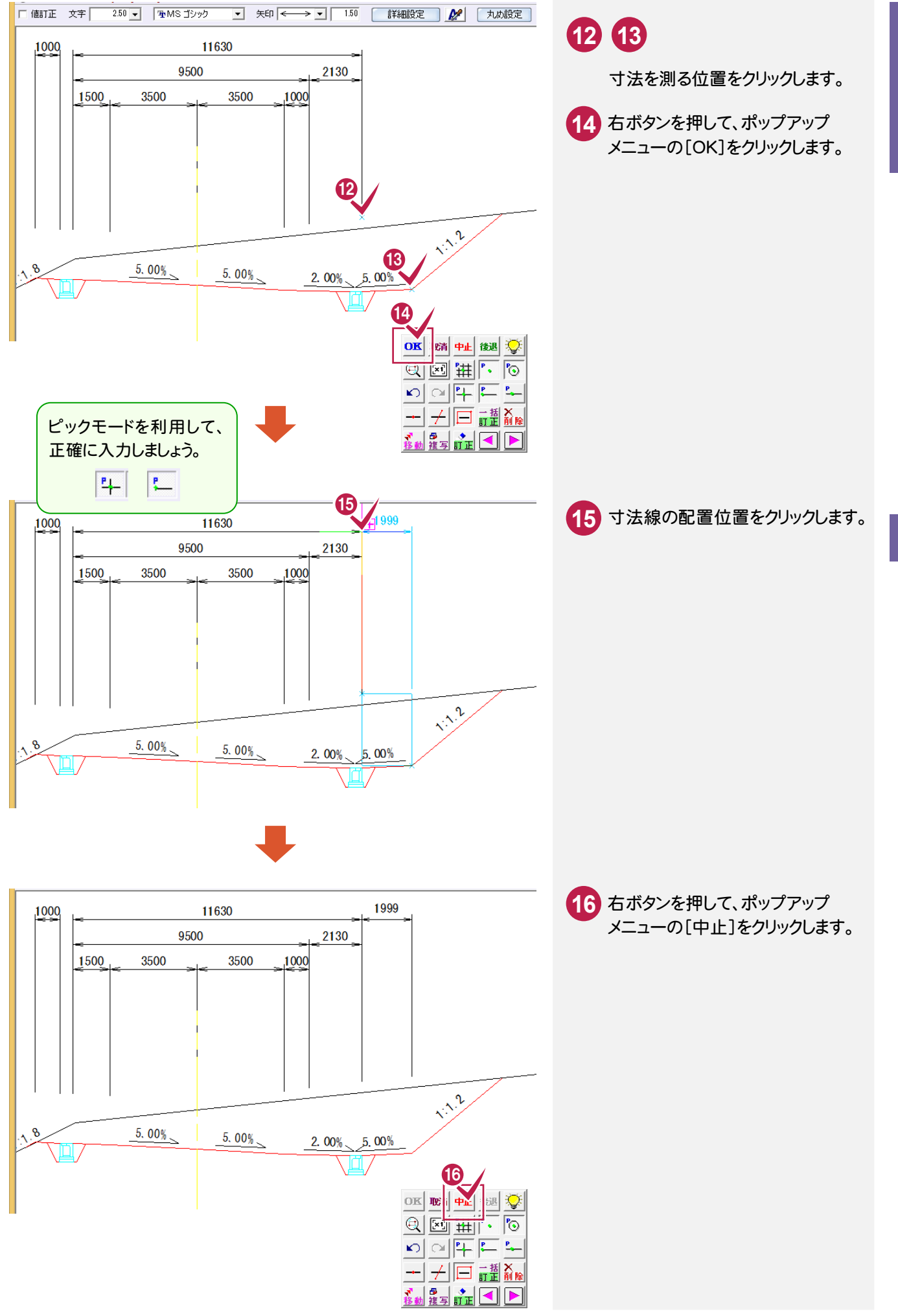

(部ファイル編 ) そうしゃ そうしゃ はんしゃ 横断図 しょうせん 横断図 外部ファイル編

#### **15-10** 寸法値を変更する

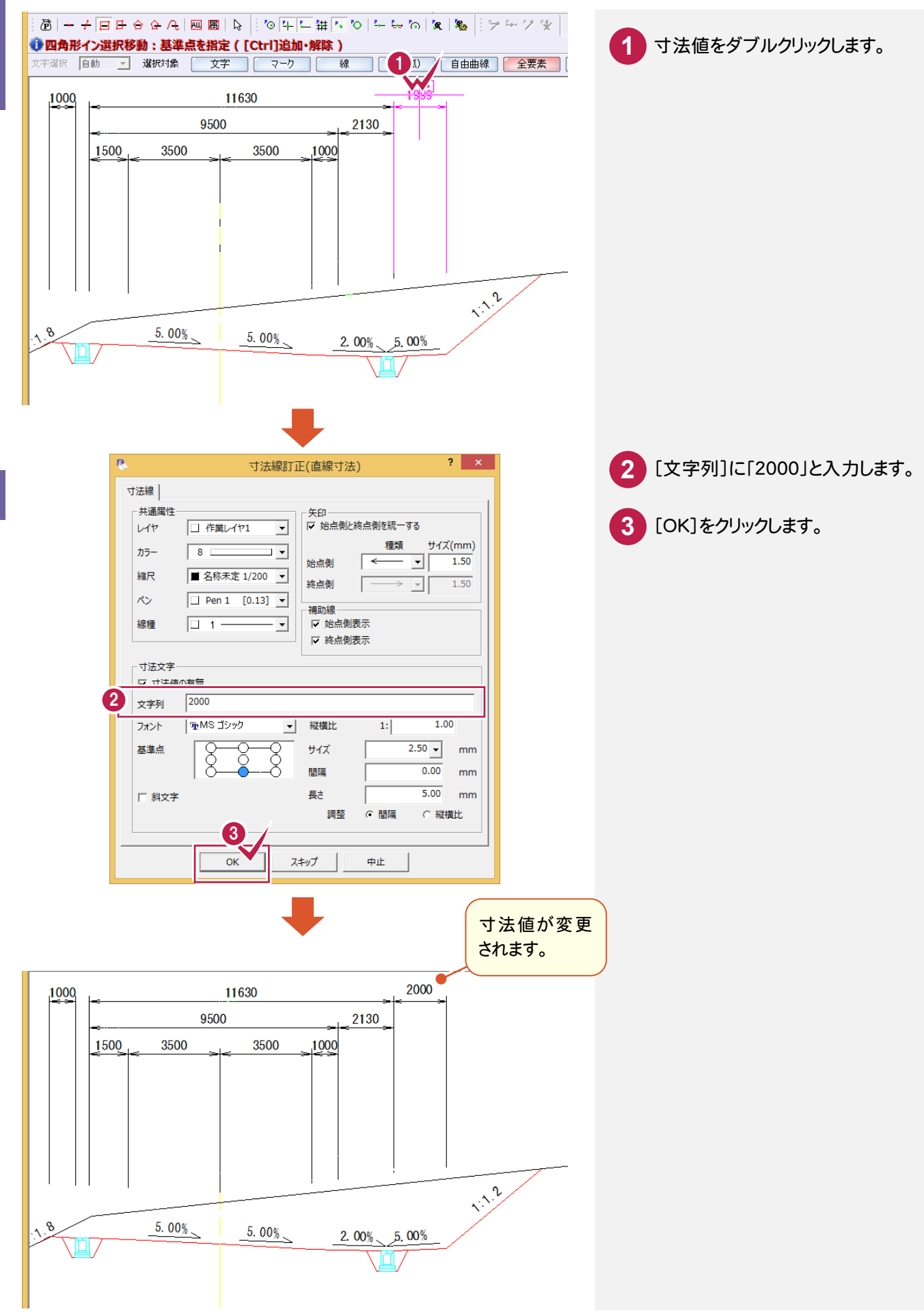

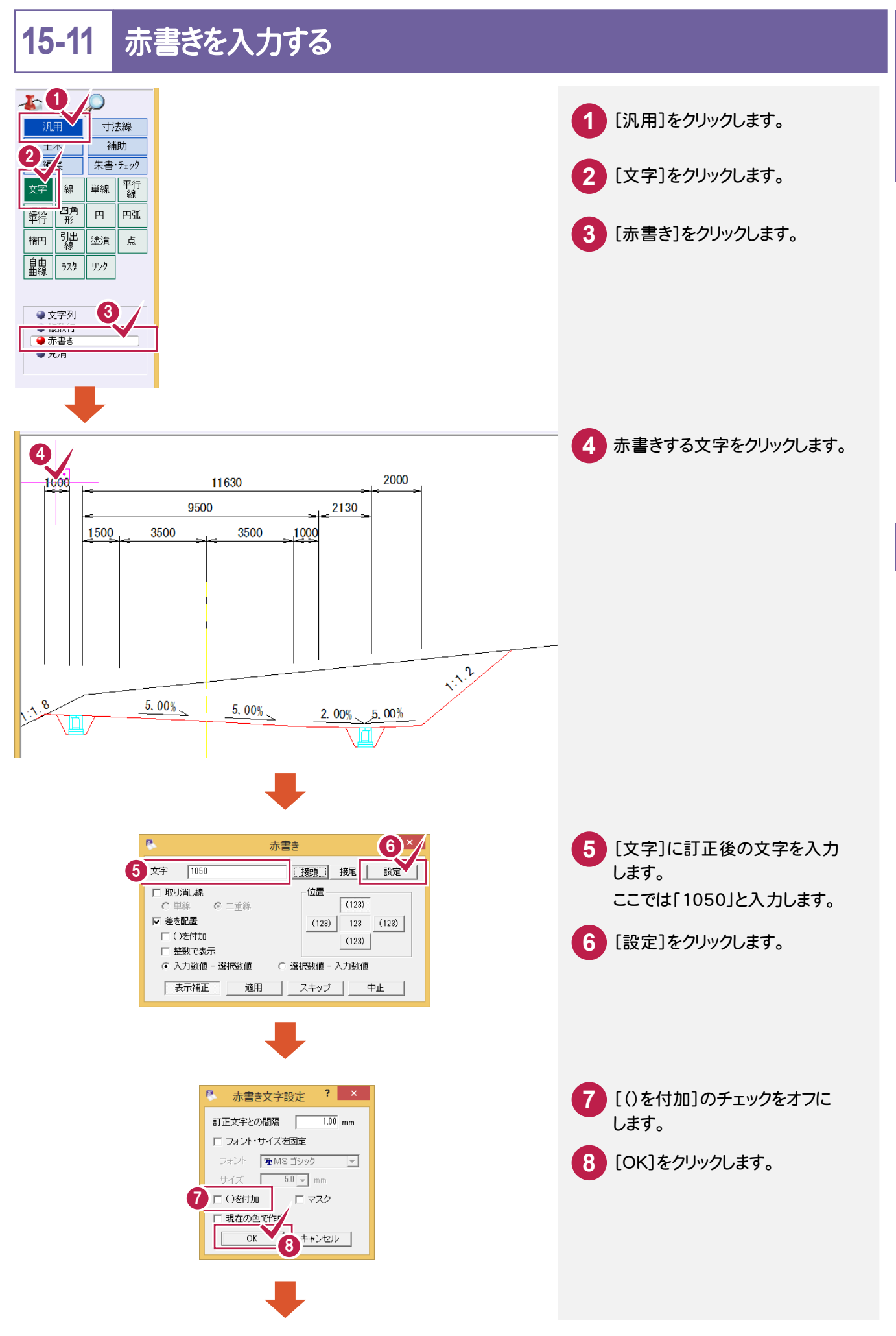

外部ファイル編 (部ファイル編 ) そうしゃ そうしゃ はんしゃ 横断図 しょうせん 横断図

 横断 図

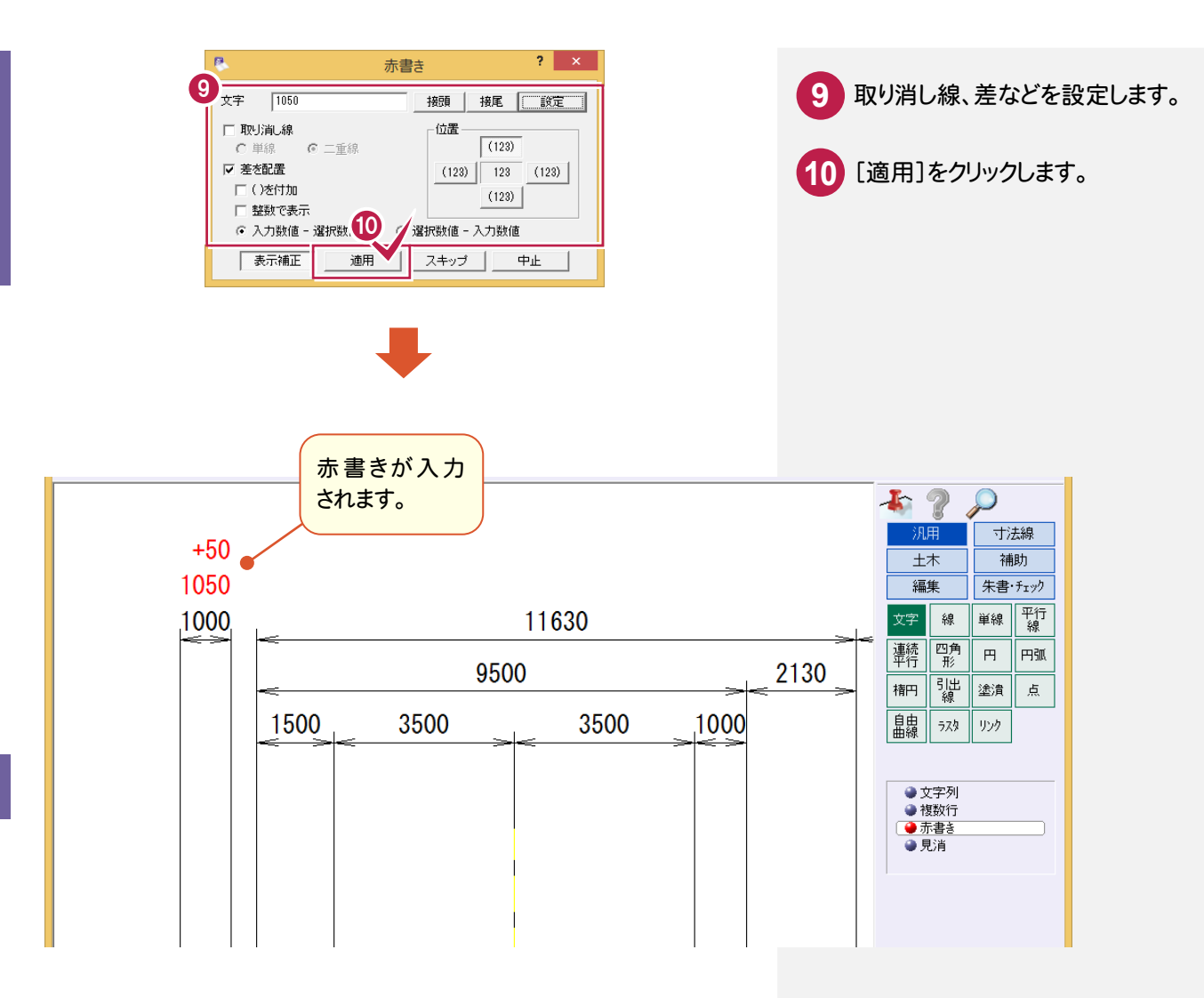

外部ファイル編

赤書きの詳細は・・・

「013\_ナビちゃんのつぶやき(CAD).pdf」の「25 赤書きの設定について」(P.75)を 参照してください。

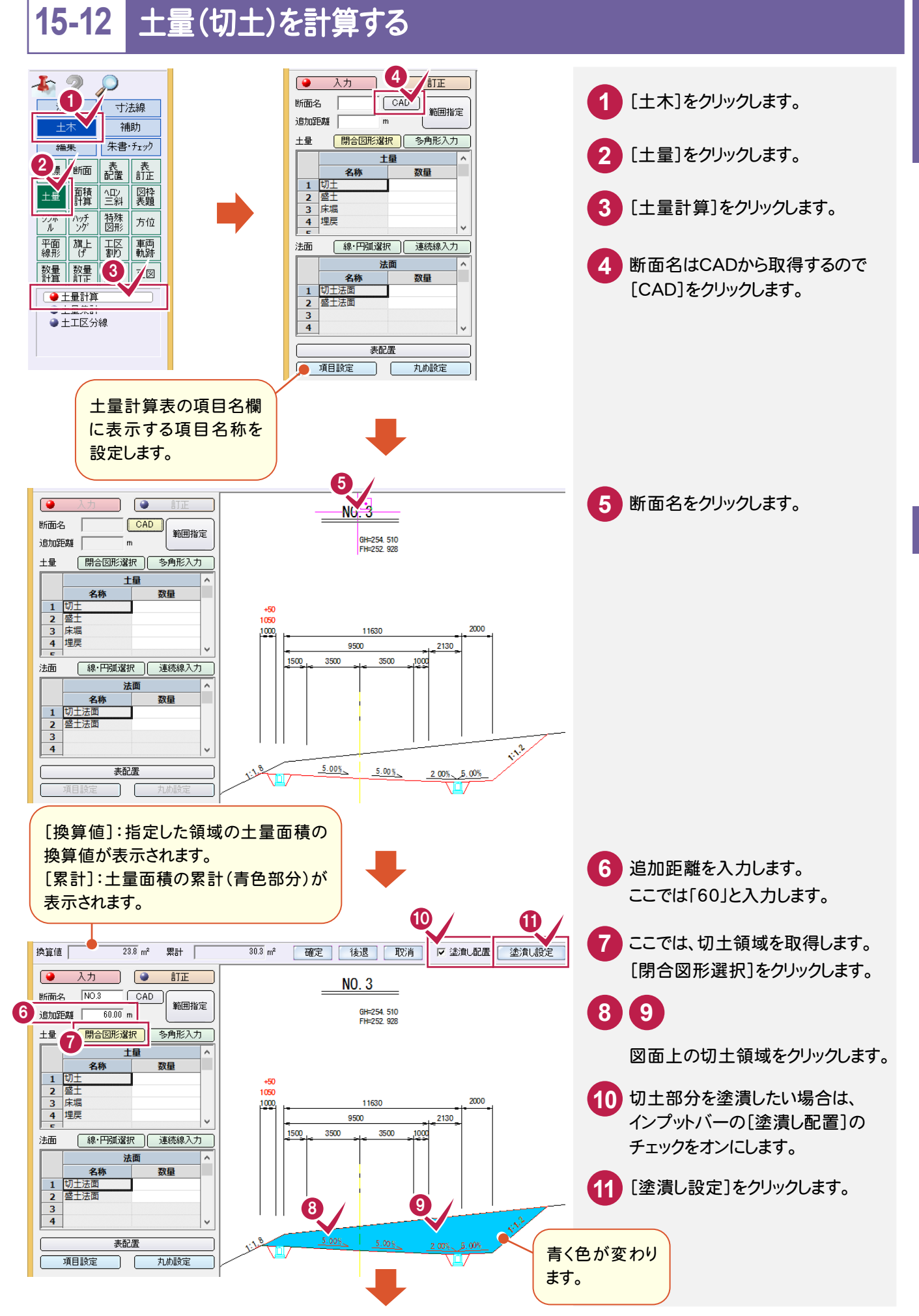

外部ファイル編 (部ファイル編 ) そうしゃ そうしゃ はんしゃ 横断図 しょうせん 横断図

15

横断

ष्ट्रि

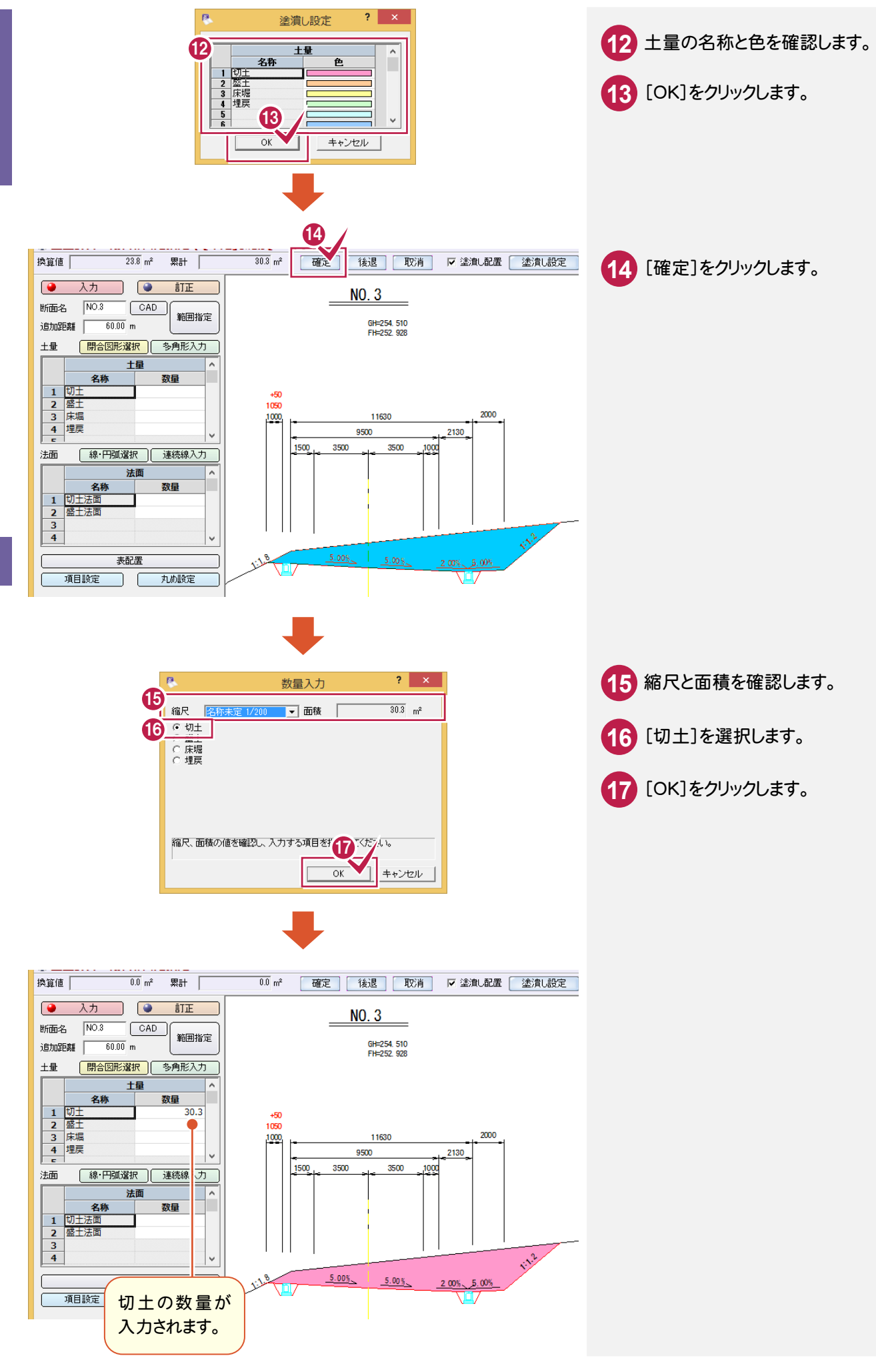

外部ファイル編

#### **15-13** 土量(床堀)を計算する

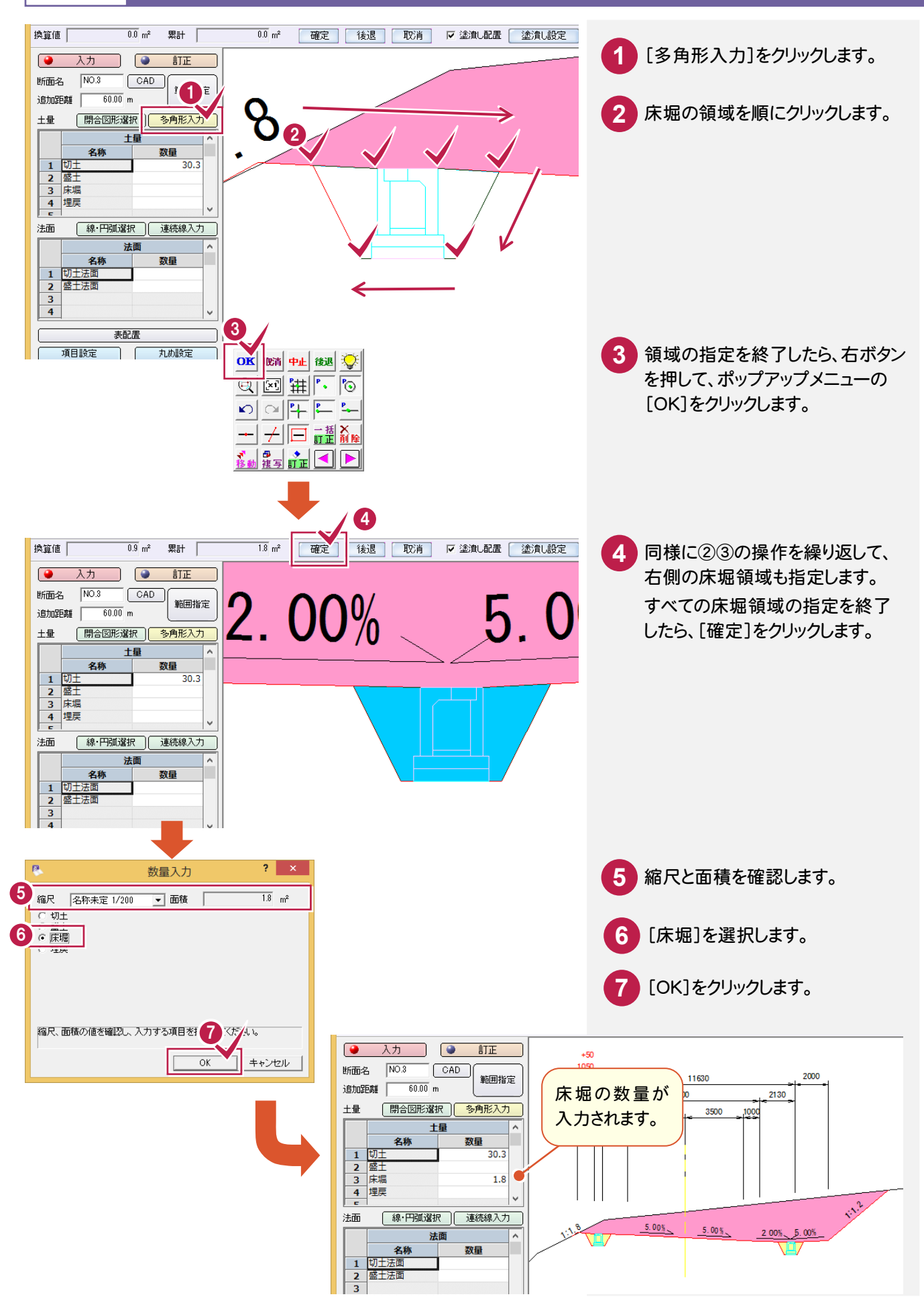

#### **15-14** 土量計算表を配置する

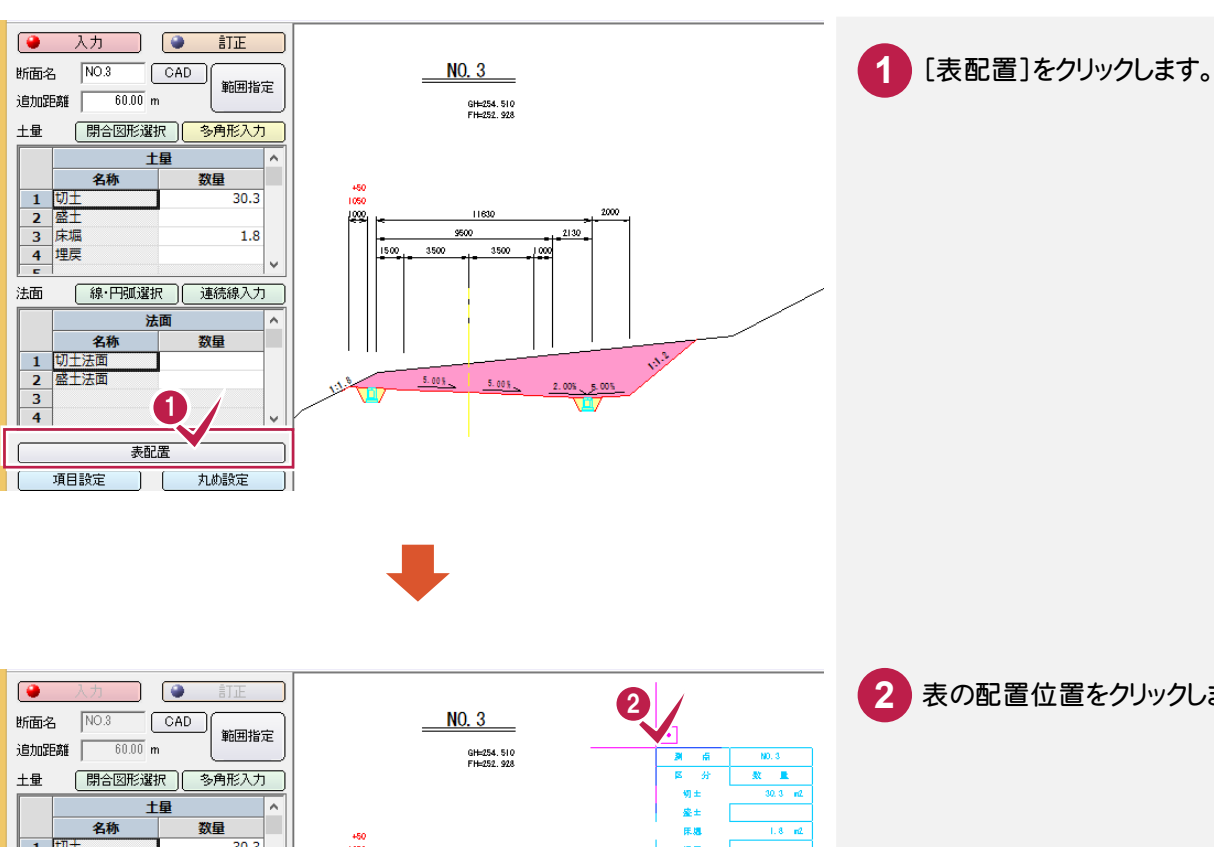

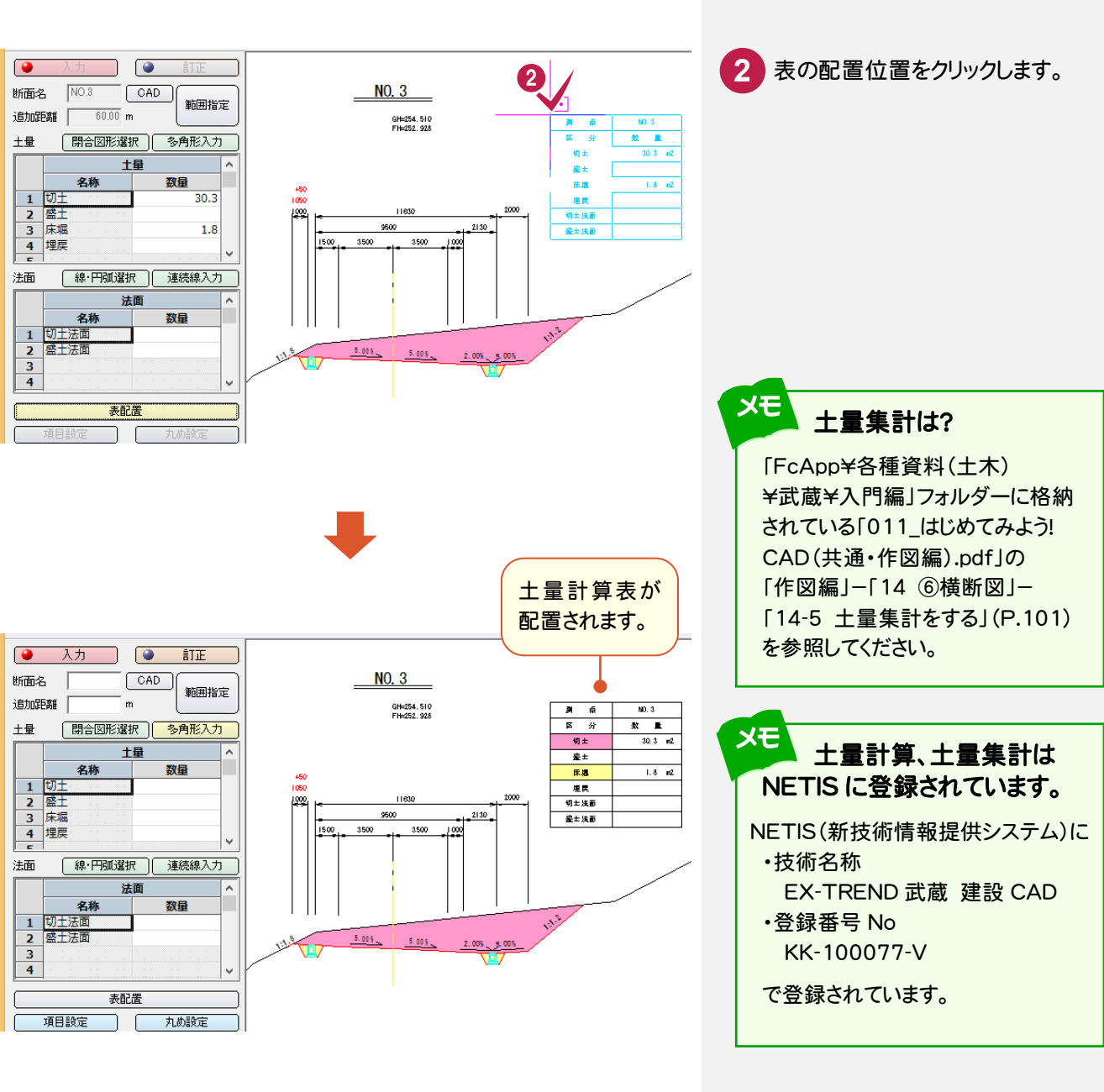

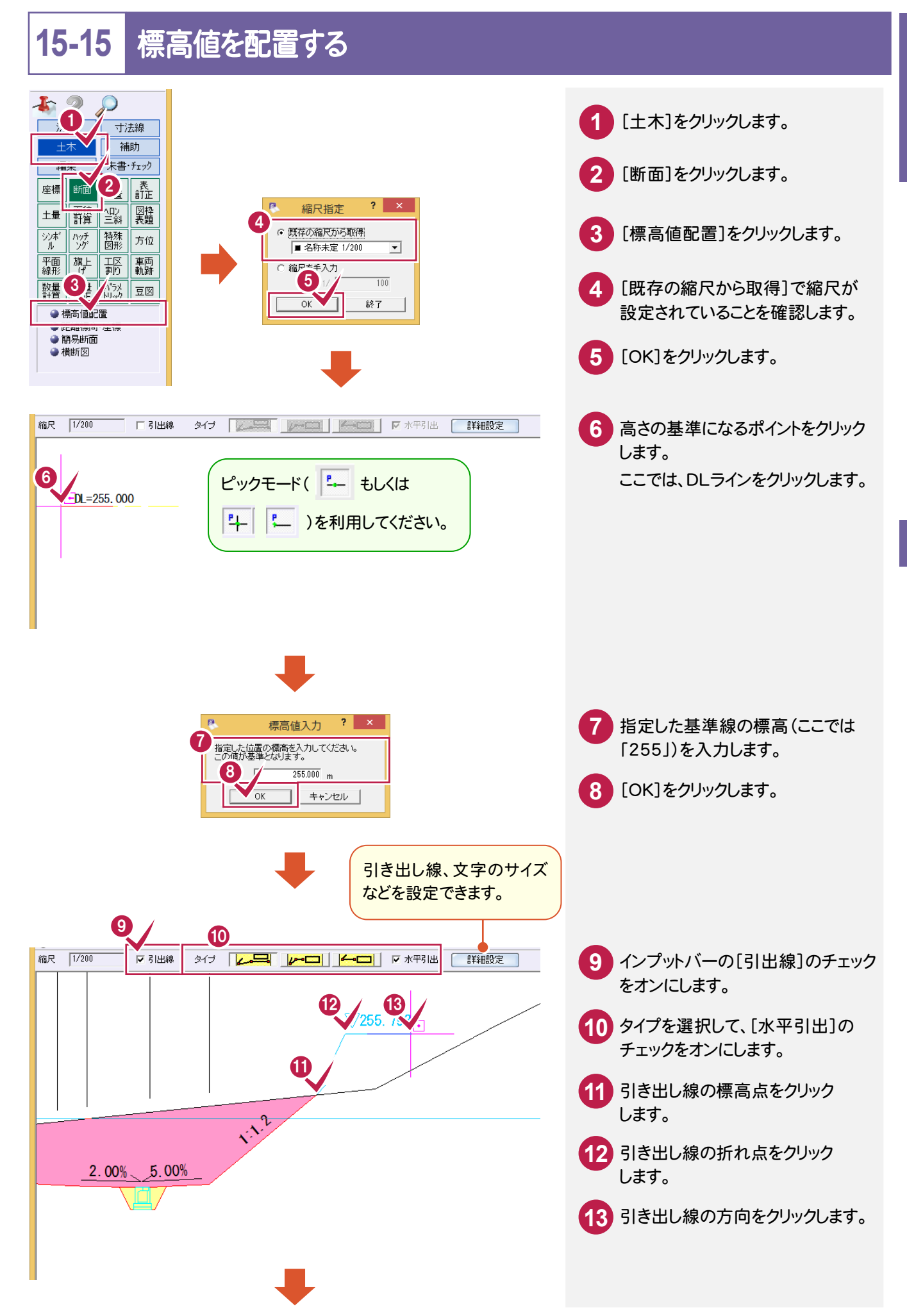

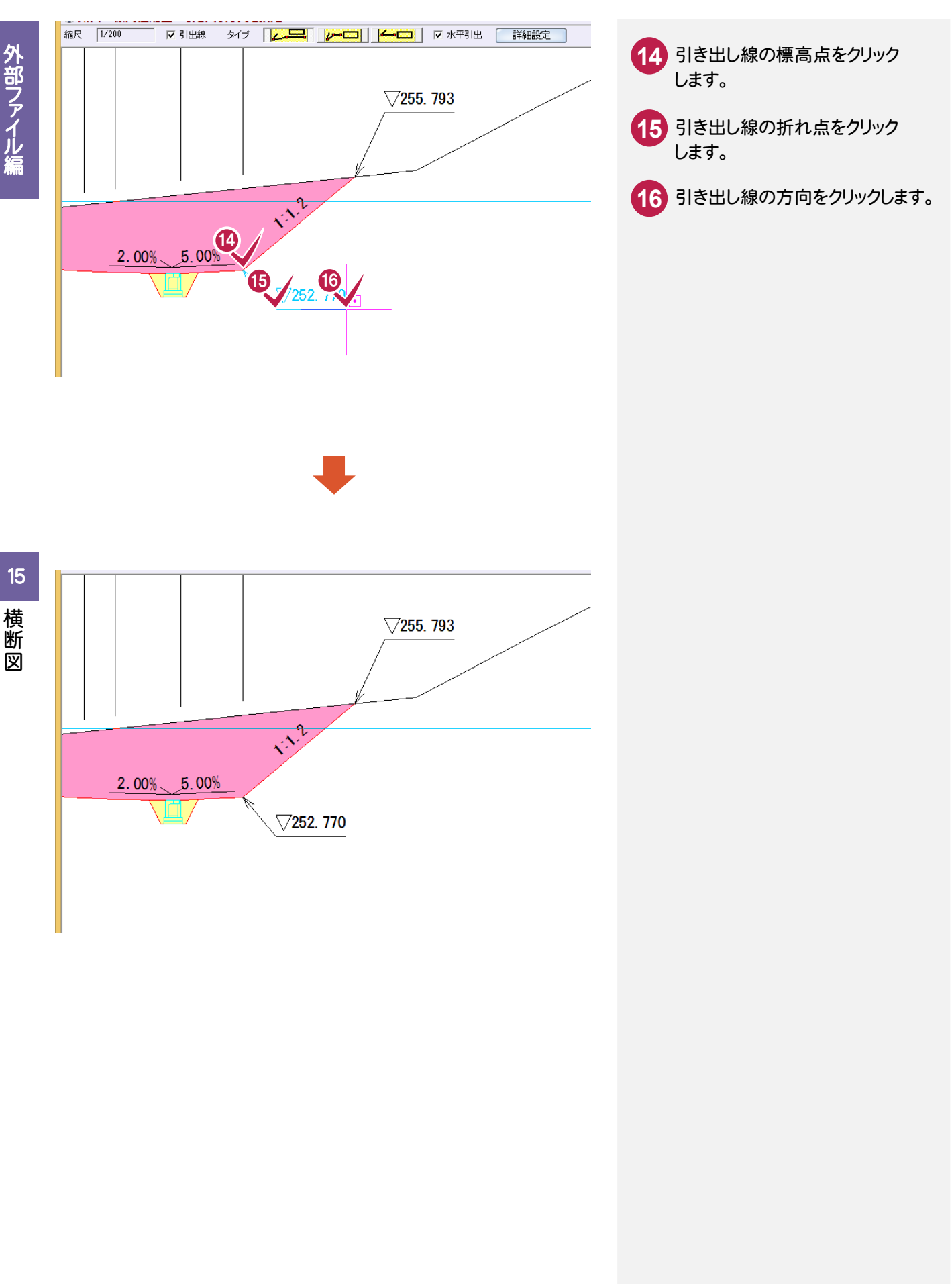

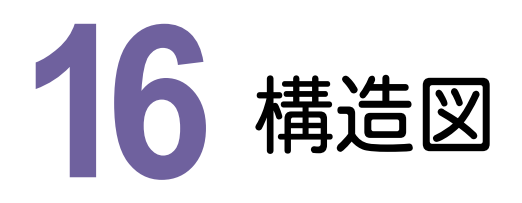

ページを追加して、構造図を開き、下図のように編集してみましょう。 ここでは、「FcApp¥EX-TREND武蔵¥サンプル¥建設CAD」フォルダー内の 「外部\_サンプル構造図.sfc」を使用して解説します。

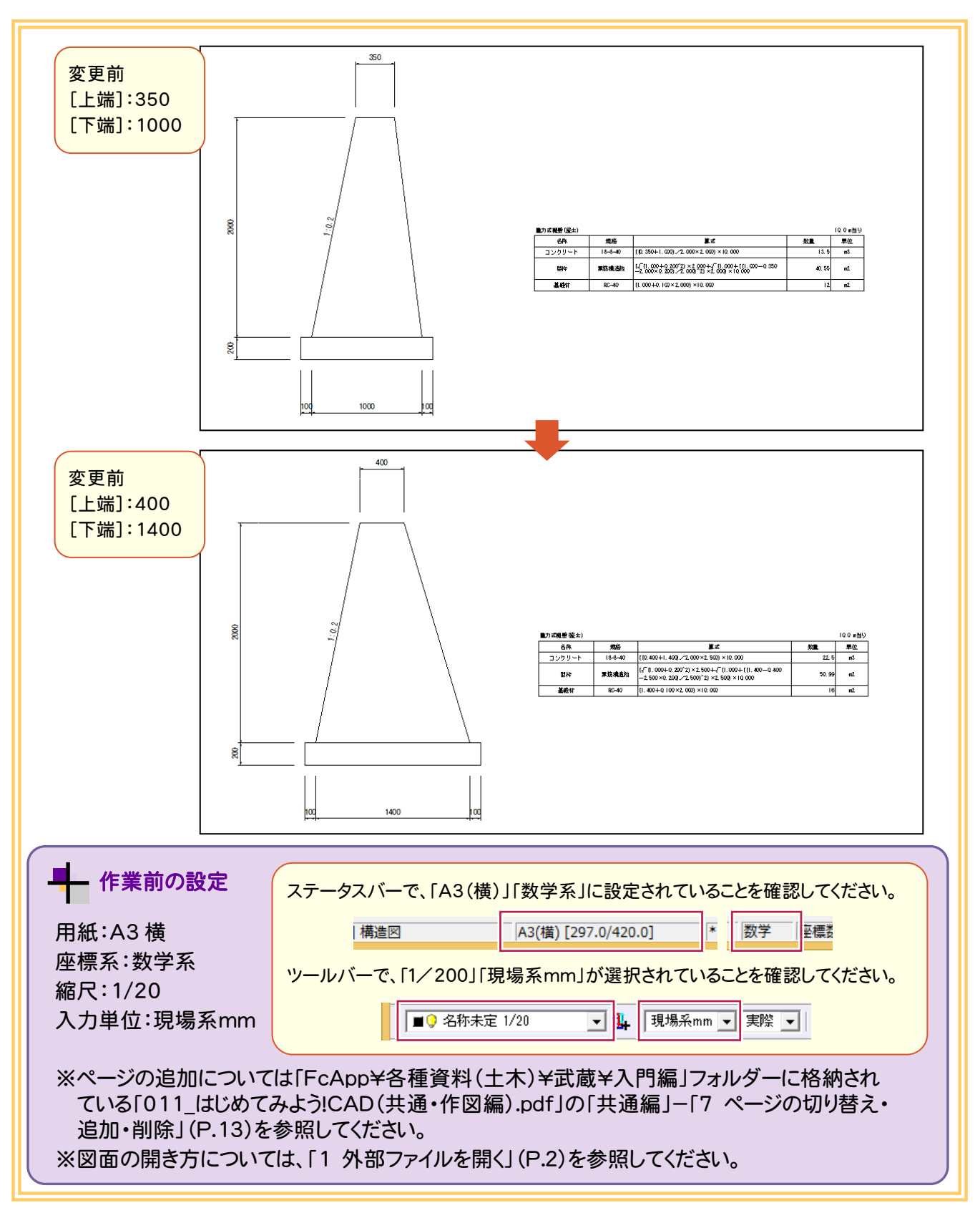

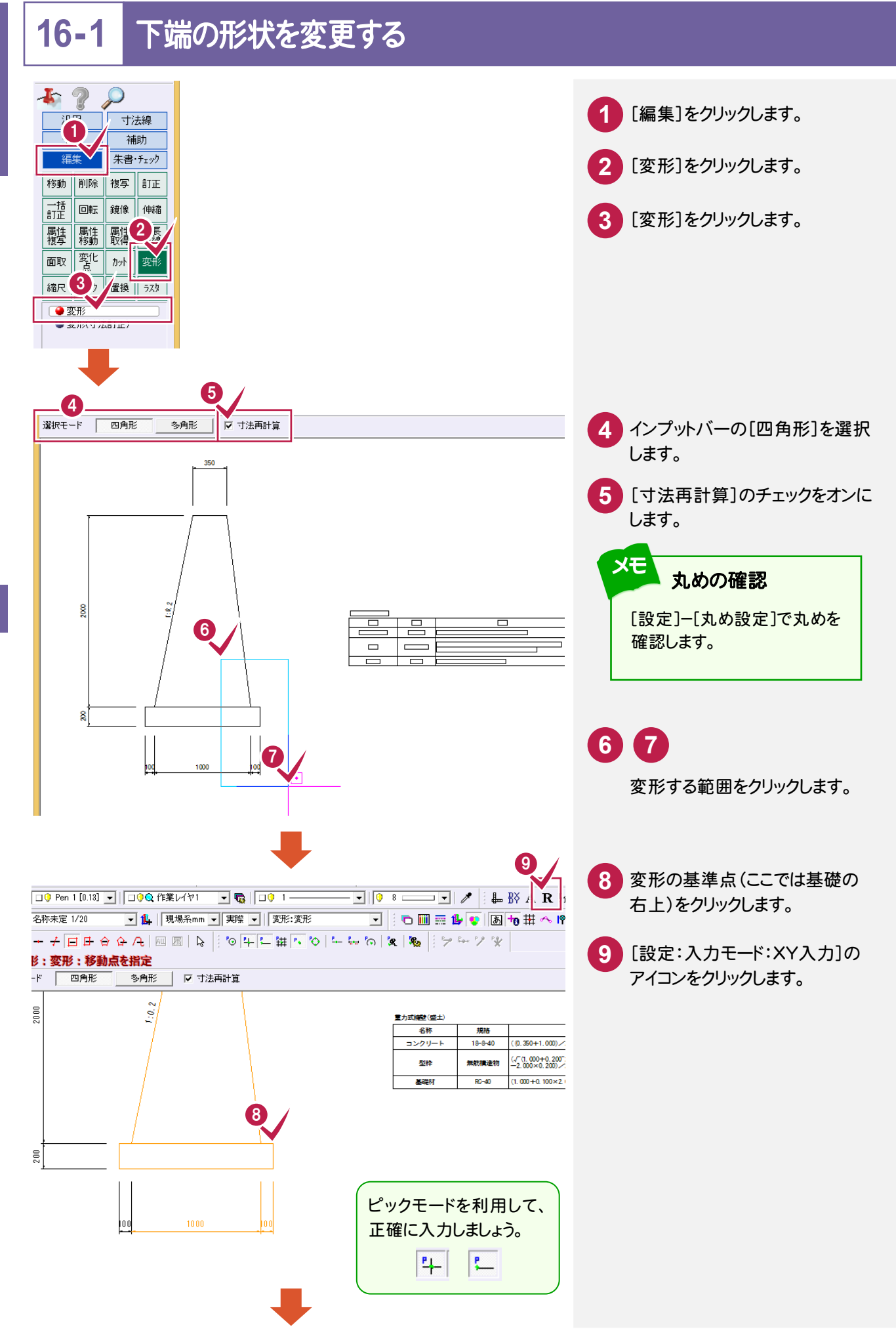

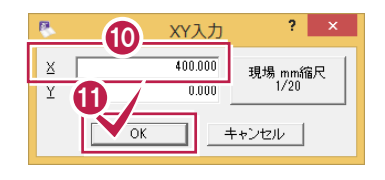

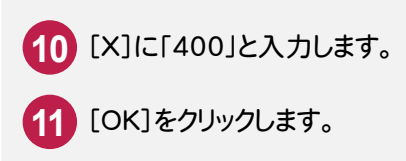

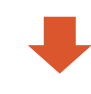

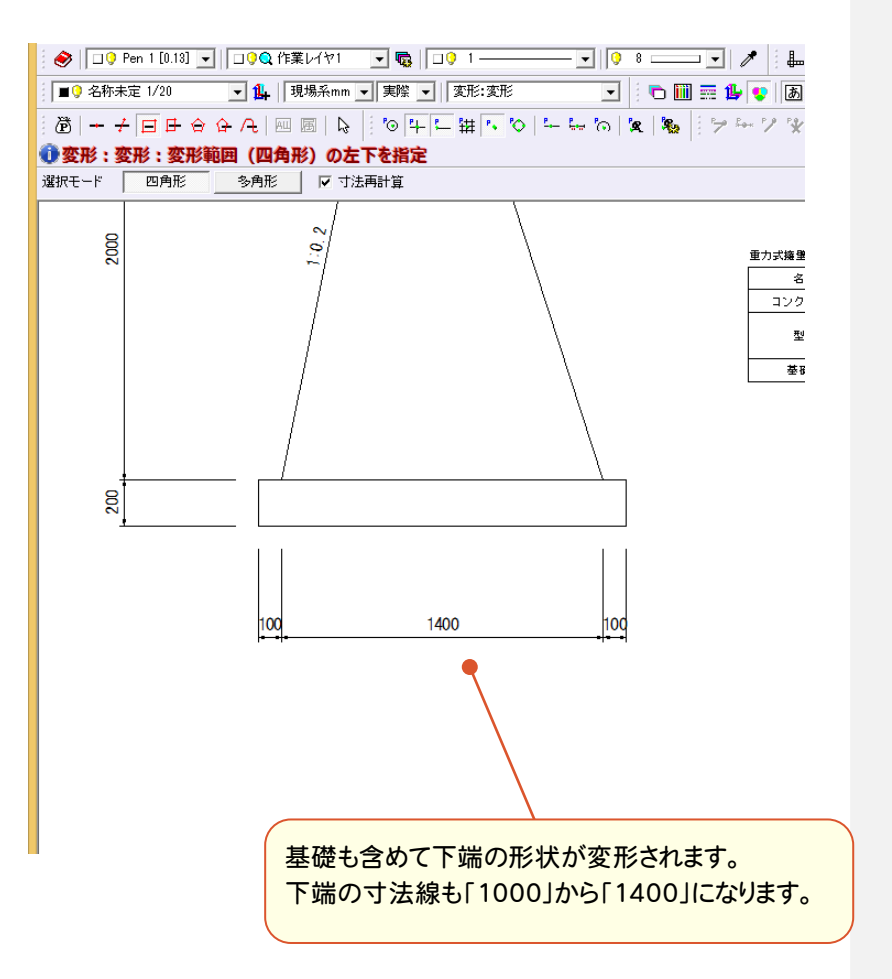

#### **16-2** 上端の形状を変更する

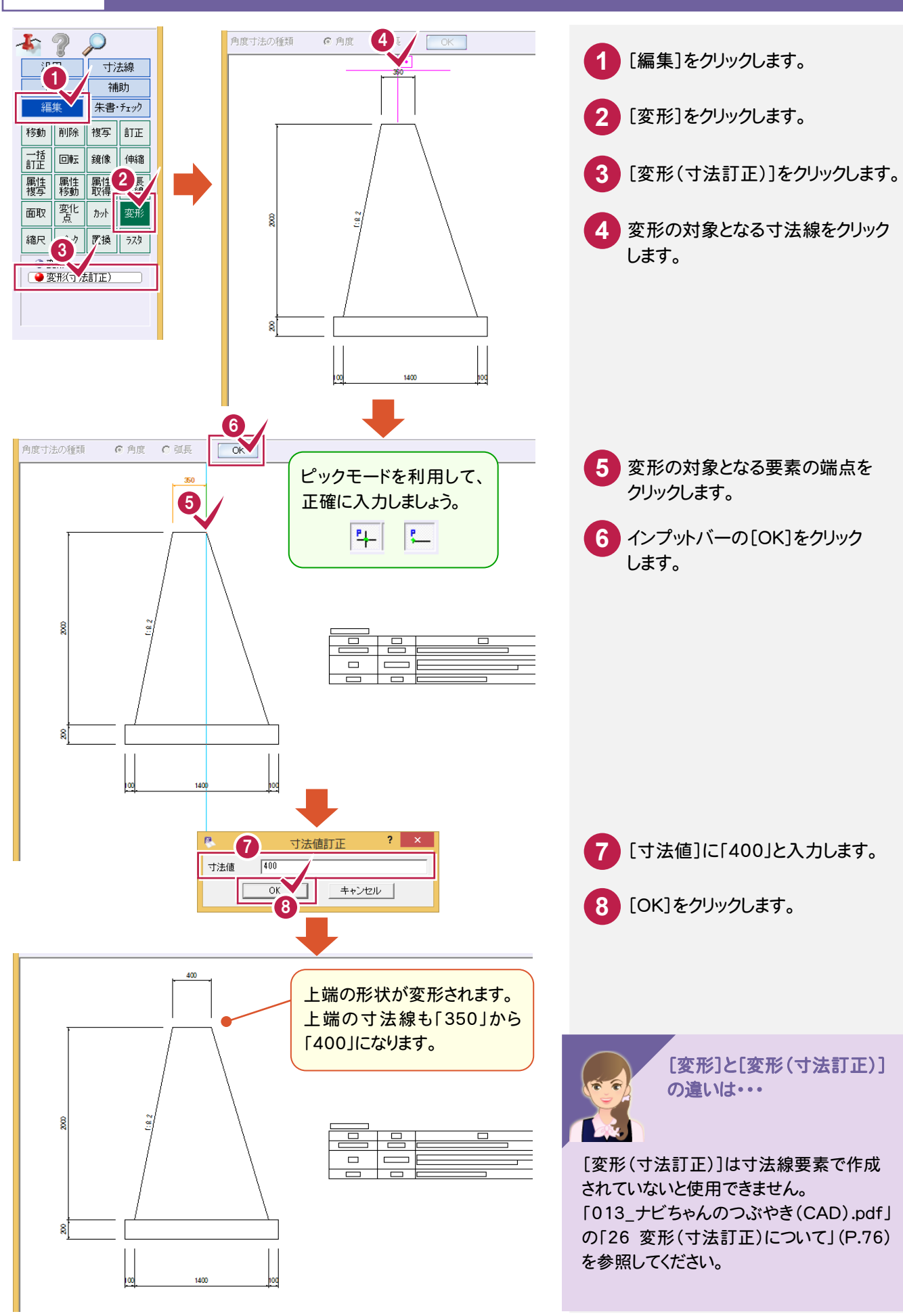

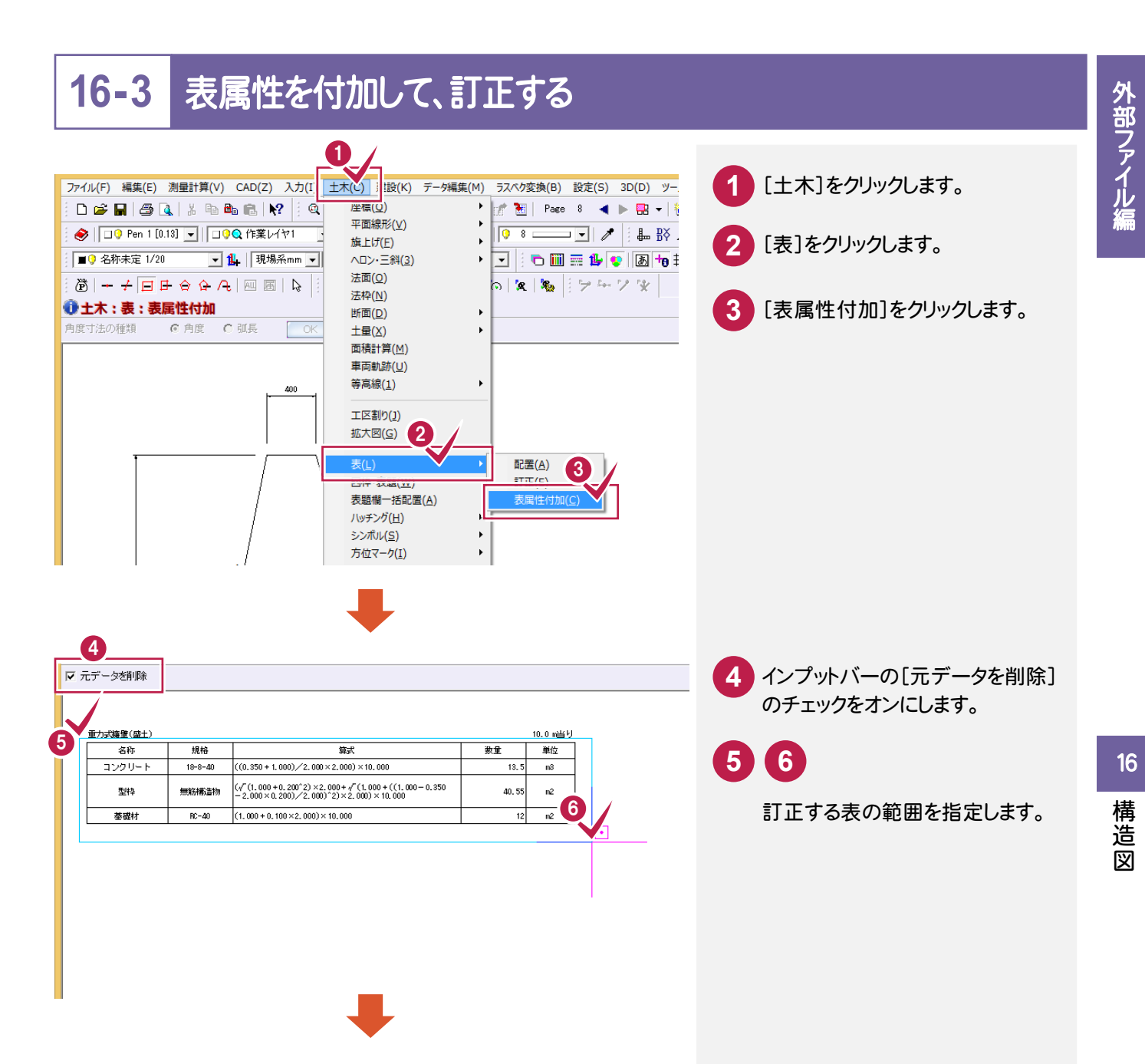

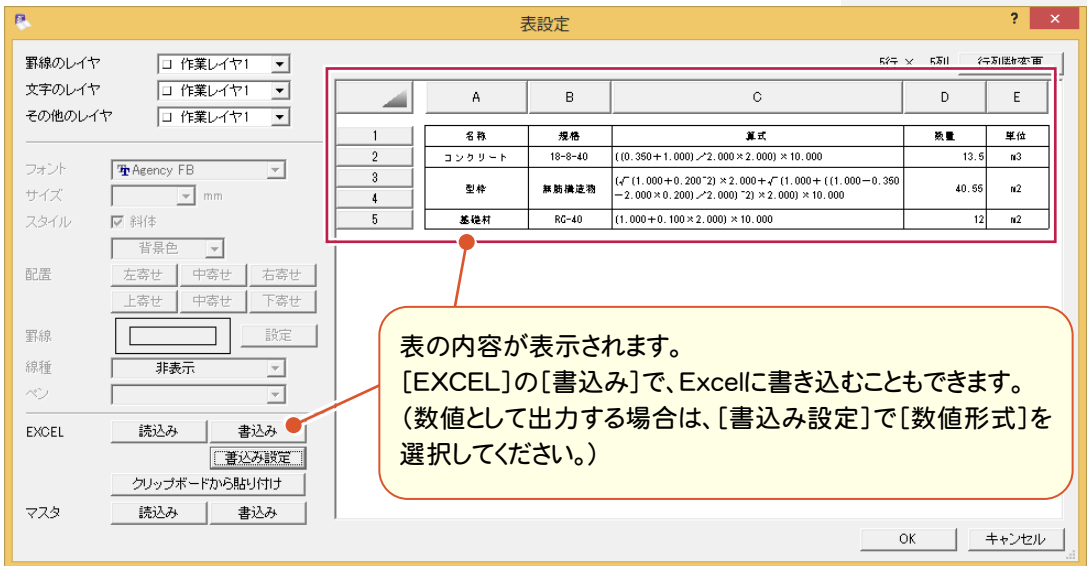

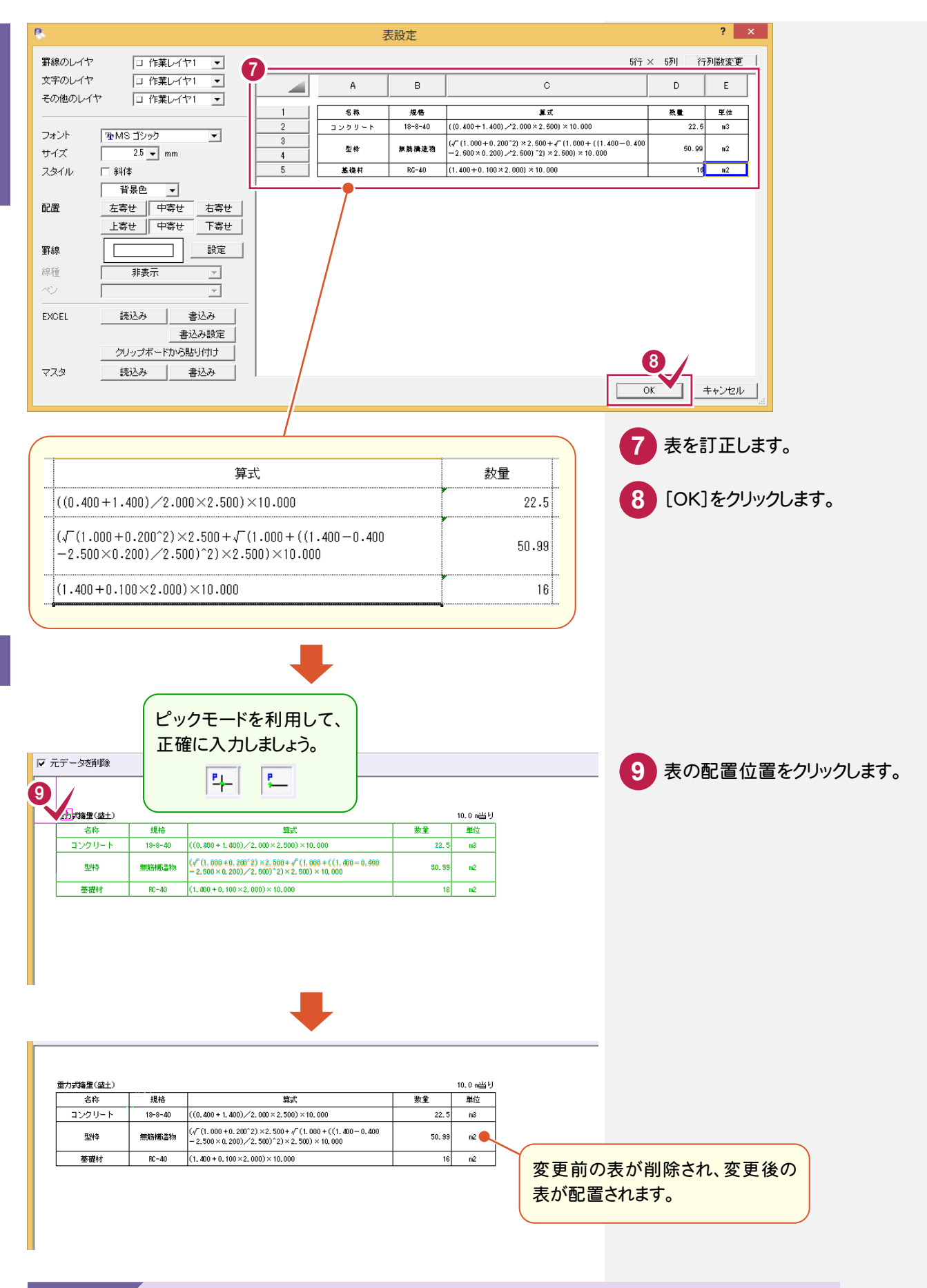

[表属性付加]について教えてください。

Excel データの読み込み・書き込みについては、「013\_ナビちゃんのつぶやき(CAD).pdf」の 「21 Excel データの読み込み・書き込みについて」(P.69)を参照してください。

**16-4** シンボルとして登録する

繰り返し使うデータは、シンボルに登録しましょう。シンボルとして登録すると、他の図面でも使用できます。

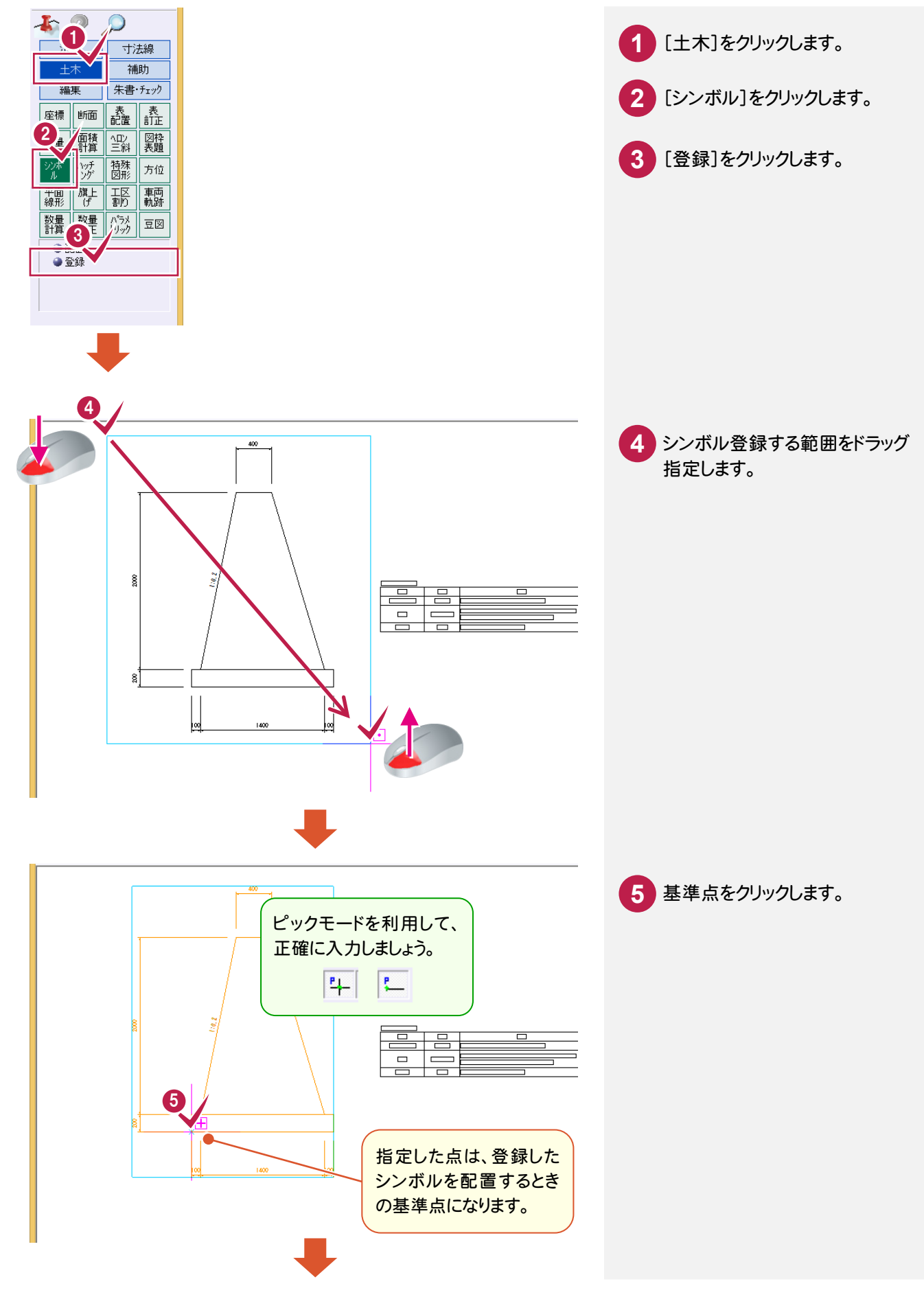

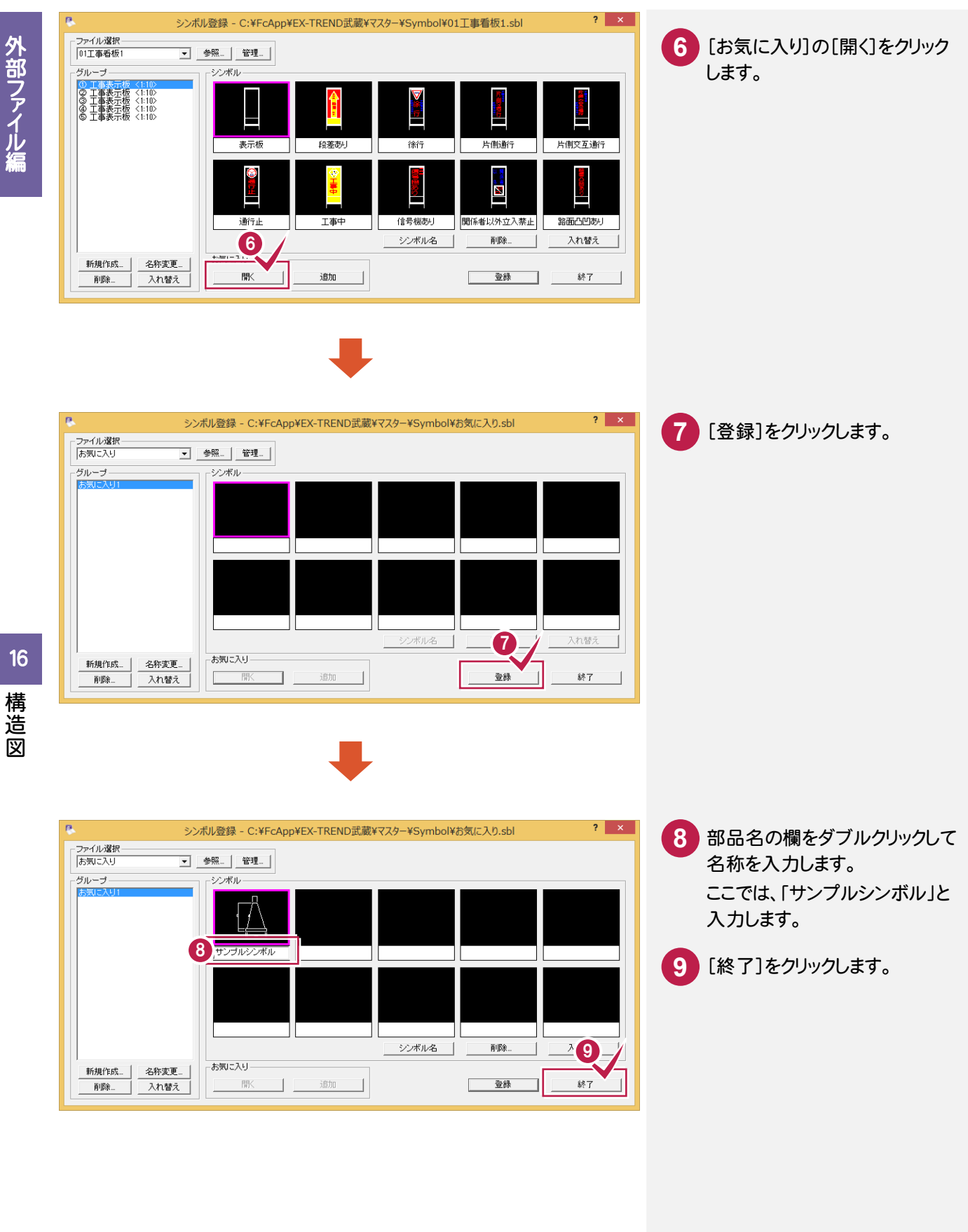

写真管理や出来形管理などで使うデータは、豆図に登録しましょう。 ※施工管理系のプログラムをお持ちのお客様のみ使用できます。

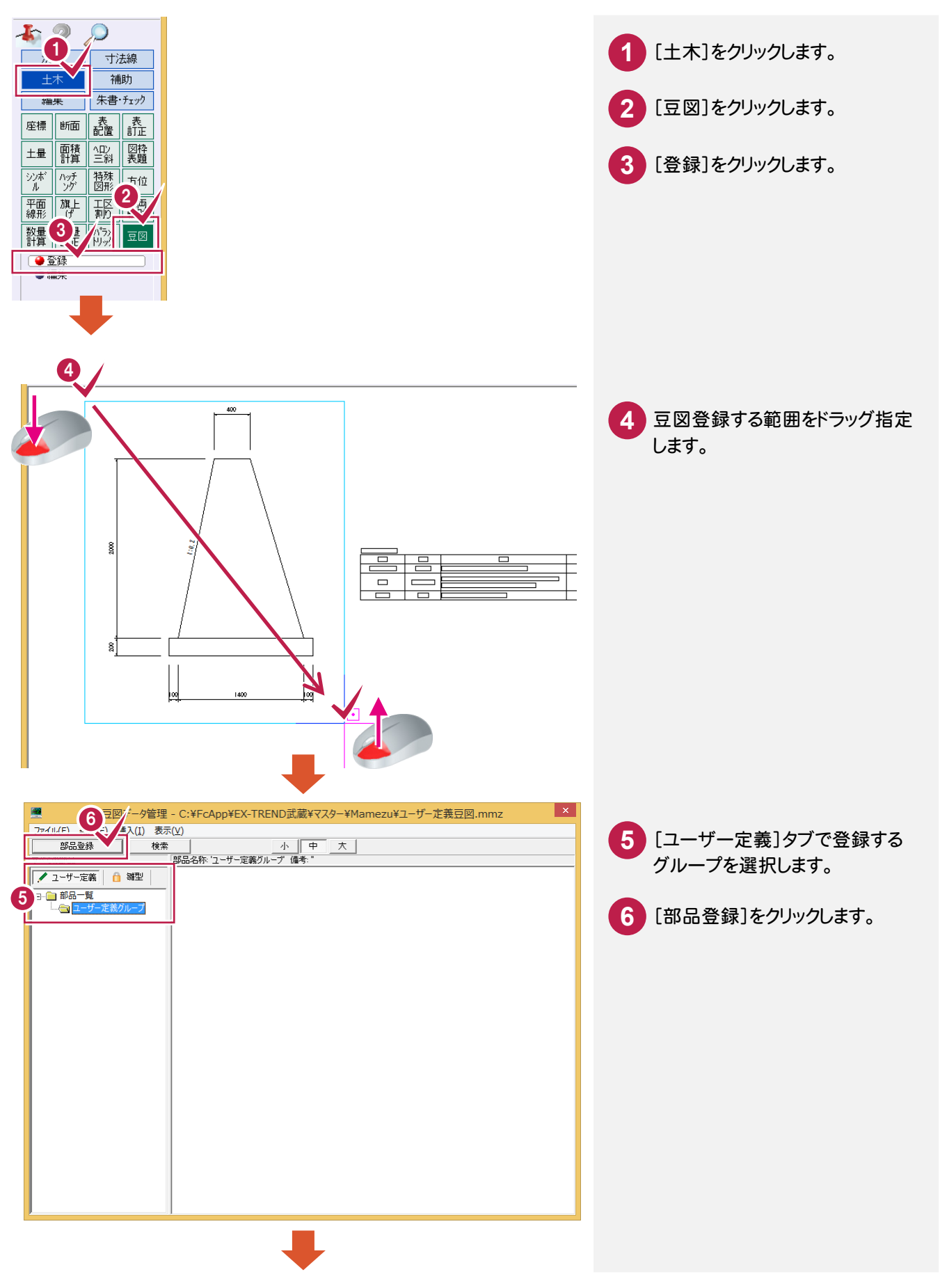

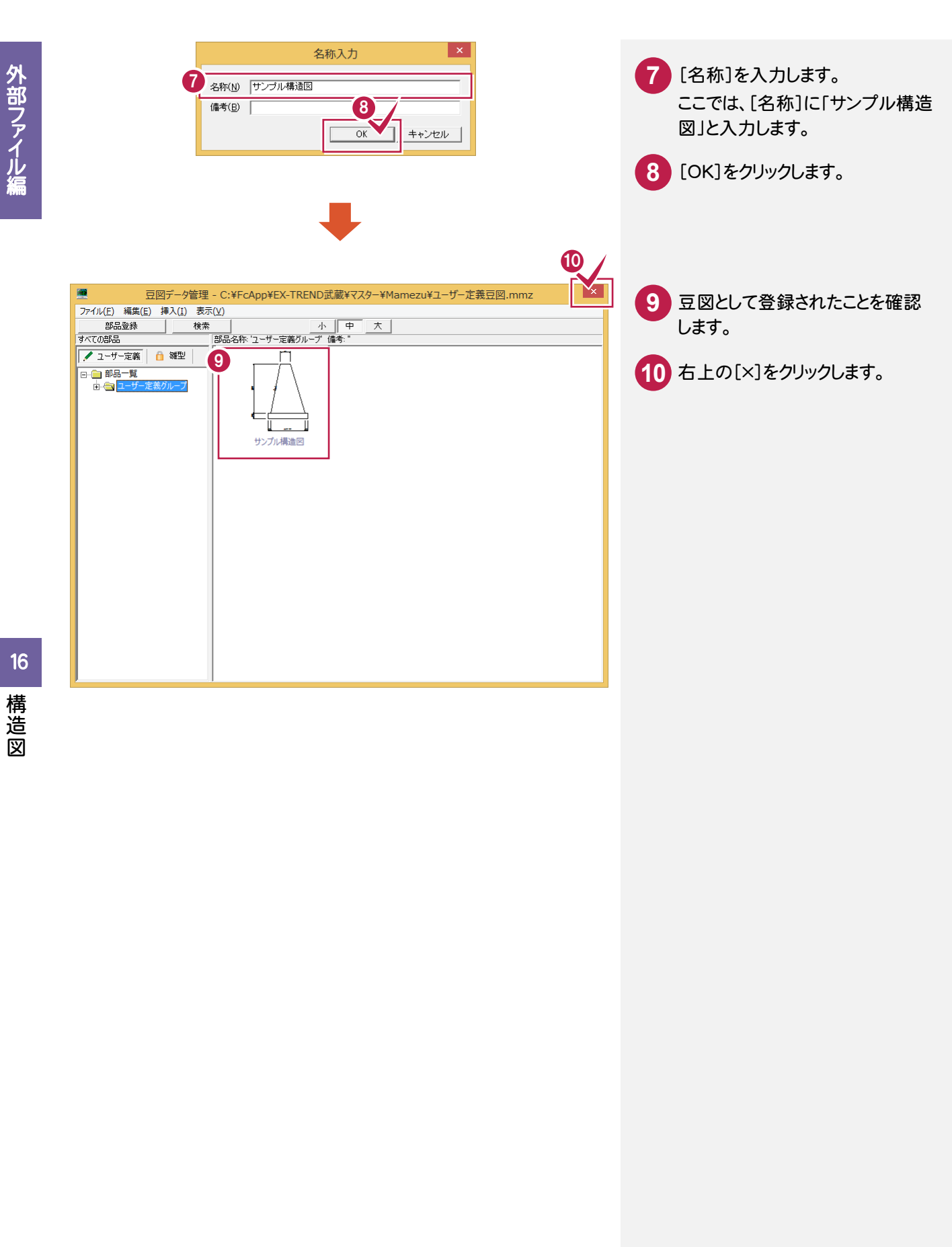

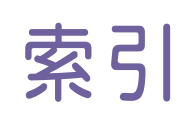

# あ

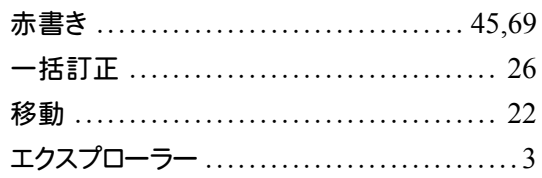

# $\frac{1}{2}$

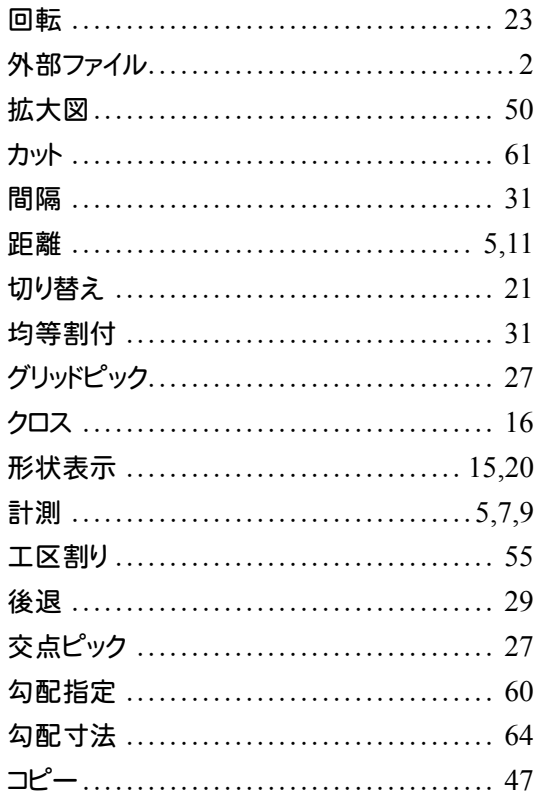

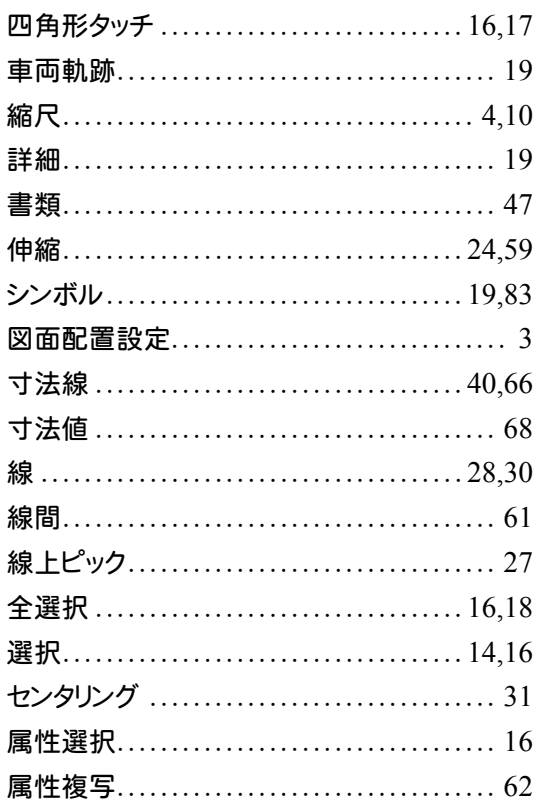

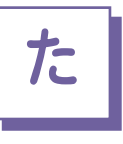

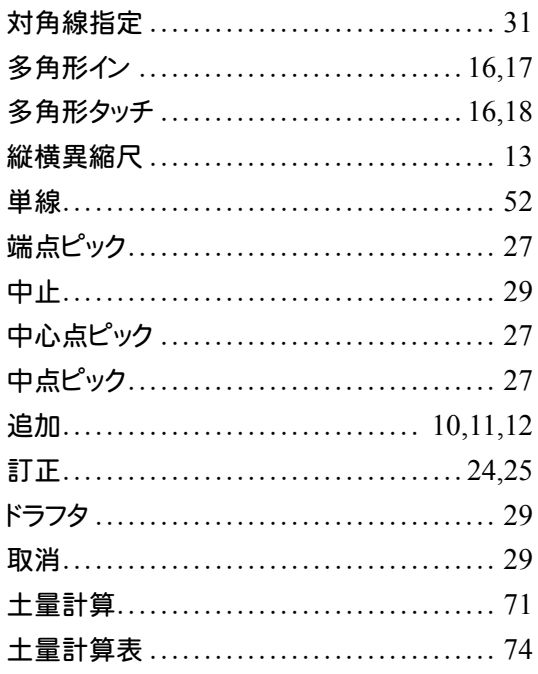

### $\boxed{\begin{array}{c} \star \\ \star \end{array}}$

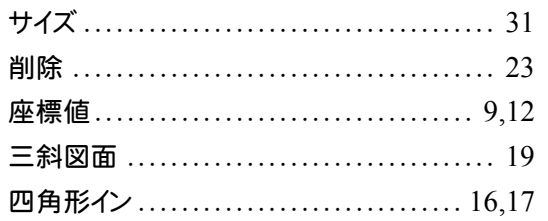

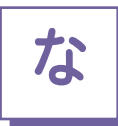

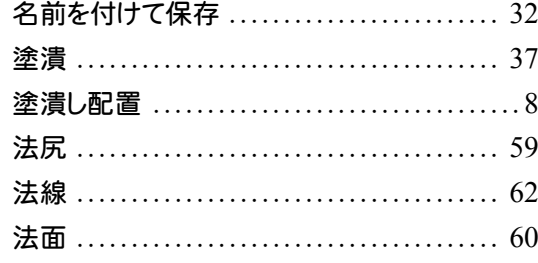

### は

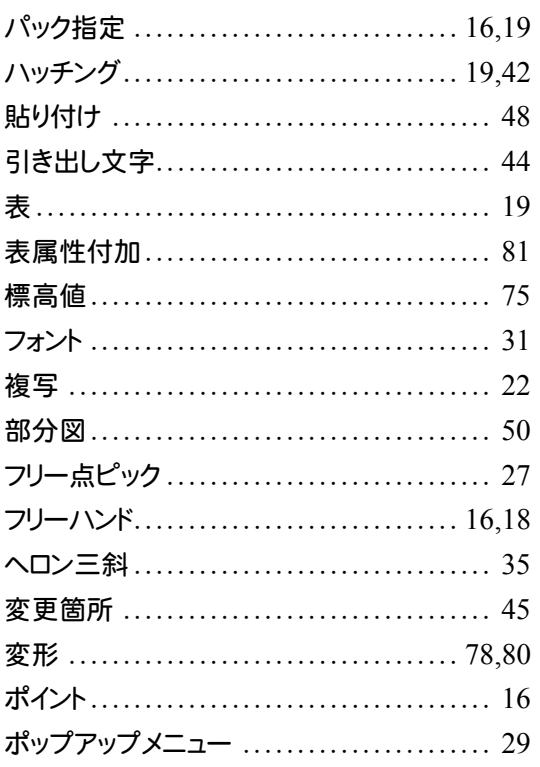

## や

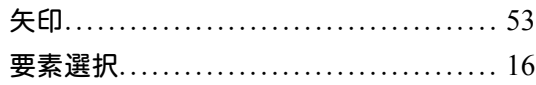

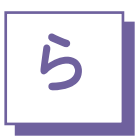

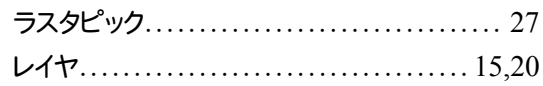

### 英数字

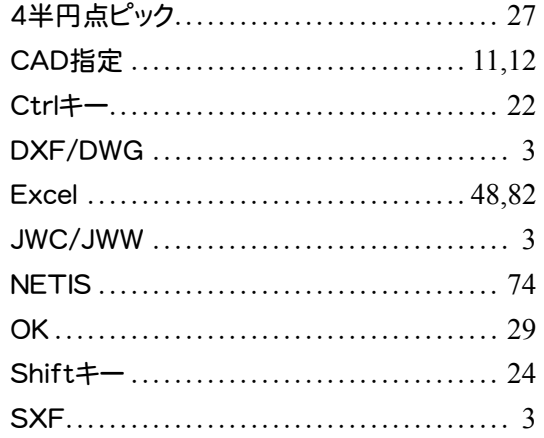

### $\frac{1}{x}$

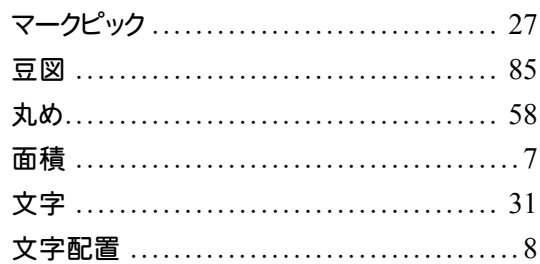